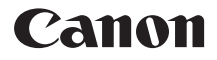

# **DIGITAL IXUS11015**

# Benutzerhandbuch

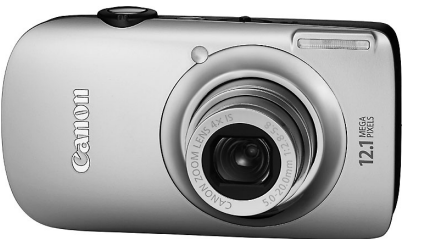

# **DEUTSCH**

- Lesen Sie sich dieses Handbuch gut durch, bevor Sie die Kamera verwenden.
- Bewahren Sie dieses Handbuch zur späteren Verwendung sicher auf.

# <span id="page-1-1"></span><span id="page-1-0"></span>Überprüfen des Lieferumfangs

Überprüfen Sie, ob die folgenden Teile im Lieferumfang der Kamera enthalten sind. Wenden Sie sich an den Händler, von dem Sie die Kamera erworben haben, falls etwas fehlen sollte.

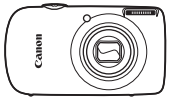

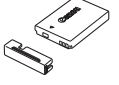

**Kamera Akku NB-4L (mit Kontaktabdeckung)**

**AV-Kabel AVC-DC400**

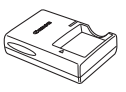

**Akkuladegerät CB-2LV/CB-2LVE**

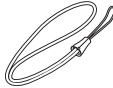

**Handschlaufe WS-DC7**

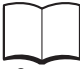

**Canon-Garantiebroschüre Erste Schritte CD-ROM Canon DIGITAL CAMERA Solution Disk Informieren Sie sich auch in den Handbüchern auf**  в **der CD-ROM Canon DIGITAL CAMERA Manuals Disk** • **Benutzerhandbuch (dieses Handbuch)** п Nachdem Sie sich mit den Grundlagen vertraut gemacht I haben, können Sie die zahlreichen weiteren Funktionen I der Kamera für anspruchsvolle Fotos nutzen. ï I • **Persönliches Druckerhandbuch** I I Enthält Informationen zum Anschließen der Kamera Ĩ. I an einen Drucker. ï ı • **Softwareanleitung** ï I Enthält Informationen zum Anschließen der Kamera п I an einen Computer. **No model of the Contract of the Contract of the Contract of the Contract of the Contract of the Contract of the Contract of the Contract of the Contract of The Contract of The Contract of The Contract of The Contract of T** Im Lieferumfang ist keine Speicherkarte enthalten.

• Zur Anzeige der Handbücher im PDF-Format muss Adobe Reader installiert sein. Microsoft Word Viewer 2003 kann zum Anzeigen von Word-Handbüchern installiert werden (nur Naher Osten). Wenn diese Software nicht auf Ihrem Computer installiert ist, rufen Sie folgende Website zum Herunterladen der Software auf: http://www.adobe.com (bei PDF-Dateien) http://www.microsoft.com/downloads/ (für das Word-Format).

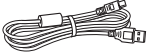

**Schnittstellenkabel IFC-400PCU**

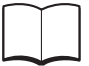

**CD-ROM Canon DIGITAL CAMERA Manuals Disk**

# <span id="page-2-0"></span>Bitte zuerst lesen

#### **Testaufnahmen**

Machen Sie erst einige Testaufnahmen, und prüfen Sie diese, um sicherzugehen, dass die Bilder richtig aufgenommen wurden. Beachten Sie, dass Canon Inc., dessen Tochterfirmen, angegliederte Unternehmen und Händler keine Haftung für Folgeschäden übernehmen, die aus der Fehlfunktion einer Kamera oder eines Zubehörteils (z. B. einer Speicherkarte) herrühren und die dazu führen, dass ein Bild entweder gar nicht oder in einem nicht maschinenlesbaren Format gespeichert wird.

#### **Warnung vor Urheberrechtsverletzungen**

Die mit dieser Kamera aufgenommenen Aufnahmen sind zum persönlichen Gebrauch vorgesehen. Nehmen Sie keine Bilder auf, die gegen die Urheberrechtsgesetze verstoßen, ohne vorher eine diesbezügliche Erlaubnis des Urheberrechteinhabers einzuholen. Beachten Sie auch, dass das Kopieren von Bildern aus Vorträgen, Ausstellungen oder gewerblichen Objekten mithilfe einer Kamera oder anderer Geräte unter bestimmten Umständen Urheberrechten oder anderen gesetzlich verankerten Rechten zuwiderläuft, auch wenn das Bild nur zum persönlichen Gebrauch aufgenommen wird.

#### **Garantieeinschränkungen**

Informationen zu den Garantiebestimmungen für Ihre Kamera finden Sie in der mitgelieferten Canon-Garantiebroschüre. Kontaktinformationen zum Canon-Kundendienst finden Sie in der Canon-Garantiebroschüre.

## **LCD-Monitor**

Der LCD-Monitor wird mittels hochpräziser Produktionstechniken hergestellt. Über 99,99 % der Pixel funktionieren gemäß ihrer Spezifikation. Gelegentlich können jedoch nicht ordnungsgemäß funktionierende Pixel als helle oder dunkle Punkte angezeigt werden. Dies stellt keine Fehlfunktion dar und hat keinerlei Auswirkungen auf die aufgenommenen Bilder.

#### **Temperatur des Kameragehäuses**

Bitte gehen Sie entsprechend vorsichtig vor, wenn Sie die Kamera über einen längeren Zeitraum in Betrieb haben, da das Gehäuse der Kamera sehr warm werden kann. Dabei handelt es sich nicht um eine Funktionsstörung.

## **Speicherkarten**

Die verschiedenen Arten der für diese Kamera geeigneten Speicherkarten werden in diesem Benutzerhandbuch einheitlich als Speicherkarten bezeichnet.

# <span id="page-3-0"></span>Was möchten Sie tun?

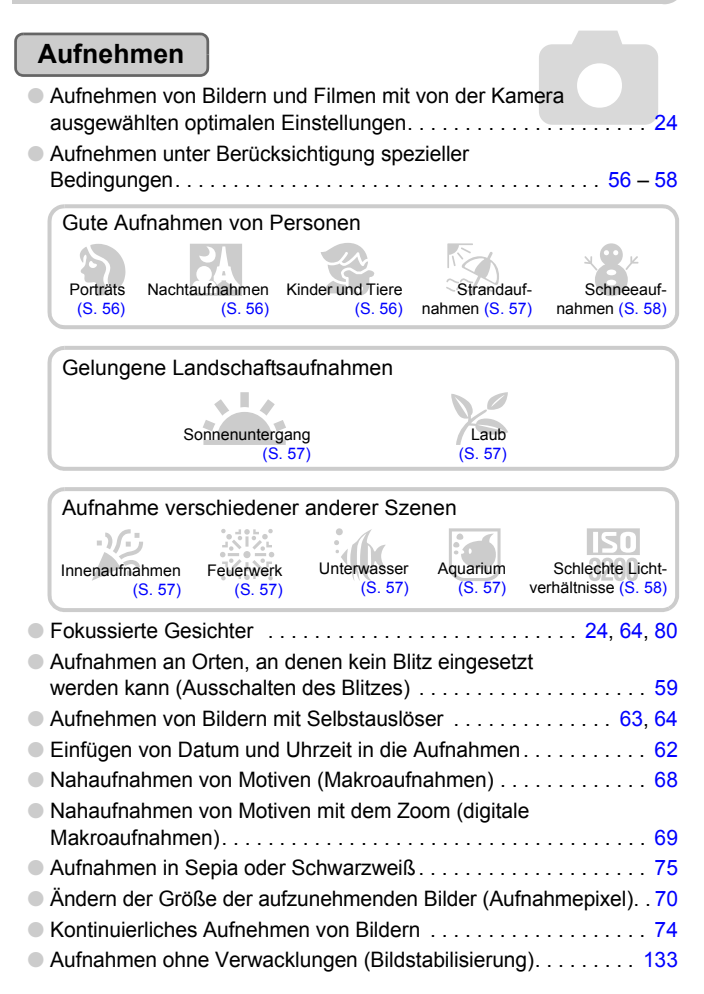

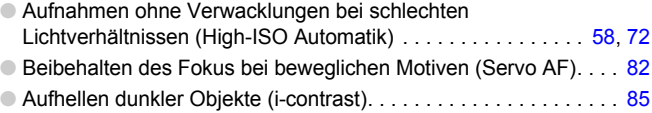

# **Wiedergabe**

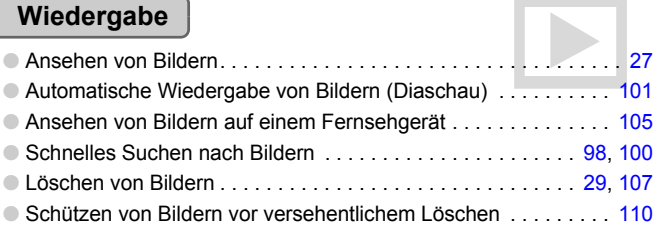

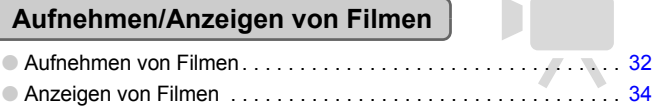

## **Drucken**

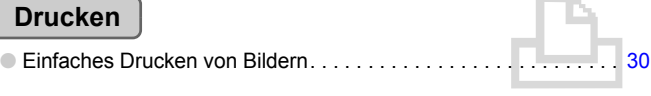

# **Speichern**

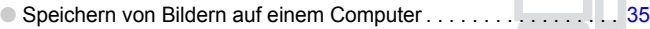

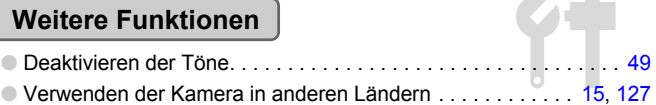

# Inhalt

In den Kapiteln 1 – 3 werden grundlegende Vorgehensweisen und häufig verwendete Funktionen dieser Kamera erläutert. Ab Kapitel 4 werden erweiterte Funktionen erklärt, sodass Sie Ihr Wissen Schritt für Schritt vertiefen können, wenn Sie die Kapitel nacheinander lesen.

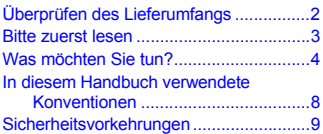

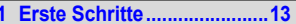

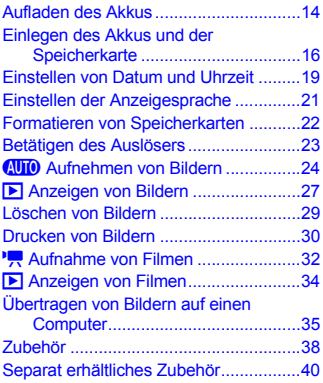

**[2 Weitere Funktionen.............41](#page-40-0)**

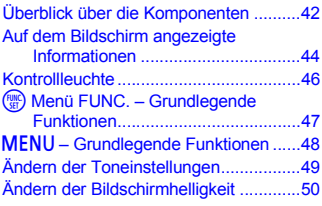

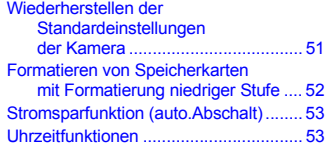

#### **[3 Fotografieren bei speziellen](#page-54-0)  Bedingungen und häufig verwendete Funktionen ..... 55**

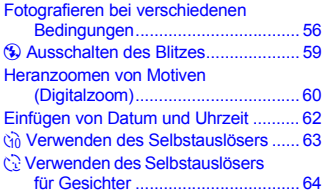

#### **4 Manuelles Auswählen [von Einstellungen............... 65](#page-64-0)**

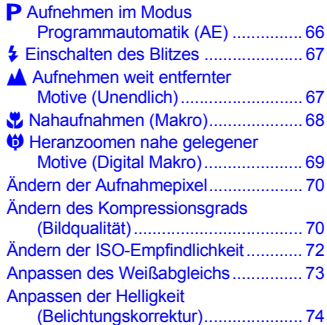

#### **Inhalt**

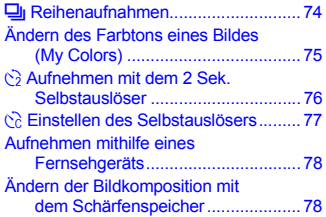

#### **5 Optimale Nutzung [der Kamera.......................... 79](#page-78-0)**

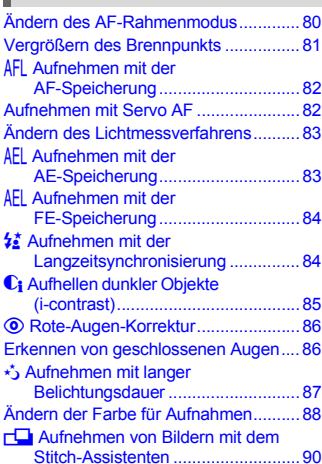

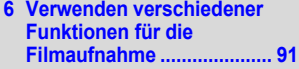

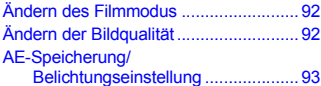

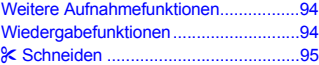

#### **G [Schnelles Suchen nach Bildern.......98](#page-97-0)** Anzeigen von Bildern mit [gefilterter Wiedergabe ...................100](#page-99-0) **Anzeigen als Diaschau ....................101** [Überprüfen des Fokus .........................103](#page-102-0) k [Vergrößern von Bildern...................104](#page-103-0) **Andern der Bildübergänge.............104** Anzeigen von Bildern auf einem [Fernsehgerät .................................105](#page-104-0) Anzeigen von Bildern auf einem [HD-Fernsehgerät...........................106](#page-105-0) **/ Löschen aller Bilder............................107** O<sub>T</sub> Schützen von Bildern ...........................110 **für Sortieren von Bildern nach** [Kategorie \(My Category\) ...............112](#page-111-0)  $\boxed{2}$  Drehen von Bildern...............................114 **Ei [Anpassen der Bildgröße..................115](#page-114-0)** [ [Ausschnitt........................................116](#page-115-0)  $\ell_{\rm m}$  Hinzufügen von Effekten mit [der Funktion My Colors .................117](#page-116-0)  $\mathbb{C}_i$  Aufhellen dunkler Objekte [\(i-contrast\) .....................................118](#page-117-0) ] Korrigieren des Rote-Augen-[Effekts............................................119](#page-118-0) [Drucken über die Druckliste \(DPOF\) ...120](#page-119-0) Auswählen der zu druckenden [Bilder \(DPOF\)................................121](#page-120-0) **7 Verwenden von Wiedergabefunktionen und [anderen Funktionen............ 97](#page-96-0)**

#### **In diesem Handbuch verwendete Konventionen**

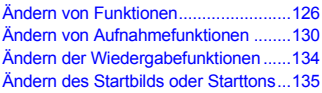

#### **[8 Anpassen der Kamera ......125](#page-124-0) [9 Nützliche Informationen... 137](#page-136-0)**

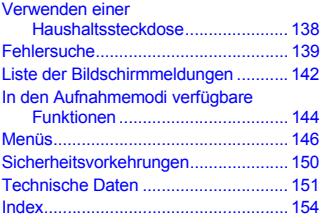

# <span id="page-7-0"></span>In diesem Handbuch verwendete Konventionen

- Die im Text verwendeten Symbole stellen die Kameratasten und -schalter dar.
- Der auf dem Bildschirm angezeigte Text wird in eckigen Klammern [ ] dargestellt.
- Die Richtungstasten, das Einstellungs-Wahlrad und die Taste FUNC./SET werden durch folgende Symbole dargestellt.

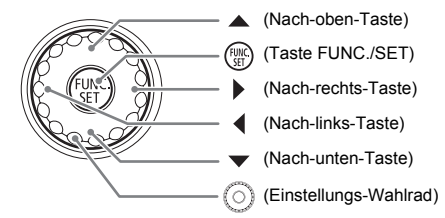

- **2**: Tipps zur Fehlersuche.
- $\ddot{\omega}$ : Hinweise zur optimalen Nutzung der Kamera.
- $\bullet$   $\cap$ : Zu beachtende Punkte.
- $\mathscr{M}$ : Zusätzliche Informationen.
- (S. xx): Verweise auf andere Seiten. "xx" steht für die Seitennummer.
- In diesem Kapitel wird davon ausgegangen, dass für alle Funktionen die Standardeinstellungen verwendet werden.

# <span id="page-8-0"></span>Sicherheitsvorkehrungen

- Lesen Sie die im Folgenden beschriebenen Sicherheitsvorkehrungen vor der Verwendung der Kamera gut durch. Achten Sie stets darauf, dass die Kamera ordnungsgemäß bedient wird.
- Die auf den folgenden Seiten erläuterten Sicherheitsvorkehrungen sollen verhindern, dass Sie selbst oder andere Personen zu Schaden kommen oder Schäden am Gerät entstehen.
- Lesen Sie außerdem die Anleitungen des separat erworbenen Zubehörs, das Sie verwenden.

**Warnhinweis** Weist auf die Möglichkeit von schweren Verletzungen oder Tod hin.

**Vorsicht** Weist auf die Möglichkeit von Verletzungen hin.

**Vorsicht** Weist auf die Möglichkeit von Schäden am Gerät hin.

#### **Warnhinweis**

#### Kamera

- **Lösen Sie den Blitz nicht in unmittelbarer Augennähe aus.** Das intensive Blitzlicht kann zu Augenschäden führen. Halten Sie bei Verwendung des Blitzes besonders zu Säuglingen und Kleinkindern einen Abstand von mindestens einem Meter ein.
- **Bewahren Sie die Geräte für Kinder und Kleinkinder unzugänglich auf.** Schlaufe: Es besteht Erstickungsgefahr, wenn ein Kind sich die Handschlaufe um den Hals legt. Speicherkarte, Sicherungsakku für Datum/Uhrzeit: Gefährlich bei versehentlichem Verschlucken. Sollte dies passieren, suchen Sie umgehend einen Arzt auf.
- **Versuchen Sie niemals, Geräte oder Geräteteile zu zerlegen oder zu verändern, wenn dies nicht ausdrücklich in der vorliegenden Anleitung beschrieben ist.**
- **Zur Vermeidung von Verletzungen dürfen Sie das Innere einer fallengelassenen oder beschädigten Kamera niemals berühren.**
- **Stellen Sie die Verwendung der Kamera sofort ein, wenn Rauch austritt, ein seltsamer Geruch wahrzunehmen ist oder ein anderes ungewöhnliches Verhalten auftritt.**
- **Verwenden Sie zum Reinigen des Geräts keine organischen Lösungsmittel wie Alkohol, Benzin oder Verdünner.**
- **Achten Sie darauf, dass keine Flüssigkeiten oder Fremdkörper in die Kamera gelangen.** Dies könnte einen elektrischen Schlag oder Feuer zur Folge haben. Stellen Sie die Kamera sofort aus, und entfernen Sie den Akku, wenn Flüssigkeiten oder Fremdkörper mit dem Inneren der Kamera in Berührung kommen.
- **Verwenden Sie nur empfohlene Stromversorgungen.** Die Verwendung anderer Stromversorgungen könnte Feuer oder einen elektrischen Schlag zur Folge haben.

#### Akku, Akkuladegerät

- **Verwenden Sie nur empfohlene Akkus.**
- **Halten Sie den Akku von offenen Flammen fern.**
- **Achten Sie darauf, dass der Akku nicht mit Wasser (z. B. Meerwasser) oder anderen Flüssigkeiten in Berührung kommen.**
- **Versuchen Sie niemals, Akkus zu zerlegen, Hitze auszusetzen oder anderen Änderungen zu unterziehen.**
- **Lassen Sie den Akku nicht fallen, und schützen Sie ihn vor Stößen oder Schlägen.** Andernfalls kann es zu Explosionen oder zum Leckwerden des Akkus kommen, wodurch Brände, Verletzungen oder Beschädigungen der Umgebung entstehen können. Falls ein Akku ausläuft und Augen, Mund, Haut oder Kleidung mit den ausgetretenen Substanzen in Berührung kommen, spülen Sie die betroffene Stelle unverzüglich mit Wasser ab, und suchen Sie einen Arzt auf. Trennen Sie das Akkuladegerät von der Steckdose, wenn es mit Flüssigkeit in Berührung kommt, und wenden Sie sich an Ihren Kamerahändler oder an den nächstgelegenen Canon-Kundendienst.
- **Verwenden Sie nur das ausgewiesene Akkuladegerät zum Aufladen des Akkus.**
- **Zerschneiden, beschädigen und modifizieren Sie niemals das Kabel des Netzteils, und legen Sie keine schweren Gegenstände darauf.**
- **Ziehen Sie das Netzkabel in regelmäßigen Abständen aus der Steckdose, und entfernen Sie den Staub und Schmutz, der sich auf dem Stecker, außen auf der Steckdose und darum herum angesammelt hat.**
- **Berühren Sie das Netzkabel nicht mit nassen Händen.** Dies könnte einen elektrischen Schlag oder Feuer zur Folge haben.

#### Weitere Warnhinweise

• **Versuchen Sie nicht, die mitgelieferte(n) CD-ROM(s) in einem CD-Spieler wiederzugeben, der keine Daten-CD-ROMs unterstützt.**

Die Wiedergabe der CD-ROM(s) in einem Audio-CD-Spieler (Musikwiedergabegerät) könnte die Lautsprecher beschädigen. Das Anhören über Kopfhörer der lauten Geräusche, die bei der Wiedergabe einer CD-ROM auf einem Musik-CD-Spieler entstehen, kann außerdem zu Hörverlust führen.

## **Vorsicht**

- **Wenn Sie die Kamera an der Handschlaufe verwenden, achten Sie darauf, dass die Kamera nicht gegen Objekte prallt bzw. starken Stößen oder Erschütterungen ausgesetzt wird.**
- **Achten Sie darauf, dass Sie mit dem Objektiv nicht gegen Objekte stoßen und nicht gewaltsam daran ziehen.**

Dies kann zu Verletzungen oder einer Beschädigung der Kamera führen.

- **Verwenden Sie die Geräte nicht in einer Weise, bei der die Nennkapazität der Steckdose oder Kabel überschritten wird. Verwenden Sie es nicht, wenn das Netzkabel oder der Stecker beschädigt ist oder nicht vollständig in die Steckdose eingesteckt wurde.** Dies könnte einen elektrischen Schlag oder Feuer zur Folge haben.
- **Verwenden oder lagern Sie die Kamera nach Möglichkeit nicht in folgenden Umgebungen.**
	- Umgebungen mit starker Sonneneinstrahlung
	- Umgebungen mit Temperaturen über 40 °C.
	- Feuchte oder staubige Umgebungen

Diese Bedingungen können zu Undichtigkeiten, Überhitzung oder einer Explosion führen und somit Brände, Verbrennungen und andere Verletzungen verursachen. Hohe Temperaturen können außerdem zu einer Verformung des Gehäuses führen.

• **Achten Sie darauf, dass die Kontakte des Ladegeräts und des Steckers nicht mit Schmutz oder metallischen Gegenständen (wie Nadeln oder Schlüsseln) in Berührung kommen.** Dies könnte einen elektrischen Schlag, Feuer oder andere Schäden zur Folge haben.

<sup>•</sup> **Eine Wiedergabe über einen längeren Zeitraum kann zu Unbehagen führen.**

#### **Vorsicht**

- **Richten Sie die Kamera niemals direkt in intensive Lichtquellen (in die Sonne usw.).** Andernfalls können Fehlfunktionen auftreten oder Schäden am Bildsensor (CCD) entstehen.
- **Achten Sie darauf, dass kein Staub oder Sand in die Kamera eindringt, wenn Sie sie am Strand oder bei starkem Wind verwenden.**
- **Verwenden Sie den Blitz nicht, wenn seine Oberfläche durch Staub, Schmutz oder andere Stoffe verunreinigt ist oder er durch Ihre Finger oder Kleidung verdeckt wird.** Dies könnte zu Fehlfunktionen der Kamera führen.
- **Trennen Sie das Akkuladegerät von der Steckdose, wenn der Ladevorgang abgeschlossen ist oder Sie es nicht verwenden.**
- **Bedecken Sie das Akkuladegerät nicht mit Stoff oder anderen Objekten, solange der Ladevorgang andauert.**

Wenn das Gerät für eine lange Zeitdauer an den Strom angeschlossen bleibt, kann es infolge von Überhitzung und Deformierung zu Brandentwicklung kommen.

- **Entnehmen Sie den Akku und lagern Sie ihn, wenn die Kamera nicht verwendet wird.** Wenn der Akku in der Kamera verbleibt, können Schäden durch Auslaufen verursacht werden.
- **Vor dem Entsorgen von Akkus sollten Sie die Kontakte mit Klebestreifen oder sonstigem Isoliermaterial abkleben.**

Eine Berührung mit Metallgegenständen in Müllbehältern kann zu Bränden und Explosionen führen.

- **Bewahren Sie den Akku für Tiere unzugänglich auf.** Eine Zerstörung des Akkus durch ein Tier kann zu Undichtigkeiten, Überhitzung oder Explosion führen und somit Brände, Verbrennungen und andere Verletzungen verursachen.
- **Setzen Sie sich nicht auf einen Stuhl, wenn Sie die Kamera in Ihrer Gesäßtasche tragen.** Andernfalls können Fehlfunktionen auftreten oder Schäden am LCD-Monitor entstehen.
- **Achten Sie darauf, dass keine harten Gegenstände mit dem LCD-Monitor in Berührung kommen, wenn Sie die Kamera in eine Tasche stecken.**
- **Bringen Sie kein Zubehör an der Handschlaufe an.** Andernfalls können Fehlfunktionen auftreten oder Schäden am LCD-Monitor entstehen.

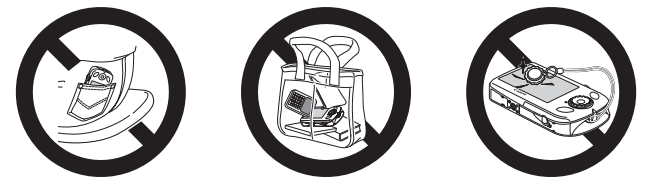

#### Hinweise für Deutschland

Batterien und Akkumulatoren gehören nicht in den Hausmüll! Im Interesse des Umweltschutzes sind Sie nach der aktuellen Batterieverordnung als Endverbraucher verpflichtet, alte und gebrauchte Batterien und Akkumulatoren zurückzugeben.

Sie können die gebrauchten Batterien an allen GRS-Sammelstellen an Ihrem Standort oder überall dort abgeben, wo Batterien der betreffenden Art verkauft werden. Die Batterien werden unentgeltlich für den Verbraucher zurückgenommen.

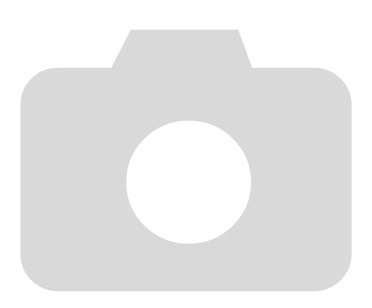

*1*

# <span id="page-12-0"></span>Erste Schritte

Dieses Kapitel beschreibt, welche Vorbereitungen Sie vor dem Fotografieren treffen müssen, wie Sie im Modus **ATO** Bilder aufnehmen und die aufgenommenen Bilder dann anzeigen, löschen und drucken können. Im zweiten Teil des Kapitels wird beschrieben, wie Sie Filme aufnehmen und anzeigen und Bilder auf einen Computer übertragen können.

#### **Befestigen der Schlaufe/Halten der Kamera**

- Befestigen Sie die im Lieferumfang enthaltene Schlaufe, und legen Sie diese um das Handgelenk, um zu verhindern, dass die Kamera herunterfällt.
- Legen Sie die Arme an den Körper, und halten Sie die Kamera an beiden Seiten fest. Achten Sie darauf, dass Ihre Finger nicht den Blitz bedecken.

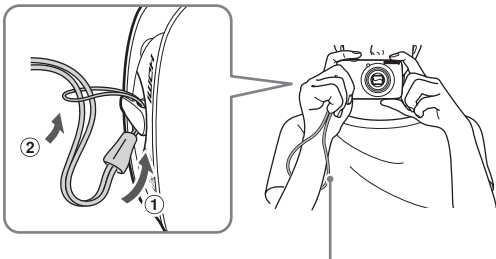

Schlaufe

# <span id="page-13-0"></span>Aufladen des Akkus

Laden Sie den Akku mit dem im Lieferumfang enthaltenen Ladegerät auf.

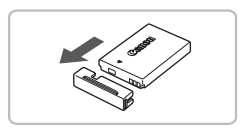

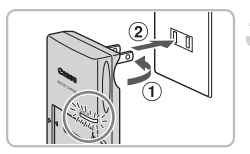

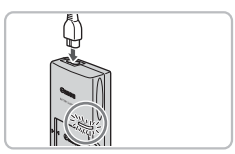

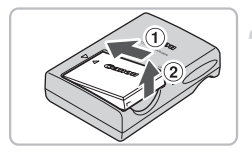

## **Entfernen Sie die Abdeckung.**

#### **Setzen Sie den Akku ein.**

 $\bullet$  Richten Sie die Markierungen  $\blacktriangle$  am Akku und am Ladegerät aneinander aus, und setzen Sie dann den Akku ein, indem Sie ihn hineinschieben  $\Omega$  und nach unten drücken ②

#### **Laden Sie den Akku auf.**

- Für CB-2LV: Klappen Sie den Stecker aus , und stecken Sie das Ladegerät in eine Steckdose 2
- Für CB-2LVE: Schließen Sie das eine Ende des Netzkabels an das Ladegerät an, und stecken Sie das andere Ende in eine Steckdose.
- Die Ladelampe leuchtet rot, und der Ladevorgang beginnt.
- Wenn der Akku vollständig aufgeladen wurde, leuchtet die Lampe grün. Der Ladevorgang dauert etwa 1 Stunde und 30 Minuten.

## **Entfernen Sie den Akku.**

● Ziehen Sie den Stecker des Akkuladegeräts aus der Steckdose, und nehmen Sie dann den Akku heraus,  $indem$  Sie ihn hineinschieben  $\Omega$  und nach oben ziehen 2

Zum Schutz des Akkus und zur Verlängerung der Lebensdauer sollte er nicht länger als 24 Stunden ohne Unterbrechung geladen werden.

#### **Ungefähre Anzahl möglicher Aufnahmen**

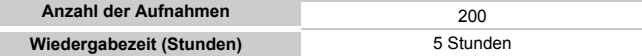

• Die Anzahl der möglichen Aufnahmen basiert auf dem Messstandard der Camera & Imaging Products Association (CIPA).

• Unter bestimmten Aufnahmebedingungen lassen sich weniger Aufnahmen machen.

#### **Akkuladeanzeige**

Auf dem Bildschirm wird ein Symbol bzw. eine Meldung angezeigt, das bzw. die den Ladezustand des Akkus angibt.

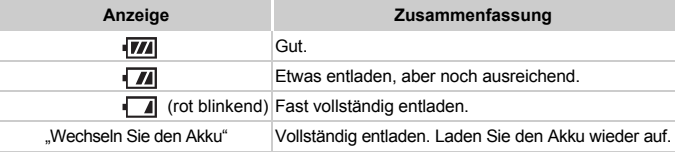

#### **Effektive Verwendung des Akkus und Ladegeräts**

• Laden Sie den Akku an dem Tag auf, an dem er verwendet werden soll, oder am Tag davor.

Aufgeladene Akkus entladen sich normalerweise von selbst, wenn sie nicht verwendet werden.

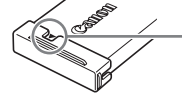

Setzen Sie die Abdeckung so auf den aufgeladenen Akku auf, dass die Markierung ▲ sichtbar ist.

• Aufbewahrung des Akkus über längere Zeiträume.

Entladen Sie den Akku vollständig, und nehmen Sie ihn aus der Kamera. Setzen Sie die Kontaktabdeckung auf, und lagern Sie den Akku. Wenn ein Akku über längere Zeit (ca. ein Jahr) gelagert wird, kann sich dies nachteilig auf seine Lebensdauer oder Leistung auswirken.

- <span id="page-14-0"></span>• Sie können das Akkuladegerät auch im Ausland verwenden. Das Ladegerät kann in Regionen mit einer Stromversorgung von 100 – 240 V (50/60 Hz) verwendet werden. Wenn der Stecker nicht in die Steckdose passt, verwenden Sie einen im Handel erhältlichen Adapter. Verwenden Sie auf Reisen keine Geräte wie Spannungswandler, da dies zu Fehlfunktionen führen kann.
- Der Akku wölbt sich möglicherweise. Dies ist ein normales Merkmal von Akkus und stellt kein Problem dar. Wölbt sich der Akku allerdings so weit, dass er nicht mehr in die Kamera passt, wenden Sie sich an den nächstgelegenen Canon Kundendienst.
- Wenn sich der Akku auch nach dem Aufladen rasch entlädt, hat er das Ende seiner Lebensdauer erreicht.

Kaufen Sie einen neuen Akku.

# <span id="page-15-0"></span>Einlegen des Akkus und der **Speicherkarte**

Setzen Sie den im Lieferumfang enthaltenen Akku und eine Speicherkarte ein.

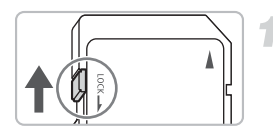

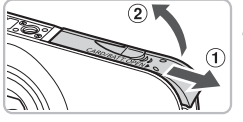

#### **Überprüfen Sie den Schreibschutzschieber der Karte.**

● Wenn die Speicherkarte über einen Schreibschutzschieber verfügt und sich dieser in der Position für den Schreibschutz befindet, können Sie keine Bilder aufzeichnen. Schieben Sie den Schieber, bis Sie ein Klickgeräusch hören.

#### **Öffnen Sie die Abdeckung.**

 $\bullet$  Schieben Sie die Abdeckung zur Seite  $\circled$ . um sie zu öffnen 2.

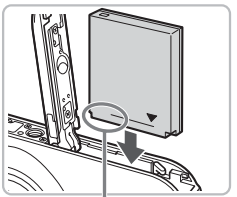

#### Kontakte

#### **Setzen Sie den Akku ein.**

- Setzen Sie den Akku wie dargestellt ein, bis er hörbar einrastet.
- Stellen Sie sicher, dass Sie den Akku richtig einsetzen, da er sonst nicht einrastet.

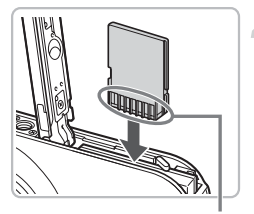

**Setzen Sie die Speicherkarte ein.**

- Setzen Sie die Speicherkarte wie dargestellt ein, bis sie hörbar einrastet.
- Vergewissern Sie sich, dass Sie die Speicherkarte richtig herum halten. Wenn Sie die Speicherkarte falsch einsetzen, könnte dies zu einer Beschädigung der Kamera führen.

Kontakte

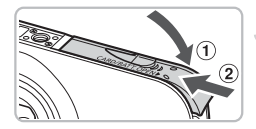

### **Schließen der Abdeckung**

● Schließen Sie die Abdeckung ①, und schieben Sie sie zur Seite 2, bis sie hörbar einrastet.

## Entfernen des Akkus und der Speicherkarte

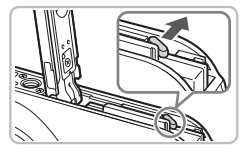

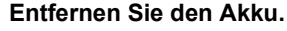

- Öffnen Sie die Abdeckung, und drücken Sie die Akkuverriegelung in Richtung des Pfeils.
- **Der Akku wird freigegeben.**

#### **Entfernen Sie die Speicherkarte.**

- Drücken Sie die Speicherkarte hinein, bis Sie ein Klicken hören, und lassen Sie sie dann langsam los.
- **Die Speicherkarte wird freigegeben.**

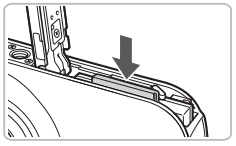

#### **Ungefähre Anzahl von Aufnahmen pro Speicherkarte**

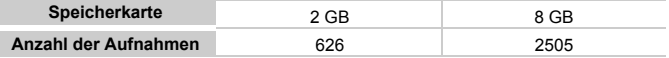

• Die Werte basieren auf den Standardeinstellungen.

• Die Anzahl der möglichen Aufnahmen hängt von den Kameraeinstellungen, dem Motiv und der verwendeten Speicherkarte ab.

#### **Ist es möglich, die Anzahl der möglichen Aufnahmen zu überprüfen?**

Wenn sich die Kamera in einem Aufnahmemodus befindet [\(S. 24\),](#page-23-1) können Sie die Anzahl der möglichen Aufnahmen überprüfen.

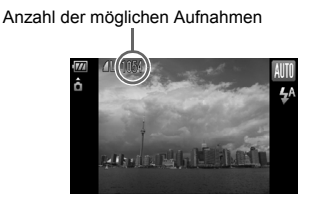

#### **Kompatible Speicherkarten**

• SD Speicherkarten

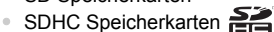

- MultiMediaCards
- MMCplus-Speicherkarten
- HC MMCplus-Speicherkarten

#### **Wozu dient der Schreibschutzschieber?**

SD und SDHC Speicherkarten verfügen über einen Schreibschutzschieber. Wenn sich dieser Schieber in der Position für den Schreibschutz befindet, wird auf dem Bildschirm [Karte schreibgeschützt] angezeigt, und Sie können keine Bilder aufnehmen oder löschen.

# <span id="page-18-2"></span><span id="page-18-0"></span>Einstellen von Datum und Uhrzeit

Der Bildschirm zum Einstellen von Datum/Uhrzeit wird bei der ersten Inbetriebnahme der Kamera angezeigt. Legen Sie Datum und Uhrzeit in diesem Menü fest, da die mit den Fotos gespeicherten Datums- und die Uhrzeitangaben auf diesen Einstellungen basieren.

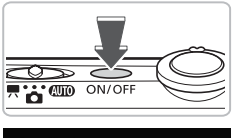

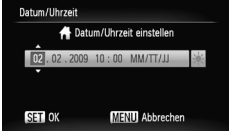

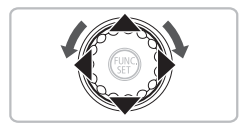

#### **Schalten Sie die Kamera ein.**

● Drücken Sie die Taste ON/OFF. **Der Bildschirm zum Einstellen von Datum/** Uhrzeit wird angezeigt.

#### <span id="page-18-1"></span>**Stellen Sie das Datum und die Uhrzeit ein.**

- Wählen Sie mit den Tasten < Option aus.
- Drücken Sie die Tasten ▲▼ oder drehen Sie das Wahlrad  $\bigcirc$ , um einen Wert auszuwählen.

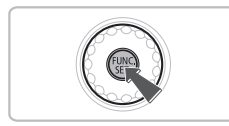

## **Nehmen Sie die Einstellung vor.**

- $\bullet$  Drücken Sie die Taste  $\binom{f(x)(x)}{SET}$ .
- **X Wenn das Datum und die Uhrzeit eingestellt** wurden, wird der Bildschirm zum Einstellen von Datum/Uhrzeit geschlossen.
- Durch Drücken der Taste ON/OFF wird die Kamera ausgeschaltet.

#### **Erneute Anzeige des Bildschirms zum Einstellen von Datum/Uhrzeit**

Stellen Sie das Datum und die Uhrzeit richtig ein. Wenn Sie das Datum und die Uhrzeit nicht eingestellt haben, wird der Bildschirm zum Einstellen von Datum/Uhrzeit bei jedem Einschalten der Kamera angezeigt.

#### **Einstellungen für die Sommerzeit**

Wenn Sie in Schritt 2  $\frac{1}{2}$  auswählen und die Tasten  $\blacktriangle \blacktriangledown$  drücken oder das Wahlrad ©) drehen und  $\tilde{\mathcal{F}}$ s auswählen, wird die Sommerzeit (plus 1 Stunde) eingestellt.

# Ändern von Datum und Uhrzeit

Sie können die aktuellen Einstellungen für das Datum und die Uhrzeit ändern.

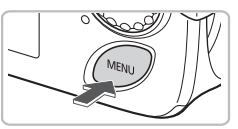

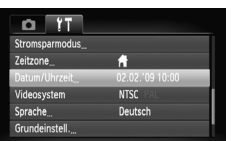

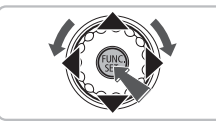

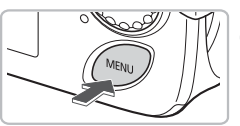

# **Zeigen Sie die Menüs an.**

**ODrücken Sie die Taste MENU** 

## **Wählen Sie auf der Registerkarte**  3 **[Datum/Uhrzeit] aus.**

- Wählen Sie mit den Tasten < die Registerkarte <sup>6</sup> aus.
- Drücken Sie die Tasten ▲▼ oder drehen Sie das Wahlrad (o), um [Datum/Uhrzeit] auszuwählen. Drücken Sie anschließend die Taste  $\binom{FUNC}{CFT}$ .

# **Ändern Sie Datum und Uhrzeit.**

- Befolgen Sie die Schritte 2 und 3 auf [S. 19](#page-18-1), um die Einstellung zu ändern.
- **Drücken Sie die Taste MENU**, um die Menüs zu schließen.

# **Akku für Datum/Uhrzeit**

- Die Kamera verfügt über einen integrierten Akku für Datum/Uhrzeit (Backup-Akku), durch den die Einstellungen für Datum/Uhrzeit nach dem Entfernen des Hauptakkus für ca. 3 Wochen gespeichert bleiben.
- Durch Einsetzen eines aufgeladenen Akkus oder Anschließen eines Netzteils (separat erhältlich, [S. 40](#page-39-1)) kann der Akku für Datum/Uhrzeit innerhalb von ca. 4 Stunden aufgeladen werden, auch wenn die Kamera nicht eingeschaltet ist.
- Wenn der Akku für Datum/Uhrzeit erschöpft ist, wird beim Einschalten der Kamera das Menü Datum/Uhrzeit angezeigt. Befolgen Sie die auf [S. 19](#page-18-2) beschriebenen Schritte, wenn Sie das Datum oder die Uhrzeit einstellen möchten.

# <span id="page-20-0"></span>Einstellen der Anzeigesprache

Sie können die Sprache ändern, in der Menüs und Meldungen auf dem LCD-Monitor angezeigt werden.

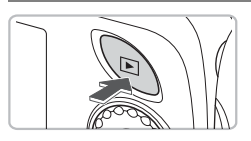

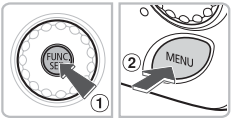

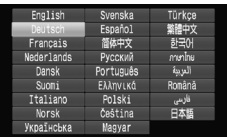

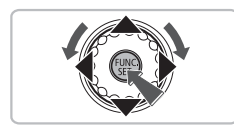

#### **Stellen Sie den Wiedergabemodus ein.**

● Drücken Sie die Taste **ID**.

## **Zeigen Sie den Einstellungsbildschirm an.**

 $\bullet$  Drücken Sie die Taste  $\binom{m}{31}$  und halten Sie sie gedrückt  $\odot$ , und drücken Sie dann sofort die Taste MENU  $\odot$ .

## **Stellen Sie die Anzeigesprache ein.**

- Drücken Sie die Tasten  $\blacktriangle \blacktriangledown \blacktriangle$  oder drehen Sie das Wahlrad  $\textcircled{\odot}$ , um eine Sprache auszuwählen. Drücken Sie anschließend die Taste (FRG).
- Sobald die Anzeigesprache eingestellt wurde, wird das Sprachen-Menü geschlossen.

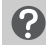

**Warum wird beim Drücken der Taste (iiii) die Uhr angezeigt?** 

Die Uhr wird angezeigt, wenn die Zeitspanne zwischen dem Drücken der Taste und der Taste MENU in Schritt 2 zu lang ist. Wenn die Uhr angezeigt wird, blenden Sie sie mithilfe der Taste (w) aus, und führen Sie Schritt 2 erneut aus.

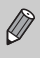

**MENU** drücken und dann die Registerkarte **؟†** gefolgt von der Sie können die Anzeigesprache auch ändern, indem Sie die Taste Menüoption [Sprache] auswählen.

# <span id="page-21-0"></span>Formatieren von Speicherkarten

Bevor Sie eine neue Speicherkarte oder eine Speicherkarte, die in anderen Geräten benutzt wurde, verwenden können, sollten Sie sie mit dieser Kamera formatieren. Durch das Formatieren (Initialisieren) einer Speicherkarte werden alle darauf gespeicherten Daten gelöscht. Lassen Sie beim Formatieren der Speicherkarte äußerste Sorgfalt walten, da die gelöschten Daten nicht wiederhergestellt werden können.

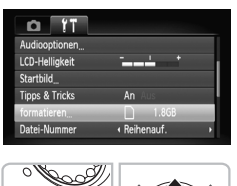

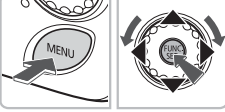

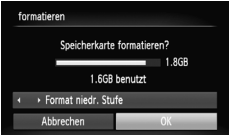

### **Zeigen Sie die Menüs an.**

**C** Drücken Sie die Taste **MFNU** 

#### **Wählen Sie die Option [formatieren] aus.**

- Wählen Sie mit den Tasten < die Registerkarte it aus.
- Drücken Sie die Tasten ▲▼ oder drehen Sie das Wahlrad (O), um [formatieren] auszuwählen, und drücken Sie danach die Taste (FUNC).

#### **Formatieren Sie die Speicherkarte.**

- Drücken Sie die Tasten <
ib oder drehen Sie das Wahlrad  $\odot$ , um [OK] auszuwählen, und drücken Sie danach die  $Taste$   $\binom{FUR}{ST}$ .
- Die Speicherkarte wird formatiert.
- $\triangleright$  Wenn der Formatierungsvorgang abgeschlossen ist, wird erneut der Menübildschirm angezeigt.

Das Formatieren oder Löschen von Daten auf einer Speicherkarte ändert nur die Dateiverwaltungsinformationen auf der Karte und garantiert nicht, dass der Inhalt vollständig gelöscht wird. Gehen Sie vorsichtig vor, wenn Sie die Daten von einer Speicherkarte übertragen oder die Speicherkarte entsorgen. Treffen Sie beim Entsorgen einer Speicherkarte die entsprechenden Vorsichtsmaßnahmen, indem Sie die Karte z. B. zerstören und damit verhindern, dass Ihre persönlichen Daten in falsche Hände geraten.

Die auf dem Formatierungsbildschirm angezeigte Gesamtkapazität der Speicherkarte ist möglicherweise geringer als die auf der Speicherkarte angegebene.

# <span id="page-22-0"></span>Betätigen des Auslösers

Der Auslöser hat zwei Druckstufen. Um scharfe Bilder aufzunehmen, halten Sie den Auslöser zunächst angetippt (drücken Sie ihn nur halb herunter), und nehmen Sie dann die Aufnahme vor.

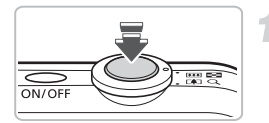

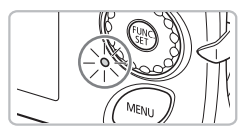

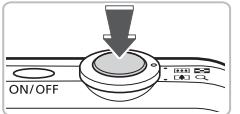

#### **Halb herunterdrücken (antippen – erste Druckstufe).**

- X Die Kamera fokussiert und wählt automatisch die erforderlichen Einstellungen für die Aufnahme aus, z. B. die Helligkeit.
- X Wenn die Kamera fokussiert ist, ertönen zwei Signaltöne, und die Kontrollleuchte leuchtet grün.

#### **Ganz herunterdrücken (zweite Druckstufe).**

- **Das Auslösegeräusch der Kamera ist zu** hören, und das Bild wird aufgenommen.
- Da das Bild beim Ertönen des Auslösegeräuschs aufgenommen wird, achten Sie darauf, die Kamera in diesem Moment nicht zu bewegen.

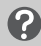

#### **Warum ändert sich die Dauer des Auslösegeräuschs?**

- Da sich die Aufnahmezeit je nach aufzunehmender Szene ändert, ertönt möglicherweise ein längeres oder kürzeres Auslösegeräusch.
- Wenn sich die Kamera oder das Motiv bewegt, während das Auslösegeräusch zu hören ist, erhalten Sie möglicherweise ein unscharfes Bild.

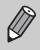

Wenn Sie den Auslöser sofort ganz herunterdrücken, ohne ihn vorher anzutippen, ist das Bild möglicherweise nicht scharf gestellt.

# <span id="page-23-0"></span>**AUD Aufnehmen von Bildern**

<span id="page-23-1"></span>Da die Kamera das Motiv und die Aufnahmebedingungen ermitteln kann, kann sie alle Einstellungen automatisch auswählen, sodass Sie nur den Auslöser zu drücken brauchen. Die Kamera kann auch Gesichter erkennen und auf sie scharf stellen sowie die Farbe und Helligkeit optimal einstellen.

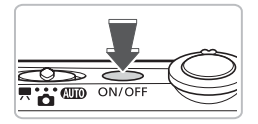

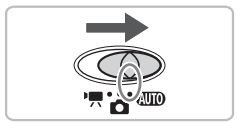

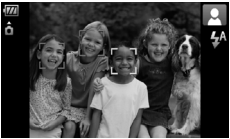

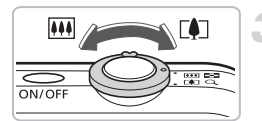

#### **Schalten Sie die Kamera ein.**

- Drücken Sie die Taste ON/OFF.
- **Der Startton erklingt, und der** Einschaltbildschirm wird angezeigt.
- Durch erneutes Drücken der Taste ON/ OFF wird die Kamera ausgeschaltet.

# **Wählen Sie den Modus** *A* **400 aus.**

- Stellen Sie den Modus-Schalter auf ATTO
- Wenn Sie die Kamera auf das Motiv richten, ertönt ein Signalton, sobald die Kamera das Motiv erfasst hat.
- **Die Kamera fokussiert das Motiv, das sie** als Hauptmotiv ansieht, und zeigt das Symbol für die erfasste Szene rechts oben auf dem Bildschirm an.
- ▶ Wenn Gesichter erfasst werden, wird um das Gesicht des Hauptmotivs ein weißer Rahmen angezeigt, während um die anderen erfassten Gesichter graue Rahmen angezeigt werden.
- **Die Kamera folgt den erfassten Gesichtern** innerhalb eines bestimmten Bereichs, selbst wenn sich die Gesichter bewegen.

#### **Richten Sie die Kamera auf den gewünschten Bildausschnitt.**

● Wenn Sie den Zoom-Regler in Richtung **[4] bewegen, können Sie das Motiv** heranzoomen, sodass es größer erscheint. Wenn Sie den Zoom-Regler in Richtung **[44]** bewegen, können Sie aus dem Motiv herauszoomen, sodass es kleiner erscheint.

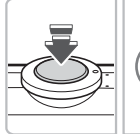

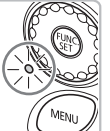

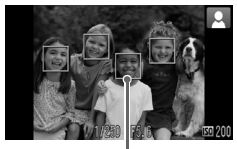

AF-Rahmen

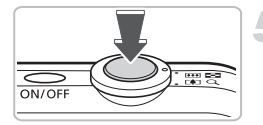

#### **Stellen Sie scharf.**

- Halten Sie den Auslöser angetippt, um zu fokussieren.
- X Wenn die Kamera fokussiert ist, ertönen zwei Signaltöne, und die Kontrollleuchte leuchtet grün (orange bei Verwendung des Blitzes).
- Grüne AF-Rahmen werden an den Stellen angezeigt, an denen auf das Motiv scharf gestellt wurde.
- X Wenn die Kamera auf mehr als einen Punkt fokussiert ist, werden mehrere AF-Rahmen angezeigt.

#### **Machen Sie die Aufnahme.**

- Drücken Sie den Auslöser vollständig herunter.
- **Das Auslösegeräusch der Kamera ist zu** hören, und das Bild wird aufgenommen. Bei dunklen Lichtverhältnissen wird automatisch der Blitz ausgelöst.
- $\triangleright$  Während das Bild auf der Speicherkarte aufgezeichnet wird, blinkt die Kontrollleuchte grün.
- **Das Bild wird für etwa zwei Sekunden auf** dem Bildschirm angezeigt.
- **Sie können auch während der Anzeige eines** Bildes ein zweites Bild aufnehmen, indem Sie den Auslöser drücken.

## **Mögliche Probleme**

• **Es sind keine Kameratöne zu hören.**

Durch Drücken der Taste ▼ beim Einschalten der Kamera werden alle Kameratöne mit Ausnahme der Warntöne deaktiviert. Um die Stummschaltung wieder aufzuheben, drücken Sie die Taste MENU, wählen Sie die Registerkarte 11 und anschließend die Option [Stummschaltung]. Wählen Sie mit den Tasten <a>
die Option [Aus].

#### • **Das Bild ist auch beim Fotografieren mit Blitz dunkel.**

Das Motiv ist zu weit entfernt und kann durch den Blitz nicht ausgeleuchtet werden. Achten Sie bei Aufnahmen auf die effektive Blitzreichweite von ca. 30 cm – 4,0 m bei maximalem Weitwinkel und ca. 30 cm – 2,0 m bei maximaler Teleeinstellung.

#### A **Aufnehmen von Bildern**

• **Die Kontrollleuchte blinkt grün, und es ertönt nur ein einzelner Signalton, wenn der Auslöser angetippt wird.**

Das Motiv ist nicht weit genug entfernt. Wenn die Kamera auf maximalen Weitwinkel eingestellt ist, bewegen Sie sich ca. 2 cm oder mehr von Ihrem Motiv weg, und nehmen Sie das Bild auf. Wenn die Kamera auf maximale Teleeinstellung eingestellt ist, bewegen Sie sich ca. 30 cm oder mehr von Ihrem Motiv weg.

- **Eine Lampe leuchtet auf, wenn der Auslöser halb heruntergedrückt wird.** Um rote Augen zu verringern und die Fokussierung zu vereinfachen, leuchtet diese Lampe möglicherweise auf, wenn Sie in dunklen Bereichen fotografieren.
- **Das Symbol** h **blinkt, wenn Sie ein Foto aufnehmen möchten.** Der Blitz lädt. Wenn das Wiederaufladen beendet ist, können Sie das Bild aufnehmen.

#### Motivsymbole

Die Kamera zeigt ein Symbol für die erfasste Szene an, fokussiert und wählt automatisch die optimalen Einstellungen für die Helligkeit und Farbe der Aufnahmen aus.

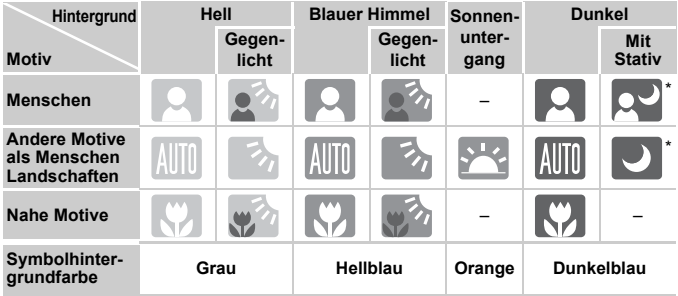

Wird angezeigt, wenn die Kamera auf einem Stativ montiert ist.

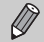

Unter bestimmten Bedingungen stimmt das angezeigte Symbol nicht mit dem eigentlichen Motiv überein. Wenn der Hintergrund blau oder orange ist (z. B. Wand), werden eventuell das Symbol  $\frac{1}{2}$  oder die "Blauer Himmel"-Symbole angezeigt und es ist unter Umständen nicht möglich, eine Aufnahme mit der richtigen Farbe zu machen. Machen Sie in diesem Fall eine Aufnahme im Modus  $\mathbf{P}$  [\(S. 66\).](#page-65-0)

# <span id="page-26-0"></span>**D** Anzeigen von Bildern

Sie können Ihre Bilder auf dem Bildschirm anzeigen.

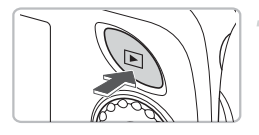

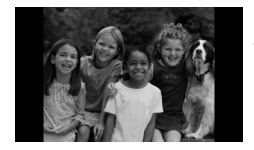

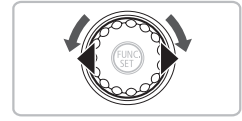

## **Wählen Sie den Wiedergabemodus aus.**

- Drücken Sie die Taste **ID**.
- **Das zuletzt aufgenommene Bild wird** angezeigt.

#### **Wählen Sie ein Bild aus.**

- Mit der Taste ◀ können Sie in umgekehrter Reihenfolge durch die Bilder blättern.
- Mit der Taste ▶ können Sie in der Reihenfolge durch die Bilder blättern, in der sie aufgenommen wurden.
- Wenn Sie die Tasten ◆ gedrückt halten, wird die Bildanzeige kontinuierlich fortgesetzt.
- $\bullet$  Wenn Sie das Wahlrad  $\circled{\circ}$  gegen den Uhrzeigersinn drehen, werden die aufgenommenen Bilder in umgekehrter Reihenfolge angezeigt. Beim Drehen des Wahlrads im Uhrzeigersinn werden sie in der Reihenfolge angezeigt, in der sie aufgenommen wurden.
- Wenn Sie die Taste D drücken, während das Objektiv ausgefahren ist, wird der Aufnahmebildschirm erneut angezeigt.
- Nach ungefähr 1 Minute wird das Objektiv eingefahren. Wenn Sie die Taste drücken, während das Objektiv eingefahren ist, wird die Kamera ausgeschaltet.

#### **Schneller Bildwechsel** $\circledR$

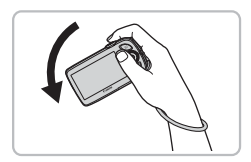

Wenn Sie die Tasten < gedrückt halten und die Kamera dabei wie in der Abbildung gezeigt neigen, erfolgt ein schneller Bildwechsel. Die Aufnahmen erscheinen jedoch gröber. Neigen Sie die Kamera, während Sie die Taste  $\blacktriangleright$  gedrückt halten, in die entgegengesetzte Richtung.

#### **Aktive Anzeige**

Wenn Sie die Kamera vorsichtig aus dem Handgelenk wie in der Abbildung unten gezeigt neigen, können Sie die angezeigten Bilder wechseln.

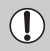

- Je nachdem, wie Sie die Kamera neigen, wechseln die Bilder unter Umständen nicht.
- Achten Sie darauf, dass Sie dabei nicht versehentlich an Personen stoßen.
- Halten Sie die Kamera stets mit der Handschlaufe um Ihr Handgelenk, um ein Herunterfallen der Kamera zu vermeiden.

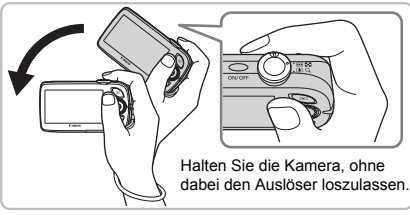

Zum nächsten Bild wechseln.

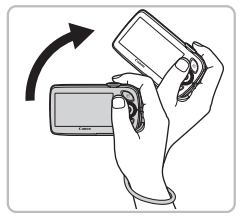

Zum vorherigen Bild wechseln.

# <span id="page-28-0"></span>Löschen von Bildern

Sie können Bilder einzeln auswählen und löschen. Beachten Sie, dass keine Möglichkeit zum Wiederherstellen gelöschter Bilder besteht. Gehen Sie daher beim Löschen von Bildern sehr vorsichtig vor.

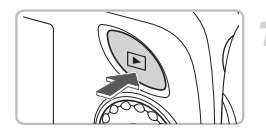

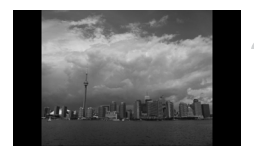

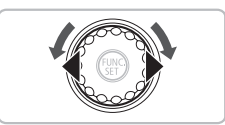

## **Wählen Sie den Wiedergabemodus aus.**

- Drücken Sie die Taste **ID**.
- $\triangleright$  Das zuletzt aufgenommene Bild wird angezeigt.

#### **Wählen Sie ein zu löschendes Bild aus.**

● Drücken Sie die Tasten <
• oder drehen Sie das Wahlrad  $\circled{\circ}$ , um ein zu löschendes Bild anzuzeigen.

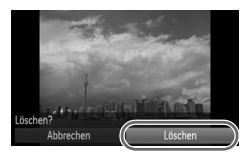

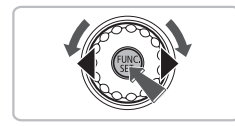

## **Löschen Sie das Bild.**

- Drücken Sie die Taste ( .und drücken Sie die Tasten ▲▼ oder drehen Sie das Wahlrad  $\textcircled{\textcircled{\small{R}}}$ . Drücken Sie anschließend erneut die Taste (FUNC).
- Auf dem Bildschirm wird [Löschen?] angezeigt.
- Drücken Sie die Tasten <■ oder drehen Sie das Wahlrad (c), um [Löschen] auszuwählen. Drücken Sie anschließend die Taste (FREC).
- > Das angezeigte Bild wird gelöscht.
- Um den Bildschirm zu schließen, statt ein Bild zu löschen, drücken Sie die Tasten **◆** oder drehen Sie das Wahlrad (o), um [Abbrechen] auszuwählen. Drücken Sie anschließend die Taste ( $^{\text{max}}$ ).

# <span id="page-29-0"></span>Drucken von Bildern

Wenn Sie die Kamera an einen PictBridge-kompatiblen Drucker anschließen (separat erhältlich), können Sie die aufgenommenen Bilder ganz leicht ausdrucken.

# Für die Vorbereitungen erforderlich

- Kamera und PictBridge-kompatibler Drucker (separat erhältlich)
- Im Lieferumfang der Kamera enthaltenes Schnittstellenkabel

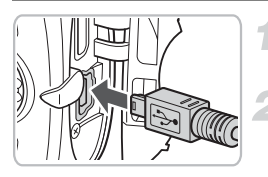

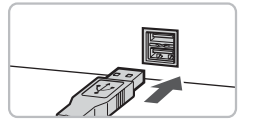

#### **Schalten Sie die Kamera und den Drucker aus.**

#### **Schließen Sie die Kamera an den Drucker an.**

- Öffnen Sie die Abdeckung, und schließen Sie den kleinen Stecker wie dargestellt an den Kameraanschluss an.
- Schließen Sie den größeren Stecker an den Drucker an. Weitere Einzelheiten zur Verbindung finden Sie im Benutzerhandbuch des Druckers.

# **Schalten Sie den Drucker ein.**

## **Schalten Sie die Kamera ein.**

● Drücken Sie die Taste ■. um die Kamera einzuschalten.

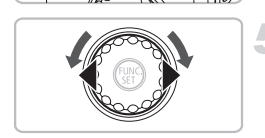

## **Wählen Sie ein zu druckendes Bild aus.**

● Drücken Sie die Tasten < Sie das Wahlrad (o), um ein Bild auszuwählen.

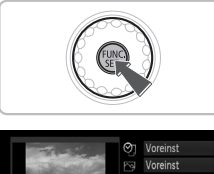

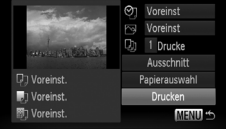

#### **Drucken Sie die Bilder.**

- Drücken Sie die Taste ( ), und verwenden Sie die Tasten ▲▼ oder drehen Sie das Wahlrad ( $\circ$ ), um  $\Delta$ auszuwählen, und drücken Sie anschließend die Taste (FRG).
- **Der Druckauswahlbildschirm wird** angezeigt.
- Drücken Sie die Tasten ▲▼, um [Drucken] auszuwählen, und drücken Sie anschließend die Taste (FINC).
- **Der Druckvorgang wird gestartet.**
- Wenn Sie weitere Bilder drucken möchten, wiederholen Sie nach Abschluss des Druckvorgangs die Schritte 5 und 6.
- Schalten Sie nach Beendigung des Druckvorgangs die Kamera und den Drucker aus, und ziehen Sie das Schnittstellenkabel ab.

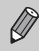

Einzelheiten darüber, wie Sie optimale Ergebnisse beim Drucken erzielen, finden Sie im *Persönliches Druckerhandbuch*.

## **PictBridge-kompatibler Canon-Drucker (separat erhältlich)**

Wenn Sie die Kamera an einen der unten genannten PictBridge-kompatiblen Canon-Drucker anschließen, können Sie Ihre Bilder ohne Computer ausdrucken.

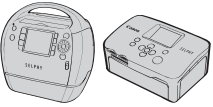

Compact Photo Printers (SELPHY-Serie)

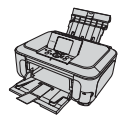

**Tintenstrahldrucker** 

Weitere Informationen erhalten Sie bei Ihrem Canon-Händler.

# <span id="page-31-0"></span>**'只 Aufnahme von Filmen**

Die Kamera kann alle Einstellungen automatisch auswählen, sodass Sie zum Aufnehmen von Filmen nur den Auslöser zu drücken brauchen. Wenn Sie über einen längeren Zeitraum filmen, kann die Kamera sehr warm werden. Dabei handelt es sich nicht um eine Funktionsstörung.

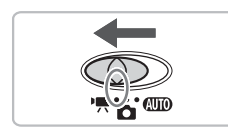

Aufnahmezeit

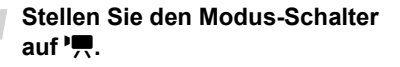

#### Wählen Sie den Modus <sup> $P$ </sup> aus.

- **O** Drücken Sie die Taste ((a), und verwenden Sie die Tasten ▲▼ oder drehen Sie das Wahlrad  $\odot$ , um  $\blacksquare$  auszuwählen, und drücken Sie anschließend erneut die  $Taste \binom{FUR}{CT}$ .
- Drücken Sie die Tasten ▲▼ oder drehen Sie das Wahlrad (..., um ", auszuwählen, und drücken Sie anschließend die Taste (

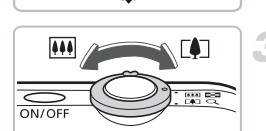

#### **Richten Sie die Kamera auf den gewünschten Bildausschnitt.**

● Wenn Sie den Zoom-Regler in Richtung [] bewegen, können Sie das Motiv heranzoomen, sodass es größer erscheint. Wenn Sie den Zoom-Regler in Richtung  $\overline{m}$ bewegen, können Sie aus dem Motiv herauszoomen, sodass es kleiner erscheint.

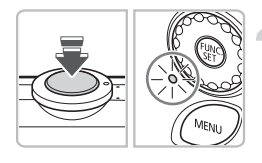

## **Stellen Sie scharf.**

- Halten Sie den Auslöser angetippt, um zu fokussieren.
- X Wenn die Kamera fokussiert ist, ertönen zwei Signaltöne, und die Kontrollleuchte leuchtet grün.

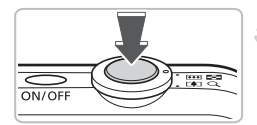

Abgelaufene Zeit

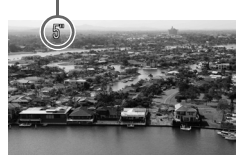

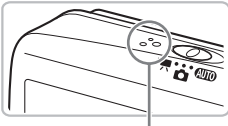

Mikrofon

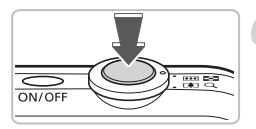

#### **Machen Sie die Aufnahme.**

- Drücken Sie den Auslöser vollständig herunter.
- $\triangleright$  Der Film wird aufgenommen, und auf dem Bildschirm wird [● REC] sowie die abgelaufene Zeit angezeigt.
- Wenn die Aufnahme begonnen hat, können Sie den Auslöser loslassen.
- Wenn Sie den Bildausschnitt während der Aufnahme ändern, bleibt der Fokus gleich, aber die Helligkeit und der Farbton werden automatisch angepasst.
- Berühren Sie während der Aufnahme nicht das Mikrofon.
- Drücken Sie keine anderen Tasten als den Auslöser. Anderenfalls werden die Tastentöne im Film aufgenommen.

#### **Beenden Sie die Aufnahme.**

- Drücken Sie den Auslöser erneut ganz herunter.
- **Das Auslösegeräusch ertönt, und die** Aufnahme des Films wird beendet.
- X Während der Film auf der Speicherkarte gespeichert wird, blinkt die Kontrollleuchte grün.
- $\triangleright$  Die Aufnahme wird automatisch beendet, wenn die Speicherkarte voll ist.

#### **Geschätzte Aufnahmezeiten**

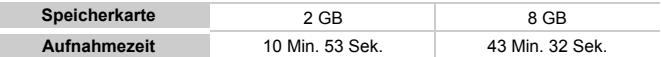

• Die Aufnahmezeiten basieren auf den Standardeinstellungen.

- Die Aufnahmezeit kann auf dem Bildschirm in Schritt 2 überprüft werden.
- Die Aufnahme stoppt automatisch, wenn eine Dateigröße von 4 GB oder eine Aufnahmenzeit von ca. 29 Minuten und 59 Sekunden erreicht wurde.

# <span id="page-33-0"></span>**1** Anzeigen von Filmen

Sie können Ihre Filme auf dem Bildschirm anzeigen.

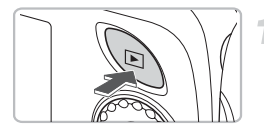

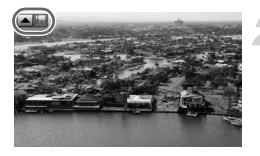

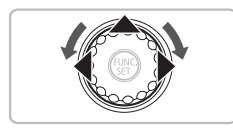

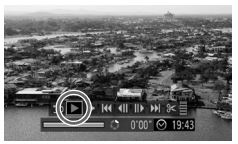

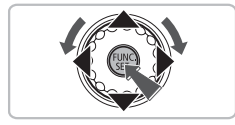

#### **Wählen Sie den Wiedergabemodus aus.**

- Drücken Sie die Taste
- **Das zuletzt aufgenommene Bild wird** angezeigt.
- $\triangleright$   $\blacksquare$  **W** wird auf Filmen angezeigt.

#### **Wählen Sie einen Film aus.**

- Drücken Sie die Tasten <
brücken Sie die Tasten Sie das Wahlrad  $\bigcirc$ , um einen Film auszuwählen. Drücken Sie anschließend die Taste A
- **Die Filmsteuerung wird auf dem Bildschirm** angezeigt.

## **Spielen Sie den Film ab.**

- **Drücken Sie die Tasten 4b oder drehen Sie** das Wahlrad  $\textcircled{\scriptsize{\odot}}$ , um  $\blacktriangleright$  auszuwählen. Drücken Sie anschließend die Taste (.).
- $\triangleright$  Der Film wird abgespielt.
- Durch erneutes Drücken der Taste ( $\mathbb{R}$ ) können Sie den Film anhalten bzw. die Wiedergabe fortsetzen.
- Stellen Sie mit den Tasten ▲▼ die Lautstärke ein.
- Wenn die Wiedergabe des Films beendet ist, wird  $\Box$   $\Box$  angezeigt.

Wenn Sie einen Film auf dem Computer ansehen, fehlen möglicherweise Bilder, der Film wird nicht unterbrechungsfrei abgespielt, und der Ton kann plötzlich nicht mehr zu hören sein. Dies hängt von der Leistungsfähigkeit des Computers ab. Wenn Sie den Film mit der mitgelieferten Software wieder auf die Speicherkarte kopieren, ist eine unterbrechungsfreie Wiedergabe möglich. Eine noch bessere Wiedergabe ist möglich, wenn Sie die Kamera an ein Fernsehgerät anschließen.

# <span id="page-34-0"></span>Übertragen von Bildern auf einen Computer

Mit der im Lieferumfang enthaltenen Software können Sie Ihre Bilder auf einen Computer übertragen.

## Systemanforderungen

Auch wenn es sich hier um die empfohlenen Systemanforderungen handelt, kann nicht gewährleistet werden, dass alle Computerfunktionen korrekt ausgeführt werden.

#### **Windows**

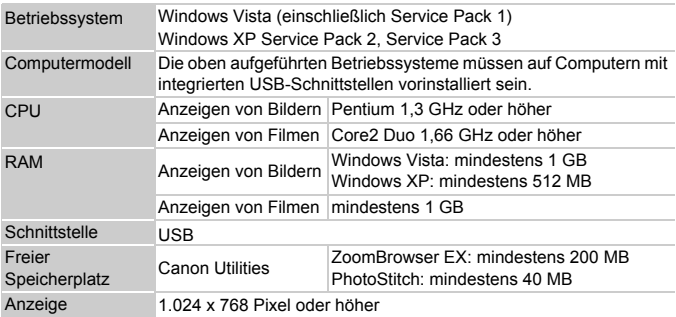

#### **Macintosh**

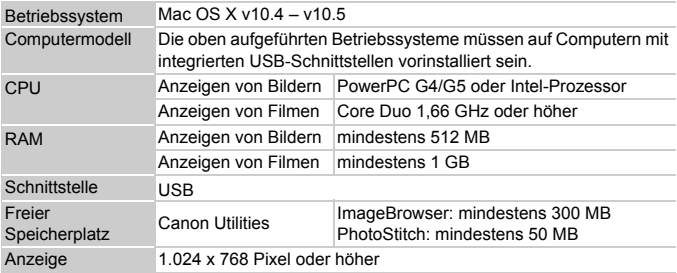

#### Für die Vorbereitungen erforderlich

- Kamera und Computer
- CD-ROM Canon DIGITAL CAMERA Solution Disk (im Lieferumfang der Kamera enthalten) [\(S. 2\)](#page-1-1)
- Schnittstellenkabel (im Lieferumfang der Kamera enthalten) [\(S. 2\)](#page-1-1)

## Vorbereitungen

In diesen Erläuterungen werden Windows XP und Mac OS X (v10.4) verwendet.

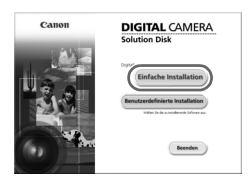

u starte

**DIGITAL CAMERA** olution Disk

#### **Installieren Sie die Software.**

#### **Windows**

**Legen Sie die CD-ROM Canon DIGITAL CAMERA Solution Disk in das CD-ROM-Laufwerk des Computers ein.**

#### **Starten Sie die Installation.**

● Klicken Sie auf [Einfache Installation], und befolgen Sie die Anweisungen auf dem Bildschirm für die Installation.

#### **Klicken Sie nach Beendigung der Installation auf [Neu starten] oder [Fertigstellen].**

#### **Entfernen Sie die CD-ROM.**

● Entfernen Sie die CD-ROM, wenn der Desktop-Bildschirm angezeigt wird.

#### **Macintosh**

- Legen Sie die CD-ROM in das CD-ROM-Laufwerk des Computers ein, und doppelklicken Sie auf das Symbol .
- Klicken Sie auf [Installieren], und befolgen Sie die Anweisungen auf dem Bildschirm für die Installation.

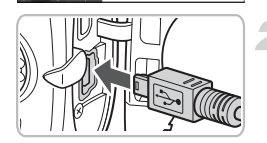

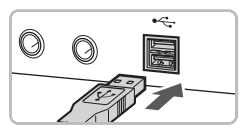

#### **Schließen Sie die Kamera an den Computer an.**

- Schalten Sie die Kamera aus.
- Öffnen Sie die Abdeckung, und schließen Sie den kleinen Stecker des Kabels wie dargestellt an den Kameraanschluss an.
- Schließen Sie den größeren Stecker an den Drucker an. Weitere Einzelheiten zum Verbinden finden Sie im Benutzerhandbuch des Computers.

Canor
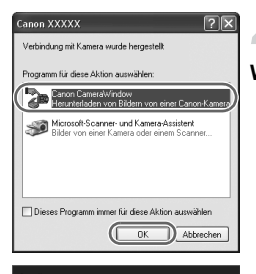

Nicht übertragene Bilder übertrager Bilder auf Kamera handhaben

> Nicht übertragene Bilder übertrage Bilder auf Kamera handhabe

CameraWindow DC

**CameraWindow DC** 

#### **Schalten Sie die Kamera ein.**

● Drücken Sie die Taste **ID**, um die Kamera einzuschalten.

#### **Öffnen Sie CameraWindow.**

#### **Windows**

- Wählen Sie [Canon CameraWindow] aus, und klicken Sie auf [OK].
- **Das Fenster CameraWindow wird angezeigt.**
- Wird CameraWindow nicht angezeigt, klicken Sie auf das Menü [Start], und wählen Sie [Alle Programme] oder [Programme] und anschließend [Canon Utilities] > [CameraWindow] ▶ [CameraWindow] ▶ [CameraWindow] aus.

# **Macintosh**

- CameraWindow wird angezeigt, wenn Sie eine Verbindung zwischen Kamera und Computer hergestellt haben.
- Wird CameraWindow nicht angezeigt, klicken Sie im Dock (die Leiste unten auf dem Desktop) auf das CameraWindow-Symbol.

## Übertragen von Bildern auf einen Computer

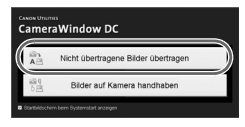

- Klicken Sie auf [Nicht übertragene Bilder übertragen].
- Alle zuvor nicht auf den Computer übertragenen Bilder werden nun übertragen.
- Schalten Sie die Kamera nach Beendigung des Übertragungsvorgangs aus, und ziehen Sie das Kabel ab.
- Informationen zu weiteren Aktionen finden Sie in der *Softwareanleitung*.

Die an den Computer übertragenen Bilder werden nach Datum sortiert und in separaten Unterordnern des Ordners "Eigene Bilder" (unter Windows) oder "Bilder" (unter Macintosh) gespeichert.

# Zubehör

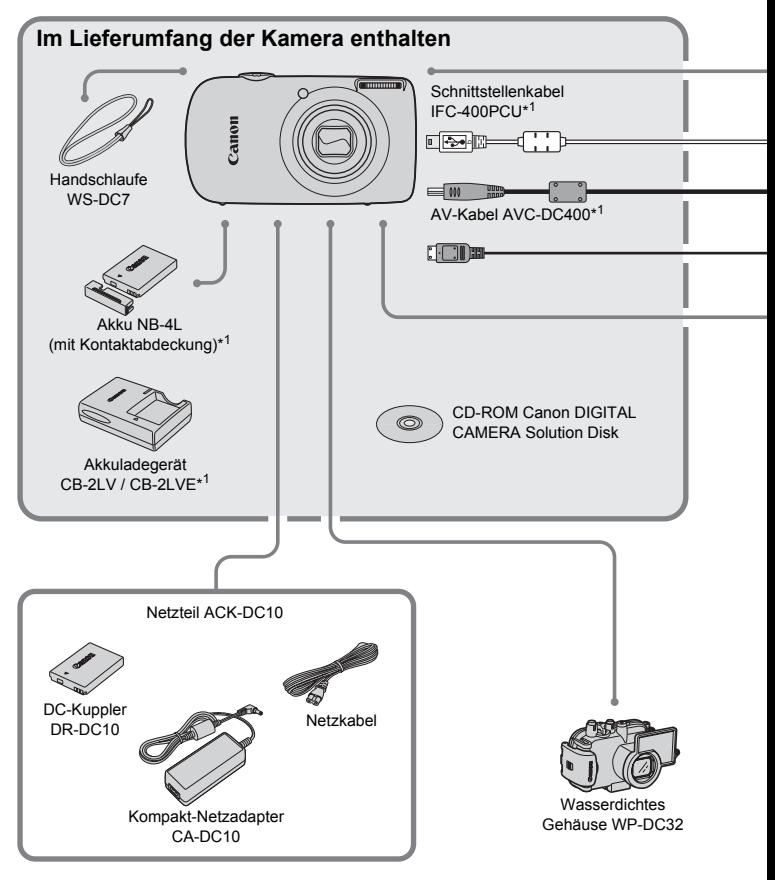

- \*1 Kann auch separat erworben werden.
- \*2 Weitere Informationen über den Drucker und die Schnittstellenkabel finden Sie im Benutzerhandbuch zum Drucker.

#### **Zubehör**

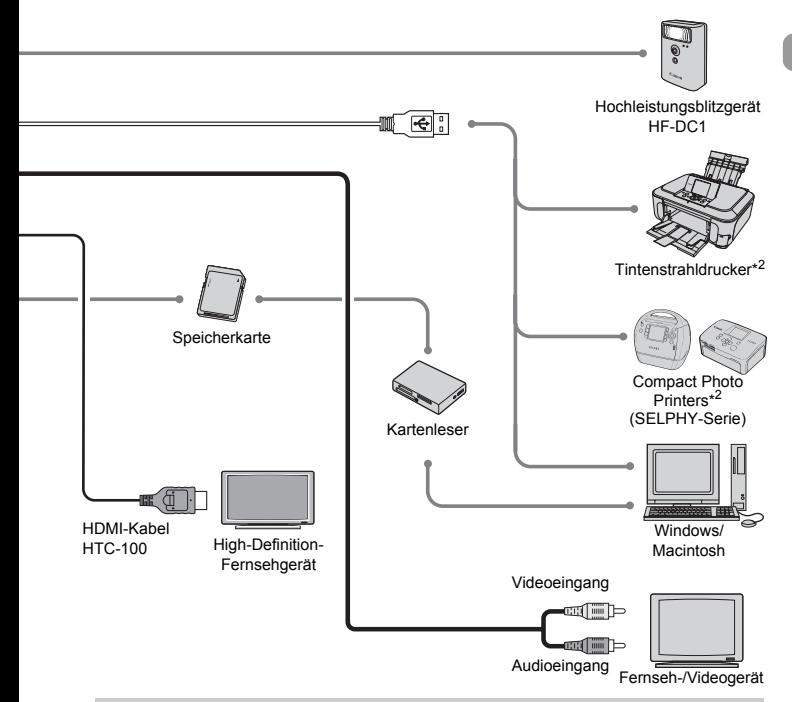

#### **Es wird empfohlen, nur Originalzubehör von Canon zu verwenden.**

Dieses Produkt wurde konzipiert, um zusammen mit Originalzubehör von Canon optimale Ergebnisse zu bieten. Canon übernimmt keine Gewährleistung für Schäden an diesem Produkt oder Unfälle, etwa durch Brandentwicklung oder andere Ursachen, die durch eine Fehlfunktion von Zubehörteilen, die nicht von Canon stammen, entstehen (z. B. Auslaufen und/oder Explosion eines Akkus). Beachten Sie, dass diese Garantie nicht für Reparaturen gilt, die aufgrund einer Fehlfunktion eines nicht von Canon hergestellten Zubehörteils erforderlich werden. Ungeachtet dessen können Sie Reparaturen anfordern, für die jedoch in derartigen Fällen Kosten anfallen.

# Separat erhältliches Zubehör

Das folgende Kamerazubehör ist separat erhältlich.

In einigen Regionen sind Teile des Zubehörs unter Umständen nicht oder nicht mehr erhältlich.

#### **Stromversorgung**

#### • **Netzteil ACK-DC10**

Mit diesem Teil können Sie die Kamera zur Stromversorgung an eine Steckdose anschließen. Dies wird besonders dann empfohlen, wenn die Kamera über einen längeren Zeitraum betrieben oder an einem Computer angeschlossen werden soll. Der Akku in der Kamera kann mit diesem Netzteil nicht aufgeladen werden.

#### • **Akkuladegerät CB-2LV/CB-2LVE**

Adapter zum Laden des Akkus NB-4L.

• **Akku NB-4L**

Wiederaufladbarer Lithium-Ionen-Akku.

#### **Sie können das Akkuladegerät auch im Ausland verwenden.** ଢ

Das Ladegerät kann in Regionen mit einer Stromversorgung von 100 – 240 V (50/60 Hz) verwendet werden. Wenn der Stecker nicht in die Steckdose passt, verwenden Sie einen im Handel erhältlichen Adapter. Verwenden Sie auf Reisen keine Geräte wie Spannungswandler, da dies zu Fehlfunktionen führen kann.

#### **Sonstiges Zubehör**

#### • **HDMI-Kabel HTC-100**

Schließen Sie über dieses Kabel die Kamera an den HDMI™-Anschluss eines HD-Fernsehgeräts an.

#### • **Wasserdichtes Gehäuse WP-DC32**

Wenn Sie die Kamera in diesem wasserdichten Gehäuse verwenden, können Sie Unterwasseraufnahmen bis zu einer Tiefe von 40 Metern machen. Außerdem ist es ideal für das Fotografieren im Regen, am Strand oder beim Skifahren geeignet.

#### • **Hochleistungsblitzgerät HF-DC1**

Mit diesem zusätzlichen Blitzgerät können Sie Motive ausleuchten, die für den eingebauten Blitz zu weit entfernt sind.

*2*

# Weitere Funktionen

In diesem Kapitel werden die Teile der Kamera, die Bildschirmanzeigen sowie die grundlegende Bedienung beschrieben.

# <span id="page-41-0"></span>Überblick über die Komponenten

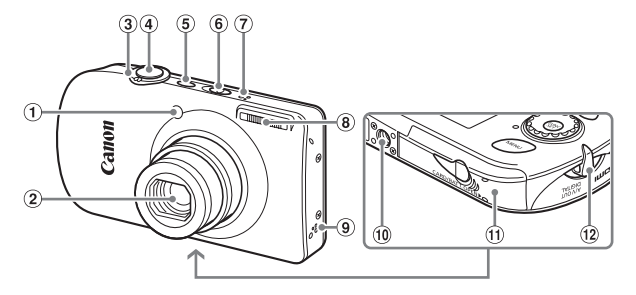

- Lampe (AF-Hilfslicht [\(S. 130\)](#page-129-0)/ Rote-Augen-Reduzierungslampe [\(S. 131\)/](#page-130-0)
	- Selbstauslöser-Lampe [\(S. 64\)\)](#page-63-0)
- 2 Objektiv
- Zoom-Regler Aufnahme: [ $\Box$ ] (Tele)/ $\Box$  (Weitwinkel)

[\(S. 24\)](#page-23-0) Wiedergabe: Q (Vergrößern)/

g (Übersicht) [\(S. 98\)](#page-97-0)

- Auslöser [\(S. 23\)](#page-22-0)
- Taste ON/OFF
- Modus-Schalter
- Mikrofon [\(S. 33\)](#page-32-0)
- Blitz [\(S. 59\)](#page-58-0)
- Lautsprecher
- Stativbuchse
- Abdeckung des Speicherkarten-/ Akkufachs [\(S. 16\)](#page-15-0)
- (12) Halterung für Schulterriemen [\(S. 13\)](#page-12-0)

#### <span id="page-41-1"></span>**Modus-Schalter**

Mit dem Modus-Schalter können Sie zwischen den Aufnahmemodi wechseln.

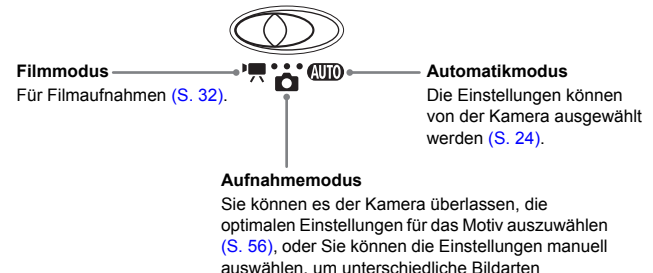

aufzunehmen [\(S. 55](#page-54-0), [65,](#page-64-0) [79\).](#page-78-0)

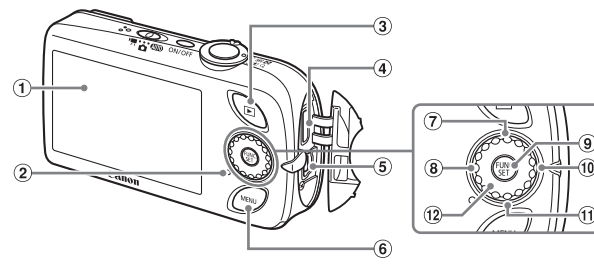

- Bildschirm (LCD-Monitor) [\(S. 44\)](#page-43-0)
- <span id="page-42-1"></span>2 Kontrollleuchte [\(S. 46\)](#page-45-0)
- $\overline{3}$  Taste  $\overline{1}$  (Wiedergabe) [\(S. 27,](#page-26-0) [134\)](#page-133-0)
- HDMI Out Mini-Anschluss
- A/V OUT-Anschluss (Audio/Video-Ausgang) und DIGITAL-Anschluss
- $(6)$  Taste MENU  $(S. 48)$
- Taste Q (Selbstauslöser) [\(S. 63](#page-62-0), [64](#page-63-0),  $76.77$  $76.77$  $/$
- <span id="page-42-0"></span>**Einstellungs-Wahlrad**

Durch Drehen des Einstellungs-Wahlrads können Sie verschiedene Aktionen durchführen, wie beispielsweise das Auswählen von Einträgen oder das Wechseln zwischen Bildern.

Wenn Sie das Einstellungs-Wahlrad berühren, wird auf dem Bildschirm eine Tastenbeschreibung angezeigt. Wenn Sie in den Wiedergabemodus wechseln, wird einige Sekunden lang eine Hilfeanzeige angezeigt.

#### **Taste** 1

Wenn das Objektiv ausgefahren ist, können Sie die Taste **I** verwenden, um zwischen dem Aufnahme- und dem Wiedergabemodus zu wechseln. Wenn das Objektiv eingefahren ist, können Sie die Taste verwenden, um die Kamera im Wiedergabemodus ein- und auszuschalten.

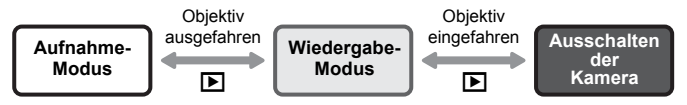

 $\circledR$  Taste  $\bullet$  (Makro) [\(S. 68\)](#page-67-0)/  $M$  (Unendlich) [\(S. 67\)](#page-66-0)/ $\blacktriangleleft$ <sup>(9)</sup> Taste ((4) FUNC./SET (Funktion/ Einstellen) [\(S. 47\)](#page-46-0)  $\omega$  Taste  $\frac{1}{2}$  (Blitz) [\(S. 67\)](#page-66-1)/ $\blacktriangleright$  $\textcircled{1}$  Taste DISP. (Anzeige) [\(S. 44,](#page-43-1) [45\)/](#page-44-0) $\blacktriangledown$ Einstellungs-Wahlrad [\(S. 43\)](#page-42-0)

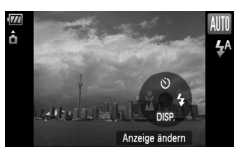

# <span id="page-43-0"></span>Auf dem Bildschirm angezeigte Informationen

## <span id="page-43-1"></span>Aufnahme (Informationsanzeige)

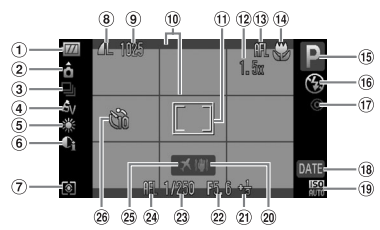

- Akkuladeanzeige [\(S. 15\)](#page-14-0)
- Kameraausrichtung\*
- 3 Auslösemodus [\(S. 63,](#page-62-0) [64,](#page-63-0) [74,](#page-73-0) [77\)](#page-76-0)
- 4 My Colors [\(S. 75\)](#page-74-0)
- Weißabgleich [\(S. 73\)](#page-72-0)
- $6$  i-contrast  $(S. 85)$
- Messverfahren [\(S. 83\)](#page-82-0)
- Kompression (Bildqualität) [\(S. 70\)/](#page-69-0)
- Aufnahmepixel [\(S. 70\)](#page-69-1)
- Fotoaufnahmen: Verbleibende Aufnahmen [\(S. 18\)](#page-17-0)

Filme: Verbleibende Zeit [\(S. 33\)](#page-32-1)

- Überlagerung [\(S. 132\)](#page-131-0)
- AF-Rahmen [\(S. 25\),](#page-24-0) Rahmen für Spotmessfeld [\(S. 83\)](#page-82-1)
- Digitalzoom [\(S. 60\),](#page-59-0) Digital-Telekonverter [\(S. 61\)](#page-60-0)
- AF-Speicherung [\(S. 82\)](#page-81-0)
- (14) Makro (S, 68), Unendlich [\(S. 67\)](#page-66-0)
- Aufnahmemodus
- Blitzmodus [\(S. 59](#page-58-0), [67\)](#page-66-1)
- 17 Rote-Augen-Korr. [\(S. 86\)](#page-85-0)
- Aufnahme-/ Aufzeichnungsdatum

[\(S. 62\)](#page-61-0)

- ISO-Empfindlichkeit [\(S. 72\)](#page-71-0)
- 20 Bildstabilisierung [\(S. 133\)](#page-132-0)
- Belichtungskorrektur [\(S. 74\)](#page-73-1)
- 22 Blendenwert
- Verschlusszeit
- AE-Speicherung [\(S. 83](#page-82-2), [93\),](#page-92-0) FE-Blitzbelichtungsspeicherung [\(S. 84\)](#page-83-0)
- Zeitzone [\(S. 127\)](#page-126-0)
- 26 Selbstauslöser [\(S. 63](#page-62-0), [64](#page-63-0), [76,](#page-75-0) [77\)](#page-76-0)

 $*$   $\hat{\mathbf{a}}$  : Standard,  $\hat{\mathbf{p}}$   $\hat{\mathbf{q}}$  : Vertikale Ausrichtung:

Beim Fotografieren erkennt die Kamera, ob sie vertikal oder horizontal gehalten wird, und passt die Einstellungen entsprechend an, um eine optimale Aufnahme zu garantieren. Die Ausrichtung wird auch bei der Wiedergabe erkannt, sodass die Bilder automatisch gedreht werden, unabhängig davon, wie Sie die Kamera halten.

Dies funktioniert möglicherweise nicht richtig, wenn die Kamera gerade nach oben oder unten gerichtet wird.

#### **Umschalten der Anzeige**

Mit der Taste ▼ können Sie die Anzeige ändern.

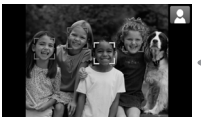

Keine Informationsanzeige **Informationsanzeige** 

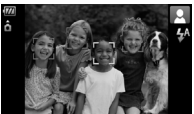

## <span id="page-44-0"></span>Wiedergabe (Detaillierte Informationsanzeige)

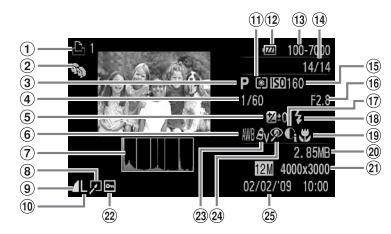

- Druckliste [\(S. 120\)](#page-119-0)
- 2 My Category [\(S. 112\)](#page-111-0)
- Aufnahmemodus
- Verschlusszeit
- Belichtungskorrektur [\(S. 74\)](#page-73-1)
- Weißabgleich [\(S. 73\)](#page-72-0)
- Histogramm [\(S. 46\)](#page-45-1)
- **8** Bildbearbeitung [\(S. 114](#page-113-0) – [119\)](#page-118-0)
- <sup>(9)</sup> Kompression (Bildqualität) [\(S. 70\),](#page-69-0)  $M<sub>W</sub>$  (Filme) [\(S. 92\)](#page-91-0)
- Aufnahmepixel [\(S. 70\)](#page-69-1)
- Messverfahren [\(S. 83\)](#page-82-0)
- Ladeanzeige für Akku [\(S. 15\)](#page-14-0)
- Ordnernummer Dateinummer [\(S. 128\)](#page-127-0)
- Nummer des angezeigten Bilds/ Gesamtanzahl der Bilder
- ISO-Empfindl. [\(S. 72\)](#page-71-0)
- **16 Blendenwert, Bildqualität** (Filme) [\(S. 92\)](#page-91-1)
- $\omega$  i-contrast [\(S. 118\)](#page-117-0)
- Blitz [\(S. 67\)](#page-66-1)
- <sup>(19)</sup> Makro (S, 68), Unendlich [\(S. 67\)](#page-66-0)
- Dateigröße [\(S. 70,](#page-69-0) [92\)](#page-91-0)
- Fotoaufnahmen: Aufnahmepixel [\(S. 70\)](#page-69-1) Filme: Filmlänge [\(S. 93\)](#page-92-1)
- 22 Schützen [\(S. 110\)](#page-109-0)
- 23 My Colors [\(S. 75\)](#page-74-0)
- Rote-Augen-Korr. [\(S. 119\)](#page-118-0)
- Datum und Uhrzeit der Aufnahme [\(S. 62\)](#page-61-0)

#### **Umschalten der Anzeige**

Mit der Taste ▼ können Sie die Anzeige ändern.

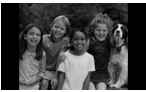

Keine Informationsanzeige

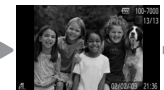

Einfache Informationsanzeige

<span id="page-44-1"></span>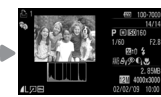

**Detaillierte** Informationsanzeige

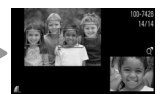

Fokus Check-Anzeige [\(S. 103\)](#page-102-0)

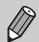

Sie können die Anzeige auch ändern, indem Sie die Taste ▼ drücken, wenn das Bild nach der Aufnahme kurz angezeigt wird. Die einfache Informationsanzeige steht hierbei jedoch nicht zur Verfügung. Sie können die Registerkarte **D** aus. Nehmen Sie dann eine Einstellung in festlegen, welche Anzeige zuerst erfolgt. Wählen Sie mit der Taste $\sf MENU$ [Rückschauinfo] vor.

#### <span id="page-45-0"></span>**Anzeige für Aufnahmen in dunklen Umgebungen**

Bei Aufnahmen in dunklen Umgebungen wird die Helligkeit der Anzeige automatisch angepasst, sodass Sie die Motivauswahl überprüfen können (Nachtanzeigefunktion). Die Helligkeit des auf dem Bildschirm angezeigten Bilds und die des tatsächlich aufgezeichneten Bilds sind jedoch möglicherweise unterschiedlich. Bildschirmrauschen kann auftreten, und die Bewegungen des Motivs erscheinen unter Umständen auf dem Bildschirm unregelmäßig. Dies hat keine Auswirkungen auf das aufgenommene Bild.

#### **Überbelichtungswarnung bei der Wiedergabe**

In "Detaillierte Informationsanzeige" [\(S. 45\)](#page-44-1) blinken überbelichtete Bereiche des Bilds auf dem Bildschirm.

#### <span id="page-45-1"></span>**Histogramm bei der Wiedergabe**

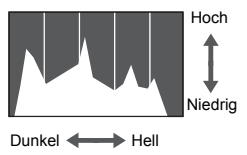

● Die in "Detaillierte Informationsanzeige" [\(S. 45\)](#page-44-1) angezeigte Verteilungskurve wird als Histogramm bezeichnet. Das Histogramm zeigt die Helligkeitsverteilung und den Helligkeitsgrad eines Bilds. Wenn die Verteilungskurve nach rechts tendiert, ist das Bild hell, tendiert sie nach links, ist das Bild dunkel. Auf diese Weise können Sie die Belichtung beurteilen.

# Kontrollleuchte

Die Kontrollleuchte auf der Kamerarückseite [\(S. 43\)](#page-42-1) leuchtet oder blinkt unter folgenden Bedingungen:

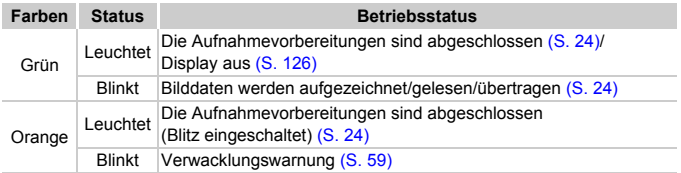

Wenn die Kontrollleuchte grün blinkt, werden Daten auf der Speicherkarte aufgezeichnet bzw. von dieser gelesen oder verschiedene Informationen übertragen. Schalten Sie die Kamera nicht aus, öffnen Sie nicht die Abdeckung des Speicherkartensteckplatzes/Akkufachs, und schütteln Sie die Kamera nicht bzw. setzen Sie sie keinen Stößen aus. Dies kann zu einer Beschädigung der Bilddaten oder einer Fehlfunktion der Kamera oder Speicherkarte führen.

# <span id="page-46-1"></span><span id="page-46-0"></span> $f_{\tiny\rm SET}^{\tiny\rm FUL}$ Menü FUNC. – Grundlegende Funktionen

Im Menü FUNC. können die gebräuchlichsten Aufnahmefunktionen festgelegt werden. Je nach Aufnahmemodus werden das Menü und die Menüeinträge leicht unterschiedlich angezeigt [\(S. 144\)](#page-143-0). Das Menü FUNC. steht auch im Wiedergabemodus zur Verfügung.

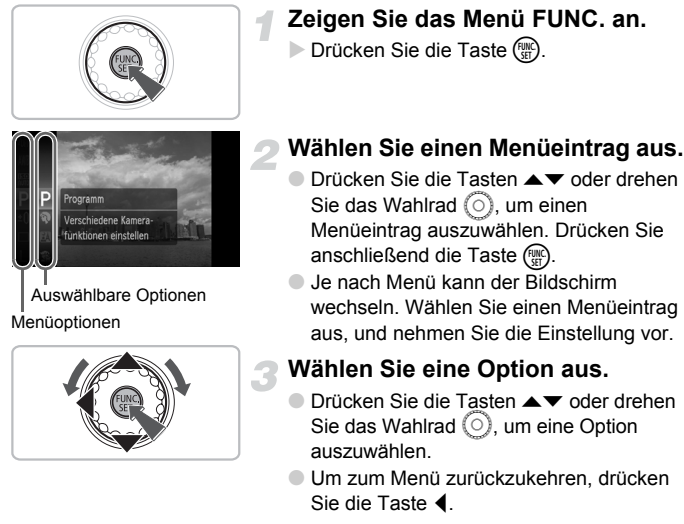

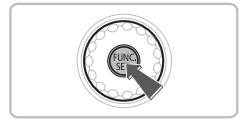

#### **Nehmen Sie die Einstellung vor.**

- Drücken Sie die Taste ( Rme).
- **Die Anzeige kehrt zum** Aufnahmebildschirm zurück, und die ausgewählte Einstellung wird auf dem Bildschirm angezeigt.

# <span id="page-47-0"></span>MENU - Grundlegende Funktionen

Über die Menüs können verschiedene Funktionen eingestellt werden. Die Menüoptionen sind auf Registerkarten zusammengefasst, z. B. für die Aufnahme ( $\Box$ ) und Wiedergabe ( $\Box$ ). Die Menüoptionen variieren je nach Modus [\(S. 146](#page-145-0) – [149\)](#page-148-0).

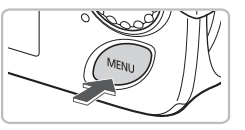

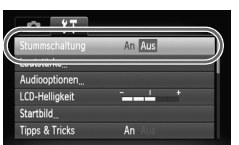

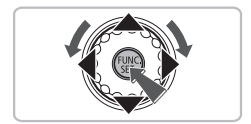

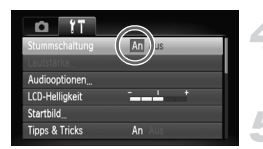

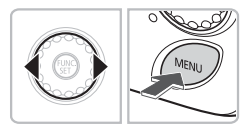

## **Zeigen Sie das Menü an.**

**• Drücken Sie die Taste MENU.** 

#### **Wählen Sie eine Registerkarte aus.**

● Drücken Sie die Tasten < bewegen Sie den Zoom-Regler [\(S. 42\)](#page-41-0) nach links oder rechts, um eine Registerkarte (Category) auszuwählen.

#### **Wählen Sie einen Menüeintrag aus.**

- $\bullet$  Drücken Sie die Tasten  $\blacktriangle \blacktriangledown$  oder drehen Sie das Wahlrad  $\circled{\circ}$ , um einen Menüeintrag auszuwählen.
- Für einige Einträge muss die Taste ( $^{\text{m}}$ 6) gedrückt werden, um ein Untermenü anzuzeigen, in dem die Einstellung geändert werden kann.

#### **Wählen Sie eine Option aus.**

● Wählen Sie mit den Tasten < Option aus.

#### **Nehmen Sie die Einstellung vor.**

- **CDrücken Sie die Taste MENU**
- Der Standardbildschirm wird erneut angezeigt.

# Ändern der Toneinstellungen

Sie können die Lautstärke der Kameratöne anpassen oder diese deaktivieren.

## Stummschalten von Tönen

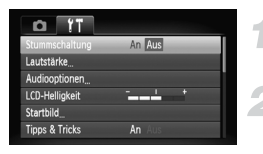

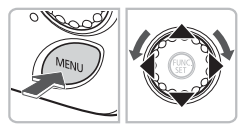

## **Zeigen Sie das Menü an.**

**ODrücken Sie die Taste MENU.** 

#### **Wählen Sie [Stummschaltung] aus.**

- Wählen Sie mit den Tasten < Registerkarte <sup>6</sup> aus.
- Drücken Sie die Tasten ▲▼ oder drehen Sie das Wahlrad  $\circled{\odot}$ , um [Stummschaltung] auszuwählen.
	- Verwenden Sie anschließend die Tasten
	- **4** zur Auswahl von [An].

#### Anpassen der Lautstärke

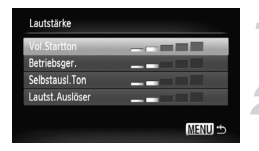

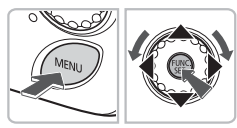

#### **Zeigen Sie das Menü an.**

**C** Drücken Sie die Taste **MFNU** 

#### **Wählen Sie [Lautstärke] aus.**

- Wählen Sie mit den Tasten < Registerkarte **f<sup>†</sup>** aus.
- Drücken Sie die Tasten ▲▼ oder drehen Sie das Wahlrad (C), um [Lautstärke] auszuwählen, und drücken Sie danach die Taste  $f(x)$ .

## **Ändern Sie die Lautstärke.**

● Drücken Sie die Tasten ▲▼ oder drehen Sie das Wahlrad (o), um eine Option auszuwählen, und verwenden Sie dann die Tasten <>>  $\blacklozenge$ , um die Lautstärke anzupassen.

# Ändern der Bildschirmhelligkeit

Sie haben zwei Optionen zum Ändern der Bildschirmhelligkeit.

# Über die Taste MFNU

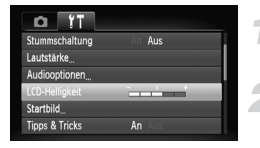

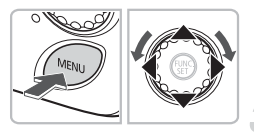

## Über die Taste

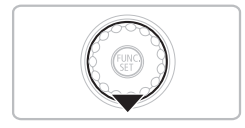

## **Zeigen Sie das Menü an.**

**C** Drücken Sie die Taste **MFNU** 

#### **Wählen Sie [LCD-Helligkeit].**

- Wählen Sie mit den Tasten < Registerkarte <sup>6</sup> aus.
- $\bullet$  Drücken Sie die Tasten  $\blacktriangle \blacktriangledown$  oder drehen Sie das Wahlrad (.), um [LCD-Helligkeit] auszuwählen.

#### **Ändern Sie die Helligkeit.**

- Drücken Sie die Tasten < Helligkeit zu ändern.
- $\bullet$  Drücken Sie erneut die Taste MENU. um die Einstellung zu bestätigen.
- Drücken Sie die Taste ▼ länger als eine Sekunde.
- **Die Bildschirmhelligkeit wird auf den** maximalen Wert erhöht, unabhängig von der Einstellung auf der Registerkarte <sup>6</sup>.
- $\bullet$  Wenn Sie die Taste  $\bullet$  erneut länger als eine Sekunde gedrückt halten, wird die ursprüngliche Helligkeitseinstellung wiederhergestellt.
- Beim nächsten Einschalten der Kamera wird für den Bildschirm die auf der Registerkarte  $1$  ausgewählte Helligkeitseinstellung verwendet.
- Wenn Sie auf der Registerkarte <sup>1</sup> bereits die maximale Helligkeitsstufe eingestellt haben, können Sie die Helligkeit nicht mit der Taste ▼ ändern.

 $\varnothing$ 

## Wiederherstellen der Standardeinstellungen der Kamera

Wenn Sie irrtümlicherweise eine Einstellung geändert haben, können Sie die Kamera auf die Standardeinstellungen zurücksetzen.

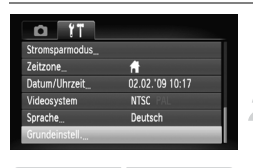

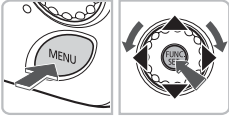

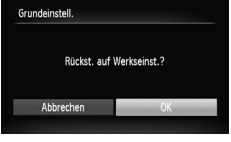

## **Zeigen Sie das Menü an.**

 $\bullet$  Drücken Sie die Taste  $\textsf{MFNI}{}$ 

#### **Wählen Sie die Option [Grundeinstell.] aus.**

- Wählen Sie mit den Tasten <▶ die Registerkarte <sup>1</sup> aus.
- Drücken Sie die Tasten ▲▼ oder drehen Sie das Wahlrad  $\circled{\circ}$ , um [Grundeinstell.] auszuwählen, und drücken Sie dann die Taste  $(m)$ .

#### **Setzen Sie die Einstellungen zurück.**

- Drücken Sie die Tasten <
im oder drehen Sie das Wahlrad  $\circled{\odot}$ , um [OK] auszuwählen, und drücken Sie danach die Taste  $\binom{FUNC}{ST}$ .
- **Die Kamera wird auf die** Standardeinstellungen zurückgesetzt.

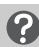

#### **Gibt es Funktionen, die nicht zurückgesetzt werden können?**

- Die Einstellungen für [Datum/Uhrzeit] [\(S. 19\)](#page-18-0) auf der Registerkarte ?† sowie für [Sprache] [\(S. 21\),](#page-20-0) [Videosystem] [\(S. 105\)](#page-104-0) und [Zeitzone] [\(S. 127\)](#page-126-0) und das als [Startbild] gespeicherte Bild [\(S. 135\).](#page-134-0)
- Die gespeicherten Daten für den manuellen Weißabgleich [\(S. 73\).](#page-72-1)
- Alle Farben, die unter Farbton [\(S. 88\)](#page-87-0) oder Farbwechsel [\(S. 89\)](#page-88-0) ausgewählt wurden.

## Formatieren von Speicherkarten mit Formatierung niedriger Stufe

Verwenden Sie nach Möglichkeit die Formatierung auf niedriger Stufe, wenn Sie den Eindruck haben, dass sich die Aufzeichnungs-/Lesegeschwindigkeit der Speicherkarte verringert hat. Beim Formatieren einer Speicherkarte auf niedriger Stufe werden alle Daten auf der Karte gelöscht. Lassen Sie beim Formatieren der Speicherkarte auf niedriger Stufe äußerste Sorgfalt walten, da die gelöschten Daten nicht wiederhergestellt werden können.

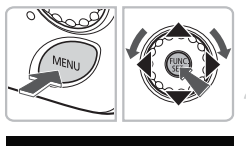

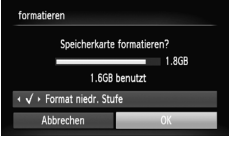

## **Zeigen Sie das Menü an.**

**Drücken Sie die Taste MENU.** 

#### **Wählen Sie die Option [formatieren] aus.**

- Wählen Sie mit den Tasten < Registerkarte <sup>6</sup> aus.
- Drücken Sie die Tasten ▲▼ oder drehen Sie das Wahlrad  $\textcircled{\scriptsize{\circ}}$ , um [formatieren] auszuwählen, und drücken Sie danach die Taste (FUNC).

#### **Führen Sie die Formatierung auf niedriger Stufe durch.**

- Drücken Sie die Tasten ▲▼ oder drehen Sie das Wahlrad  $\textcircled{\tiny{\odot}}$ , um [Format niedr. Stufe] auszuwählen, und verwenden Sie dann die Tasten  $\blacklozenge$  . um  $\blacklozenge$  anzuzeigen.
- Drücken Sie die Tasten ▲ ▼ 4 boder drehen Sie das Wahlrad (o), um [OK] auszuwählen, und drücken Sie danach die Taste (FOR).
- $\triangleright$  Die Formatierung auf niedriger Stufe wird gestartet.

## **Info zur Formatierung niedriger Stufe**

Wenn die Fehlermeldung [Speicherkarten Fehler] angezeigt wird oder die Kamera nicht ordnungsgemäß funktioniert, können Sie das Problem unter Umständen durch Formatieren der Speicherkarte auf niedriger Stufe beheben. Kopieren Sie die Bilder vor dem Formatieren auf niedriger Stufe von der Speicherkarte auf einen Computer oder ein anderes Gerät.

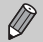

• Die Formatierung auf niedriger Stufe dauert unter Umständen länger als eine normale Formatierung [\(S. 22\),](#page-21-0) da alle aufgezeichneten Daten gelöscht werden.

• Sie können die Formatierung einer Speicherkarte auf niedriger Stufe stoppen, indem Sie [Stopp] auswählen. Wenn die Formatierung niedriger Stufe gestoppt wird, werden die Daten gelöscht, aber die Speicherkarte kann trotzdem ohne Probleme weiterverwendet werden.

# Stromsparfunktion (auto.Abschalt)

Die Kamera wird automatisch abgeschaltet, um Strom zu sparen, wenn sie über einen bestimmten Zeitraum nicht verwendet wird.

#### **Stromsparmodus beim Fotografieren**

Der Monitor wird abgeschaltet, wenn die Kamera ca. 1 Minute lang nicht bedient wird. Nach ca. 2 weiteren Minuten werden das Objektiv eingefahren und die Kamera ausgeschaltet. Wenn der Monitor abgeschaltet, aber das Objektiv noch nicht eingefahren wurde, wird er erneut eingeschaltet, wenn Sie den Auslöser antippen [\(S. 23\)](#page-22-0). Sie können dann weitere Aufnahmen machen.

#### **Stromsparmodus bei der Wiedergabe**

Die Kamera wird ausgeschaltet, wenn sie ca. 5 Minuten lang nicht bedient wird.

• Die Stromsparfunktion kann ausgeschaltet werden [\(S. 126\).](#page-125-1)

• Die Zeitspanne vor dem Abschalten des Monitors kann angepasst werden [\(S. 126\).](#page-125-0)

# Uhrzeitfunktionen

Sie können die aktuelle Uhrzeit überprüfen.

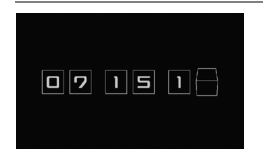

- $\bullet$  Halten Sie die Taste  $\binom{m}{st}$  gedrückt. X Ein Bildschirm mit der aktuellen Uhrzeit (wie links dargestellt) wird angezeigt.
- **Sie können die Anzeigefarbe ändern.** indem Sie die Ausrichtung der Kamera ändern, die Tasten <>>
drücken oder das Wahlrad  $\circ$  drehen.
- **Durch Drücken der Taste (FRA) können Sie** die Anzeige der Uhrzeit abbrechen.

Halten Sie die Taste (s) gedrückt, und drücken Sie dann die Taste ON/OFF, um die Uhr anzuzeigen.

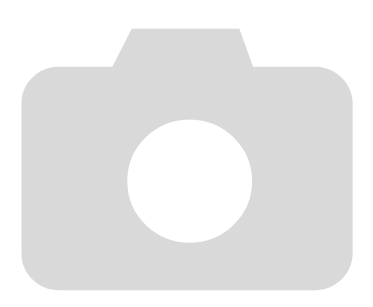

# *3*

# <span id="page-54-0"></span>Fotografieren bei speziellen Bedingungen und häufig verwendete Funktionen

In diesem Kapitel wird das Fotografieren bei unterschiedlichen Bedingungen sowie die Verwendung weiterer allgemeiner Funktionen, wie des Blitzes und des Selbstauslösers, beschrieben.

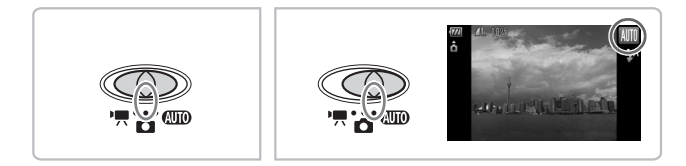

- Wenn Sie einen Modus zur Berücksichtigung spezieller Bedingungen auswählen, wählt die Kamera automatisch die notwendigen Einstellungen aus. Zur Aufnahme eines optimierten Bilds brauchen Sie lediglich den Auslöser zu betätigen.
- In diesem Kapitel wird davon ausgegangen, dass der Modus-Schalter auf  $\Box$  oder  $\Box$  gesetzt wurde.

# <span id="page-55-0"></span>Fotografieren bei verschiedenen Bedingungen

Wenn Sie den entsprechenden Modus auswählen, wählt die Kamera die erforderlichen Einstellungen für die vorliegenden Aufnahmebedingungen aus.

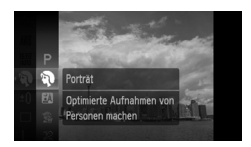

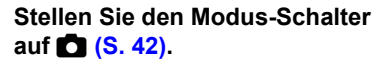

#### **Wählen Sie den gewünschten Aufnahmemodus.**

- **O** Drücken Sie die Taste (s) und anschließend die Tasten A▼ oder drehen Sie das Wahlrad  $\circ$ , um **P** auszuwählen. Drücken Sie dann die Taste (
- Drücken Sie die Tasten ▲▼ oder drehen Sie das Wahlrad  $\circled{\odot}$ , um den gewünschten Modus auszuwählen, und drücken Sie danach die Taste (FRFC).

## **Machen Sie die Aufnahme.**

## I **Porträtaufnahmen (Porträt)**

● Bei Aufnahmen von Personen erzielen Sie damit ein Weichzeichnen.

#### F **Nächtliche Schnappschüsse (Nacht Schnappschuss)**

- Hiermit können Sie tolle Schnappschüsse von Personen bei Nacht in einer Stadt oder vor anderen Hintergründen machen.
- Wenn Sie die Kamera sicher und fest halten, können Sie auch ohne Stativ Bilder ohne große Verwacklungsgefahr aufnehmen.

#### V **Aufnahmen von Kindern und Haustieren (Kinder & Tiere)**

● Ermöglicht die Aufnahme sich bewegender Motive, wie Kinder und Tiere, sodass Sie keine Gelegenheit zu einer Aufnahme verpassen.

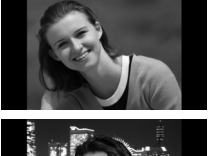

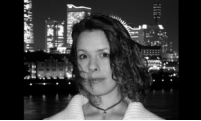

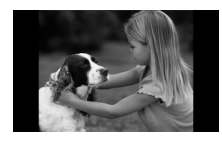

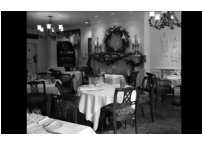

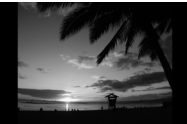

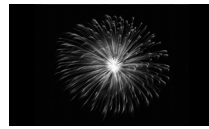

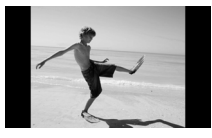

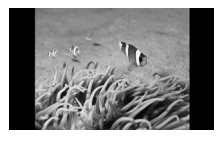

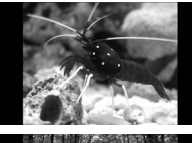

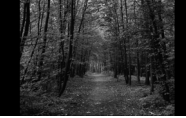

## H **Innenaufnahmen (Innenaufnahme)**

● Ermöglicht Innenaufnahmen in natürlichen Farben.

## **Aufnahmen von Sonnenuntergängen (Sunset)**

● Ermöglicht Aufnahmen von Sonnenuntergängen in lebendigen Farben.

## O **Feuerwerkaufnahmen (Feuerwerk)**

● Ermöglicht Aufnahmen von Feuerwerkszenen in lebendigen Farben.

## **WA Aufnahmen von Personen am Strand (Strand)**

● Ermöglicht helle Aufnahmen von Personen an Sandstränden, wo das Sonnenlicht stark reflektiert wird.

#### *K* Unterwasseraufnahmen **(Unterwasser)**

● Ermöglicht Unterwasseraufnahmen mit dem wasserdichten Gehäuse WP-DC32 (separat erhältlich).

#### $\blacksquare$  Aufnahmen von Meerestieren in **einem Aquarium (Aquarium)**

● Ermöglicht Aufnahmen von Meerestieren in Aquarien in natürlichen Farben.

## O **Laubaufnahmen (Laub)**

● Nimmt Bäume und Blätter, z. B. neue Triebe, Herbstlaub oder Blüten, in naturgetreuen Farben auf.

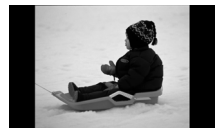

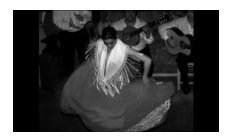

#### *Pa* Aufnahmen von Personen im **Schnee (Schnee)**

● Ermöglicht helle Aufnahmen von Personen vor verschneiten Hintergründen in naturgetreuen Farben.

#### <span id="page-57-0"></span>**EXAL Aufnahmen mit hoher ISO-Empfindlichkeit (ISO 3200)**

- Stellt die ISO-Empfindlichkeit auf 3200 ein und ermöglicht damit selbst bei dunklen Umgebungsbedingungen verwacklungsfreie und scharfe Aufnahmen.
- Aufnahmepixel festgelegt auf M3 (1600 × 1200 Pixel, [S. 70\)](#page-69-1).
- Im Modus 风, 鑫, *奖*, My oder The können Bilder grob wirken, da die ISO-Empfindlichkeit [\(S. 72\)](#page-71-0) für die jeweiligen Aufnahmebedingungen erhöht wird.
- Setzen Sie bei Verwendung des Modus is die Kamera auf ein Stativ auf, um Kamerabewegungen und unscharfe Bilder zu vermeiden. Darüber hinaus wird empfohlen, die Option [IS Modus] auf [Aus] [\(S. 133\)](#page-132-0) einzustellen.
- Im Modus | 認 können die Bilder grob wirken.

# <span id="page-58-0"></span> $(3)$  Ausschalten des Blitzes

Sie können Aufnahmen mit ausgeschaltetem Blitz machen.

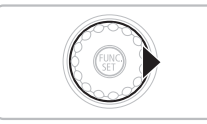

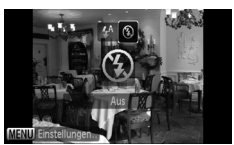

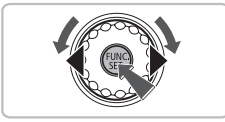

## **Drücken Sie die Taste**  $\blacktriangleright$ **.**

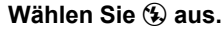

- Drücken Sie die Tasten <
i> oder drehen Sie das Wahlrad  $\circled{\circ}$ , um  $\circled{\circ}$  auszuwählen, und drücken Sie anschließend die  $Taste$   $\binom{FUR}{CT}$ .
- $\triangleright$  (5) wird am Bildschirm angezeigt.
- Befolgen Sie die obigen Schritte, um die Einstellung wieder auf  $\frac{1}{4}$  zu setzen.

#### **Was bedeutet es, wenn die Kontrollleuchte orange blinkt**  und das blinkende Symbol  $Q$ , angezeigt wird?

Wenn Sie den Auslöser bei dunklen Lichtverhältnissen, bei denen es möglicherweise zu Verwacklungen kommt, halb herunterdrücken, blinkt die Kontrollleuchte orange, und auf dem Bildschirm ist das blinkende Symbol (C) zu sehen. Setzen Sie die Kamera auf ein Stativ auf, um Kamerabewegungen zu verhindern.

# <span id="page-59-0"></span>Heranzoomen von Motiven (Digitalzoom)

Mit dem Digitalzoom können Sie Motive bis zu 16fach vergrößern und aufnehmen, die für den herkömmlichen optischen Zoom zu weit entfernt sind [\(S. 24\).](#page-23-2) Die Bilder können jedoch grob wirken. Dies hängt von der jeweiligen Einstellung für die Aufnahmepixel [\(S. 70\)](#page-69-1) und dem verwendeten Zoomfaktor ab.

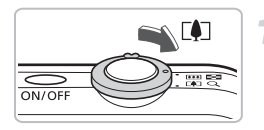

## **Bewegen Sie den Zoom-Regler in Richtung [4].**

- Halten Sie den Regler gedrückt, bis der Zoomvorgang abgeschlossen ist.
- ▶ Wenn Sie den Zoom-Regler loslassen, wird der größtmögliche Zoomfaktor ohne Verlust von Bildqualität angezeigt.

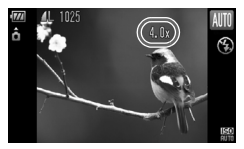

#### **Bewegen Sie den Regler wieder in Richtung [4].**

**Der Digitalzoom zoomt das Motiv weiter** heran.

#### **Zoomfaktoren, bei denen ein Verlust der Bildqualität auftritt**

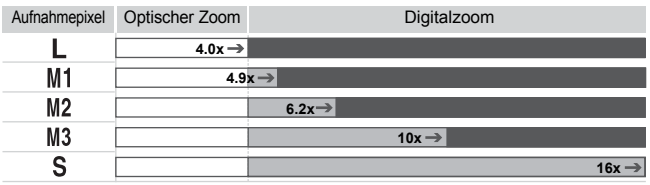

- : Kein Verlust von Bildqualität (Zoomfaktor wird weiß angezeigt)
	- : Verlust von Bildqualität (Zoomfaktor wird blau angezeigt)
- : Maximaler Zoomfaktor ohne Verlust von Bildqualität (Safety-Zoom)

#### **Ausschalten des Digitalzooms**

Um den Digitalzoom auszuschalten, drücken Sie die Taste MENU, wählen Sie die Registerkarte **1** und anschließend [Digitalzoom] und die Option [Aus] aus.

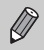

 $\rightarrow$ 

Die Brennweite bei der Verwendung des Digitalzooms beträgt 112 – 448 mm (äquivalent zu Kleinbild).

## <span id="page-60-0"></span>Digital-Telekonverter

Die Brennweite des Objektivs kann entsprechend um 1,5x und 2,0x erhöht werden. Dadurch erhalten Sie eine kürzere Verschlusszeit, und die Verwacklungsgefahr ist geringer, als wenn nur der Zoom (einschließlich des Digitalzooms) mit demselben Zoomfaktor verwendet wird. Die Bilder können jedoch grob wirken. Dies hängt von den jeweils verwendeten Einstellungen für die Aufnahmepixel [\(S. 70\)](#page-69-1) und den Digital-Telekonvertern ab.

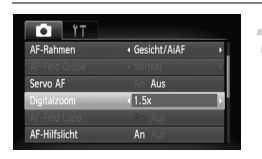

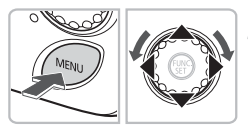

## **Wählen Sie [Digitalzoom] aus.**

- **ODrücken Sie die Taste MENU**
- Wählen Sie die Registerkarte 4 aus, und drücken Sie anschließend die Tasten
	- ▲▼, um [Digitalzoom] auszuwählen.

#### **Übernehmen Sie die Einstellung.**

- Wählen Sie mit den Tasten < Faktor [1.5x] oder [2.0x] aus.
- **Durch Drücken der Taste MENU wird der** Aufnahmebildschirm erneut angezeigt.
- **Die Ansicht wird vergrößert, und der** Zoomfaktor wird auf dem Bildschirm angezeigt.
- Um zum Standard-Digitalzoom zurückzukehren, wählen Sie [Digitalzoom] und die Option [Standard] aus.

#### **Kombinationen, die zu einem Verlust von Bildqualität führen können**

- Die Verwendung von [1.5x] bei einer Aufnahmepixeleinstellung von  $\mathbb L$ oder führt zu einer Bildverschlechterung (der Zoomfaktor wird blau angezeigt).
- Die Verwendung von [2.0x] bei einer Aufnahmepixeleinstellung von  $\mathsf L$ . M1 oder M2 führt zu einer Bildverschlechterung (der Zoomfaktor wird blau angezeigt).

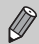

• Die jeweiligen Brennweiten bei Verwendung von [1.5x] und [2.0x] betragen 42 – 168 mm und 56 – 224 mm (äquivalent zu Kleinbild).

• Der Digital-Telekonverter kann nicht zusammen mit dem Digitalzoom verwendet werden.

# <span id="page-61-0"></span>Einfügen von Datum und Uhrzeit

Sie können das Aufnahmedatum und die Uhrzeit in die rechte untere Ecke eines Bilds einfügen. Diese Angaben können jedoch nach dem Einfügen nicht mehr gelöscht werden. Überprüfen Sie deshalb vorher, ob das Datum bzw. die Uhrzeit richtig eingestellt wurde [\(S. 19\)](#page-18-0).

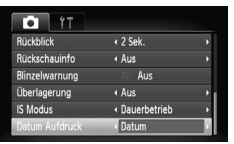

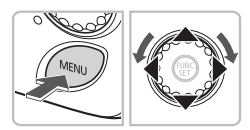

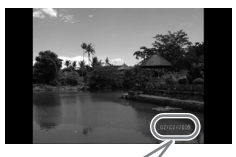

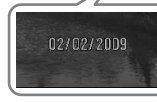

## **Wählen Sie [Datum Aufdruck] aus.**

- Wählen Sie mit der Taste MENU die Registerkarte **1** und dann [Datum Aufdruck] aus. Wählen Sie anschließend mit den Tasten <a>
die Option [Datum]</a> oder [Datum & Zeit] aus.
- $\bullet$  Drücken Sie erneut die Taste MENU. um die Einstellung zu bestätigen.
- $\triangleright$  [DATUM] wird auf dem Bildschirm angezeigt.

## **Machen Sie die Aufnahme.**

- X Sie können das Aufnahmedatum und die Uhrzeit in die rechte untere Ecke des Bilds einfügen.
- Um zur ursprünglichen Einstellung zurückzukehren, wählen Sie in Schritt 1 die Option [Aus] aus.

#### ۵ **Einfügen und Ausdrucken von Datum und Uhrzeit in Bildern ohne Datums- und Uhrzeitangabe**

- **Verwenden Sie zum Ausdrucken die DPOF-Einstellungen [\(S. 121\).](#page-120-0)**
- **Verwenden Sie die im Lieferumfang enthaltene Software.** Einzelheiten hierzu finden Sie in der *Softwareanleitung*.
- **Schließen Sie die Kamera an einen Drucker an.** Einzelheiten hierzu finden Sie im *Persönliches Druckerhandbuch*.

# <span id="page-62-0"></span>Vorwenden des Selbstauslösers

Der Selbstauslöser kann verwendet werden, wenn die fotografierende Person in ein Gruppenfoto mit aufgenommen werden möchte. Die Kamera wird ca. 10 Sekunden nach Betätigung des Auslösers ausgelöst.

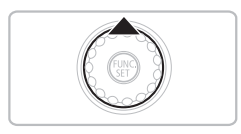

## **Drücken Sie die Taste ▲.**

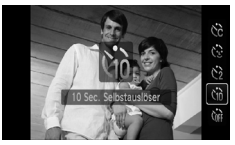

#### <span id="page-62-1"></span>**Wählen Sie** Ò **aus.**

- Drücken Sie die Tasten ▲▼ oder drehen Sie das Wahlrad  $\bigcirc$ , um  $\Im$  auszuwählen, und drücken Sie danach die Taste (FRG).
- $\triangleright$  Nach dem Einstellen wird  $\Im$  angezeigt.

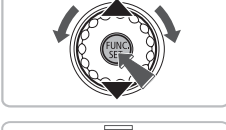

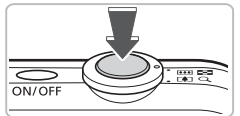

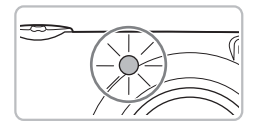

#### **Machen Sie die Aufnahme.**

- Tippen Sie den Auslöser an, um das Motiv zu fokussieren, und drücken Sie ihn dann ganz herunter.
- X Wenn der Selbstauslöser startet, blinkt die Lampe, und der Selbstauslöserton ist zu hören.
- Xwei Sekunden vor der Auslösung blinkt die Lampe schneller, und der Ton ist in kürzeren Abständen zu hören (die Lampe leuchtet auch, wenn der Blitz ausgelöst wird).
- Um die ursprüngliche Einstellung wiederherzustellen, wählen Sie in Schritt 2 die Option (aus.

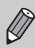

Sie können die Verzögerung und Anzahl der Aufnahmen ändern [\(S. 77\)](#page-76-0).

# <span id="page-63-0"></span>े Verwenden des Selbstauslösers für Gesichter

Wenn Sie einen Bildausschnitt auswählen, z. B. für ein Gruppenfoto, und den Auslöser drücken, macht die Kamera zwei Sekunden, nachdem Sie die Szene betreten haben und Ihr Gesicht erfasst wurde [\(S. 80\)](#page-79-0), nacheinander drei Aufnahmen.

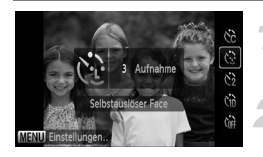

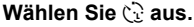

● Befolgen Sie Schritt 2 auf [S. 63,](#page-62-1) und wählen Sie  $\circ$  aus.

#### **Richten Sie die Kamera auf den gewünschten Bildausschnitt, und drücken Sie den Auslöser halb herunter.**

● Stellen Sie sicher, dass um das Gesicht des fokussierten Motivs ein grüner und um die anderen Gesichter weiße Rahmen angezeigt werden.

#### **Drücken Sie den Auslöser vollständig herunter.**

- Die Kamera ist für die Aufnahme bereit, und auf dem Bildschirm wird [Direkt in d. Kamera sehen um Countdown zu starten] angezeigt.
- **Die Lampe blinkt, und der Selbstauslöserton** ertönt.

#### **Begeben Sie sich in den Bildausschnitt, und schauen Sie in die Kamera.**

- X Wenn die Kamera ein neues Gesicht erfasst hat, blinkt die Lampe schneller, und der Ton ist in kürzeren Abständen zu hören (die Lampe leuchtet auch während der Auslösung des Blitzes). Zwei Sekunden danach erfolgt die Auslösung.
- X Anschließend werden nacheinander die zweite und dritte Aufnahme gemacht.
- Um die ursprüngliche Einstellung wiederherzustellen, wählen Sie auf [S. 63](#page-62-1) in Schritt 2 die Option (m aus.

#### **Was passiert, wenn ein Gesicht nicht erfasst wird?**

Auch wenn Ihr Gesicht nicht erfasst wird, nachdem Sie die Szene betreten haben, erfolgt nach ca. 30 Sekunden die Auslösung.

#### **Ändern der Anzahl der Aufnahmen**

Drücken Sie für den Bildschirm in Schritt 1 die Taste MENU, und drücken Sie anschließend die Tasten (ID), um die Anzahl der Aufnahmen zu ändern. Drücken Sie die Taste (en), um die Einstellung zu bestätigen.

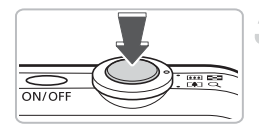

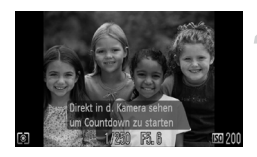

# *4*

# <span id="page-64-0"></span>Manuelles Auswählen von Einstellungen

In diesem Kapitel erfahren Sie, wie Sie die verschiedenen Funktionen des Modus  $\bf P$  verwenden und Ihre Fertigkeiten im Umgang mit der Kamera Schritt für Schritt erweitern können.

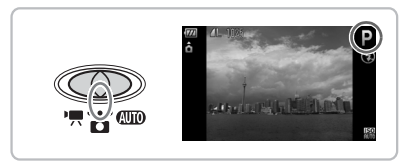

- In diesem Kapitel wird davon ausgegangen, dass der Modus-Schalter auf gestellt ist und die Kamera sich im Modus P befindet.
- $\bullet$  **P** steht für den Modus Programmautomatik (AE).
- Wenn Sie eine in diesem Kapitel beschriebene Funktion in anderen Modi als P verwenden möchten, sollten Sie zuvor prüfen, ob die Funktion in diesen Modi verfügbar ist [\(S. 144](#page-143-0) – [147\)](#page-146-0).

# P Aufnehmen im Modus Programmautomatik (AE)

Sie können die Einstellungen für verschiedene Funktionen nach Wunsch auswählen. AE steht für "Auto Exposure" = Belichtungsautomatik.

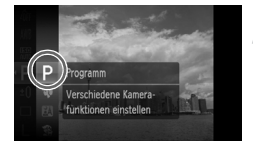

**Stellen Sie den Modus-Schalter auf**  $\bullet$  **[\(S. 42\)](#page-41-1)**.

#### Wählen Sie P aus.

● Wählen Sie in den Schritten 1 – 2 auf [S. 47](#page-46-1) P aus und drücken Sie die  $Taste$   $(m<sub>c</sub>)$ .

**Passen Sie die Einstellungen zweckentsprechend an [\(S. 67](#page-66-2) – [77\)](#page-76-1).**

**Machen Sie die Aufnahme.**

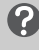

#### **Was bedeutet es, wenn Verschlusszeit und Blendenwert rot angezeigt werden?**

Lässt sich beim Antippen des Auslösers keine korrekte Belichtung einstellen, werden Verschlusszeit- und Blendenwert rot angezeigt. Verändern Sie folgende Einstellungen, um die richtige Belichtung zu erzielen.

• Schalten Sie den Blitz ein [\(S. 67\)](#page-66-2)

• Legen Sie eine höhere ISO-Empfindlichkeit fest [\(S. 72\)](#page-71-1)

# <span id="page-66-2"></span><span id="page-66-1"></span>**4 Einschalten des Blitzes**

Die Einstellungen können so vorgenommen werden, dass der Blitz bei jeder Aufnahme ausgelöst wird. Bei maximaler Weitwinkeleinstellung beträgt die Blitzreichweite ca. 30 cm – 4,0 m und bei maximaler Teleeinstellung ca. 30 cm – 2,0 m.

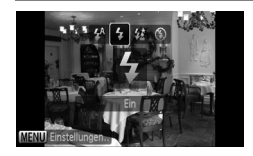

#### Wählen Sie  $\frac{1}{2}$  aus.

- Drücken Sie die Taste ▶ und anschließend die Tasten (+) oder drehen Sie das Wahlrad  $\odot$ , um  $\frac{1}{2}$  auszuwählen. Drücken Sie dann die Taste (FO).
- $\triangleright$  Nach der Einstellung wird  $\frac{1}{2}$  angezeigt.

# <span id="page-66-0"></span>A Aufnehmen weit entfernter Motive (Unendlich)

Sie können Landschaften und weit entfernte Motive aufnehmen. Der Fokussierbereich beginnt ab einer Entfernung von 3 Metern von der Kamera.

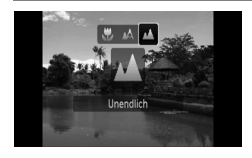

## Wählen Sie **A** aus.

- Drücken Sie die Taste ◀ und anschließend die Tasten <>>
der drehen Sie das Wahlrad  $\textcircled{\odot}$ , um  $\blacktriangle$ auszuwählen. Drücken Sie dann die Taste  $(m<sub>ST</sub>)$ .
- $\triangleright$  Nach der Einstellung wird  $\blacktriangle$  angezeigt.

# <span id="page-67-0"></span>**ツ Nahaufnahmen (Makro)**

Sie können Motive aus kurzer Entfernung oder sogar aus unmittelbarer Nähe aufnehmen. Wenn der Zoom-Regler auf den maximalen Weitwinkel gestellt wird, liegt der mögliche Aufnahmebereich bei ca. 2 – 50 cm vom Ende des Objektivs gemessen. Wird der Regler auf die maximale Teleeinstellung gestellt, liegt der Bereich bei ca. 30 – 50 cm.

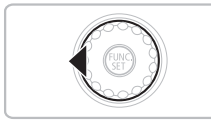

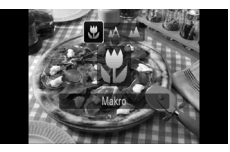

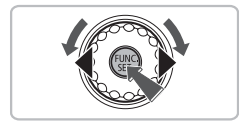

## **Drücken Sie die Taste** q**.**

#### **Wählen Sie & aus.**

- Drücken Sie die Tasten <
i> oder drehen Sie das Wahlrad  $\odot$ , um  $\ddot{\bullet}$  auszuwählen, und drücken Sie anschließend die  $Taste \binom{FUNC}{CT}$ .
- $\blacktriangleright$  **W** wird am Bildschirm angezeigt.
- Um die ursprüngliche Einstellung wiederherzustellen, wählen Sie A aus.

## **Verwenden von**  $\Im$

Es wird empfohlen, die Kamera auf ein Stativ zu setzen und im Modus  $\hat{S}$  zu fotografieren, um Kamerabewegungen und unscharfe Bilder zu vermeiden [\(S. 76\)](#page-75-1).

Wenn der Blitz ausgelöst wird, werden die Ecken des Bilds möglicherweise dunkler.

# $\boldsymbol{\Theta}$  **Heranzoomen nahe gelegener Motive** (Digital Makro)

Sie können nahe Motive heranzoomen. Der mögliche Aufnahmebereich liegt bei ca. 2 – 10 cm vom Ende des Objektivs gemessen. Sie können das Motiv mit dem Digitalzoom jedoch noch weiter heranzoomen.

Die Bilder können bei Verwendung des Digitalzooms abhängig von jeweiligen Aufnahmepixeln grob wirken [\(S. 70\)](#page-69-2).

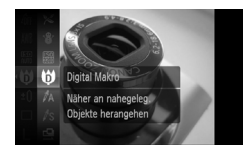

#### **Stellen Sie den Modus-Schalter auf**  $\bullet$  **[\(S. 42\).](#page-41-1)**

#### **Wählen Sie W aus.**

- Wählen Sie in den Schritten 1 3 auf [S. 47](#page-46-1)  $\bullet$  aus und drücken Sie die  $Taste$   $\binom{FUNE}{SFT}$ .
- ▶ Der optische Zoom wird auf den maximalen Weitwinkel gestellt.

#### **Wählen Sie mit dem Zoom-Regler den Bildausschnitt aus.**

▶ Das Kamera zoomt das Motiv heran, und der Zoomfaktor wird angezeigt.

## **Zoomfaktoren, bei denen ein Verlust der Bildqualität auftritt**

- Kein Verlust von Bildqualität (Zoomfaktor wird weiß angezeigt)
- Verlust von Bildqualität (Zoomfaktor wird blau angezeigt)

## **Verwenden von**  $\Diamond$

Es wird empfohlen, die Kamera auf ein Stativ zu setzen und im Modus  $\hat{C}$  zu fotografieren, um Kamerabewegungen und unscharfe Bilder zu vermeiden [\(S. 76\).](#page-75-1)

# <span id="page-69-2"></span><span id="page-69-1"></span>Ändern der Aufnahmepixel

Sie können aus sechs Einstellungen für Aufnahmepixel (Bildgröße) wählen.

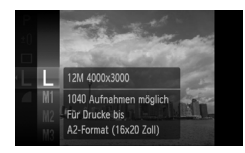

#### **Wählen Sie die Aufnahmepixel aus.**

**• Drücken Sie die Taste (FING)**, und wählen Sie Laus Drücken Sie dann die Taste (FINC).

#### **Wählen Sie eine Option aus.**

- Drücken Sie zur Auswahl einer Option die Tasten ▲▼ oder drehen Sie das Wahlrad  $\circledcirc$ ), und drücken Sie danach die Taste (FUNC).
- ▶ Die ausgewählte Einstellung wird auf dem Bildschirm angezeigt.

Bei Auswahl von W kann der Digitalzoom [\(S. 60\)](#page-59-0) oder der Digital-Telekonverter [\(S. 61\)](#page-60-0) nicht verwendet werden.

## <span id="page-69-0"></span>Ändern des Kompressionsgrads (Bildqualität)

Sie können aus den zwei folgenden Bildqualitätstufen auswählen: (Fein), (Normal).

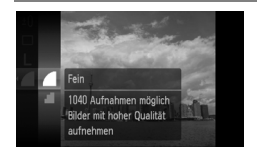

#### **Wählen Sie den Kompressionsgrad.**

**• Drücken Sie die Taste (FING)**, und wählen Sie aus. Drücken Sie dann die  $Taste$   $\binom{FUR}{CT}$ .

**Wählen Sie eine Option aus.**

- Drücken Sie zur Auswahl einer Option die Tasten ▲▼ oder drehen Sie das Wahlrad  $\circled{\odot}$ , und drücken Sie danach die Taste (FANC).
- **Die ausgewählte Einstellung wird auf dem** Bildschirm angezeigt.

#### **Ungefähre Werte für Aufnahmepixel und Bildqualität**

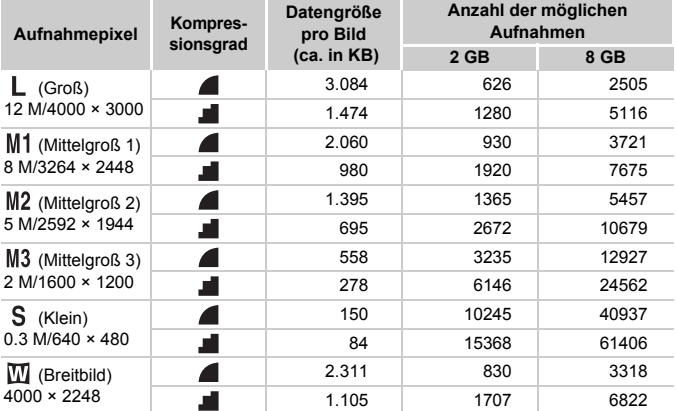

• Die Werte in der Tabelle entsprechen Standards von Canon und können je nach Motiv, Speicherkarte und Kameraeinstellungen unterschiedlich ausfallen.

#### **Ungefähre Auflösungswerte für Papierformate**

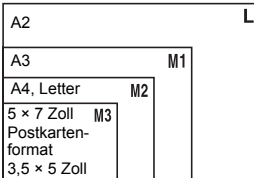

- S Geeignet zum Senden von Bildern als E-Mail-Anhang.
- **W** Für den Druck auf breitformatiges Papier.

# <span id="page-71-1"></span><span id="page-71-0"></span>Ändern der ISO-Empfindlichkeit

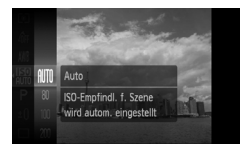

#### **Wählen Sie die ISO-Empfindlichkeit aus.**

- **Drücken Sie die Taste (org)**, und wählen Sie **R**aus. Drücken Sie dann die Taste (FRF).
- Drücken Sie zur Auswahl einer Option die Tasten A▼ oder drehen Sie das Wahlrad  $\circledcirc$ ), und drücken Sie danach die Taste (FUNC).
- $\triangleright$  Nach der Einstellung wird die ISO-Empfindlichkeit auf dem Bildschirm angezeigt.

#### **Ungefähre Werte für die ISO-Empfindlichkeit**

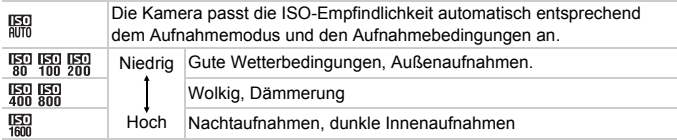

#### **Ändern der ISO-Empfindlichkeit**

- Geringere ISO-Empfindlichkeiten führen zu gestochen scharfen Aufnahmen. Unter bestimmten Aufnahmebedingungen erhalten Sie jedoch möglicherweise ein unscharfes Bild.
- Höhere ISO-Empfindlichkeiten führen zu kürzeren Verschlusszeiten, weniger Kameraverwacklungen und einer besseren Ausleuchtung der Umgebung des Motivs durch den Blitz. Die Aufnahmen erscheinen jedoch grober.
	- Wenn die Kamera auf  $\frac{150}{4000}$  eingestellt ist und Sie den Auslöser antippen, wird die von der Kamera automatisch festgelegte ISO-Empfindlichkeit angezeigt.
		- Bei der Einstellung ISO 3200 ist eine noch kürzere Verschlusszeit möglich [\(S. 58\).](#page-57-0)

K
## <span id="page-72-1"></span><span id="page-72-0"></span>Anpassen des Weißabgleichs

Mit der Weißabgleichsfunktion wird ein optimaler Weißabgleich eingestellt, um natürlich wirkende Farben zu erzeugen.

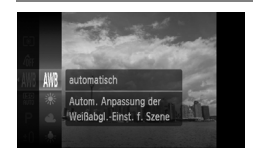

## **Wählen Sie den Weißabgleich aus.**

**Drücken Sie die Taste (F)**, und wählen Sie *WB* aus.

Drücken Sie dann die Taste (TRP).

#### **Wählen Sie eine Option aus.**

● Drücken Sie zur Auswahl einer Option die Tasten ▲▼ oder drehen Sie das Wahlrad  $\circ$ . und drücken Sie danach die Taste (FUNC).

**Die ausgewählte Einstellung wird auf dem** Bildschirm angezeigt.

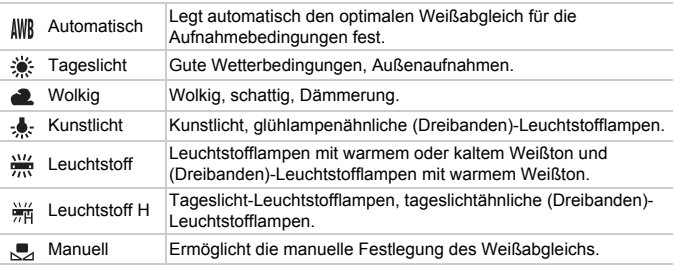

## **L** Custom Weißabgleich

Sie können den Weißabgleich je nach vorhandener Lichtquelle einstellen. Stellen Sie sicher, dass Sie die Weißabgleicheinstellung unter den Lichtverhältnissen des Motivs vornehmen.

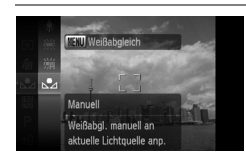

- Wählen Sie im oben dargestellten Schritt  $2 \sqrt{2}$  aus.
- Stellen Sie sicher, dass das weiße Motiv den gesamten Bildschirm ausfüllt, und drücken Sie die Taste MENU.
- X Der Farbton auf dem Bildschirm ändert sich, wenn Weißabgleichdaten eingestellt wurden.

## Anpassen der Helligkeit (Belichtungskorrektur)

Die Standardbelichtung der Kamera kann in 1/3-Schritten im Bereich –2 bis +2 angepasst werden.

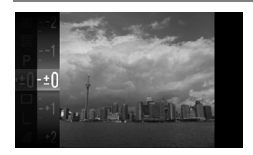

## **Legen Sie die Belichtungskorrektur fest.**

**Drücken Sie die Taste (W), um ±0** auszuwählen, und drücken Sie dann die Taste  $(m<sub>en</sub>)$ .

## **Passen Sie die Helligkeit an.**

● Drücken Sie während der Betrachtung des Bildschirms die Tasten  $\blacktriangle \blacktriangledown$  oder drehen Sie das Wahlrad (C), um die Helligkeit anzupassen, und drücken Sie dann die Taste (FUNC)

## $\Box$  Reihenaufnahmen

Sie können hintereinander ca. 0,8 Aufnahmen/Sekunde machen.

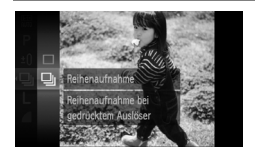

## **Wählen Sie den Auslösemodus aus.**

- $\bullet$  Drücken Sie die Taste  $\left(\frac{mn}{\frac{m}{2}}\right)$ , um  $\Box$ auszuwählen, und drücken Sie dann die Taste  $\blacktriangleright$
- Drücken Sie die Tasten ▲▼. um Di auszuwählen, und drücken Sie dann die Taste (RRC).

## **Machen Sie die Aufnahme.**

**Die Kamera nimmt so lange Bilder auf, wie** der Auslöser gedrückt gehalten wird.

- Kann nicht mit dem Selbstauslöser verwendet werden [\(S. 63](#page-62-0), [64](#page-63-0), [76,](#page-75-0) [77\).](#page-76-0)
	- Bei Reihenaufnahmen werden der Fokus und die Belichtung gespeichert, wenn der Auslöser halb heruntergedrückt wird.
	- Je mehr Bilder bereits gespeichert sind, desto länger werden die Intervalle zwischen den Aufnahmen.
	- Auch bei Blitzauslösung verlängern sich die Aufnahmeintervalle unter Umständen.

# <span id="page-74-1"></span>Ändern des Farbtons eines Bildes (My Colors)

Sie können den Farbton eines Bildes schon während der Aufnahme in z. B. Sepia oder Schwarzweiß ändern.

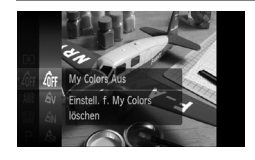

## <span id="page-74-0"></span>**Wählen Sie My Colors aus.**

**• Drücken Sie die Taste (FING) und wählen Sie**  aus. Drücken Sie anschließend die Taste  $(m<sub>c</sub>)$ .

#### **Wählen Sie eine Option aus.**

- Drücken Sie zur Auswahl einer Option die Tasten ▲▼ oder drehen Sie das Wahlrad  $\circled{)}$ , und drücken Sie danach die Taste  $\circled{m}$ .
- Die ausgewählte Einstellung wird auf dem Bildschirm angezeigt.
- Setzen Sie die Einstellung nach der Aufnahme auf  $\partial \mathbf{F}$ .

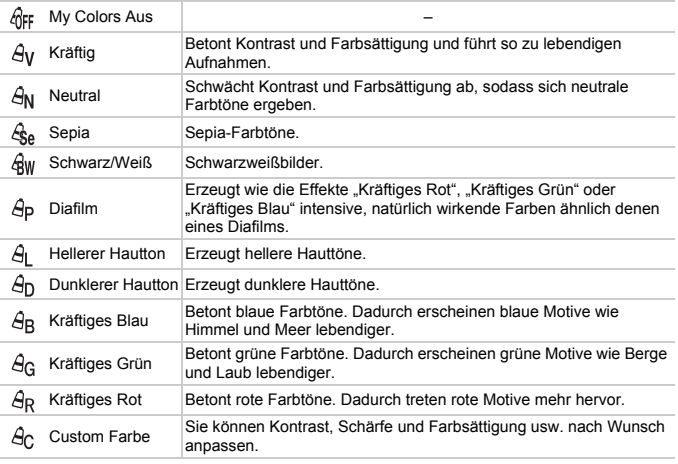

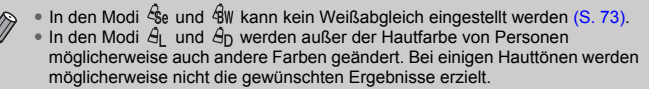

## $A<sub>C</sub>$  Custom Farbe

Kontrast, Schärfe, Farbsättigung, Rot, Grün, Blau und Hauttöne einer Aufnahme können aus 5 verschiedenen Stufen ausgewählt werden.

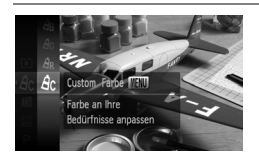

- Befolgen Sie Schritt 2 auf [S. 75,](#page-74-0) wählen Sie  $\hat{A}$ c aus, und drücken Sie anschließend die Taste MENU.
- $\bullet$  Wählen Sie mit den Tasten  $\blacktriangle \blacktriangledown$  eine Option aus, und drücken Sie dann die Tasten < Der drehen Sie das Wahlrad  $\circled{\odot}$ . um einen Wert auszuwählen.
- Je weiter sich der Pfeil nach rechts bewegt, desto mehr vergrößert sich der Wert, nach links wird der Wert geringer.
- Drücken Sie die Taste MENU, um die Einstellung zu bestätigen.

## <span id="page-75-1"></span><span id="page-75-0"></span> $\Diamond$  Aufnehmen mit dem 2 Sek. Selbstauslöser

Sie können für den Selbstauslöser eine Verzögerung von etwa 2 Sekunden festlegen.

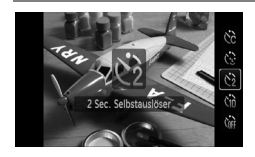

## **Wählen Sie** Î **aus.**

- Drücken Sie die Taste ▲ und anschließend die Tasten ▲▼ oder drehen Sie das Wahlrad  $\textcircled{}$ , um  $\textcircled{}$ auszuwählen. Drücken Sie dann die  $Taste$   $\binom{FUNE}{SFT}$ .
- $\bullet$  Nach der Einstellung wird  $\Diamond$  angezeigt.
- Befolgen Sie Schritt 3 auf [S. 63,](#page-62-0) um aufzunehmen.

# <span id="page-76-0"></span> $\hat{C}$  Einstellen des Selbstauslösers

Sie können die Verzögerungszeit (0 – 30 Sekunden) und die Anzahl der gemachten Aufnahmen (1 – 10 Aufnahmen) ändern.

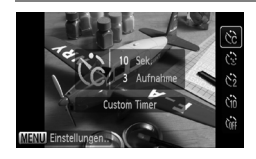

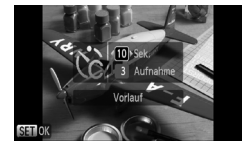

## **Wählen Sie**  $\&$  **aus.**

- Drücken Sie die Taste ▲ und anschließend die Tasten ▲▼ oder drehen Sie das Wahlrad  $\textcircled{\scriptsize{\circ}}$ , um  $\textcircled{\scriptsize{\circ}}$ auszuwählen. Drücken Sie dann sofort die Taste MENU.
- **Wählen Sie die Einstellungen aus.**
- Wählen Sie mit den Tasten ▲▼ die Option [Vorlauf] oder [Aufnahmen] aus.
- Drücken Sie die Tasten <
 oder drehen Sie das Wahlrad (o), um einen Wert auszuwählen, und drücken Sie anschließend die Taste (FREC).
- Befolgen Sie Schritt 3 auf [S. 63](#page-62-0), um aufzunehmen.

#### **Was passiert, wenn die Anzahl der Aufnahmen auf zwei oder mehr gesetzt ist?**

- Die Belichtungs- und Weißabgleicheinstellungen werden mit der ersten Aufnahme festgelegt.
- Wenn für die Verzögerung mehr als 2 Sekunden festgelegt wurden, wird der Intervall der Selbstauslöser-Lampe und des Selbstauslösertons 2 Sekunden vor dem Auslösen des Verschlusses kürzer (die Lampe leuchtet bei Auslösen des Blitzes).

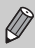

- Bei Blitzauslösung verlängert sich das Aufnahmeintervall unter Umständen.
- Auch wenn eine hohe Anzahl an Aufnahmen festgelegt ist, verlängert sich das Aufnahmeintervall unter Umständen.
- Die Aufnahme wird automatisch beendet, wenn die Speicherkarte voll ist.

## <span id="page-77-0"></span>Aufnehmen mithilfe eines Fernsehgeräts

Sie können einen Fernseher zum Anzeigen des Inhalts des Kamerabildschirms verwenden.

- Verbinden Sie die Kamera wie unter "Anzeigen von Bildern auf einem Fernsehgerät" [\(S. 105\)](#page-104-0) beschrieben mit einem Fernsehgerät.
- Die Aufnahmevorgänge sind die gleichen wie bei Verwendung des Kamerabildschirms.

Die Anzeige auf einem Fernsehgerät ist nicht möglich, wenn die Kamera über das (separat erhältliche) HDMI-Kabel HTC-100 an ein HD-Fernsehgerät angeschlossen ist.

## Ändern der Bildkomposition mit dem Schärfenspeicher

Während Sie den Auslöser antippen, werden Fokus und Belichtung eingestellt. Sie können jetzt einen anderen Bildausschnitt auswählen und die Aufnahme vornehmen. Dies wird als Schärfenspeicher bezeichnet.

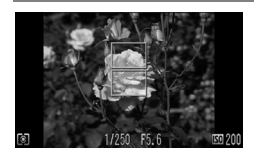

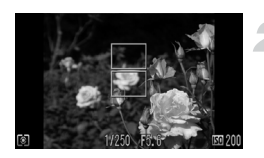

## **Stellen Sie scharf.**

- Zentrieren Sie die Kamera auf das Motiv, auf das scharf gestellt werden soll, und tippen Sie den Auslöser an.
- Stellen Sie sicher, dass der AF-Rahmen auf dem Motiv grün angezeigt wird.

#### **Wählen Sie einen anderen Bildausschnitt aus.**

● Halten Sie den Auslöser angetippt, und wählen Sie einen anderen Bildausschnitt aus.

## **Machen Sie die Aufnahme.**

● Drücken Sie den Auslöser vollständig herunter.

*5*

# Optimale Nutzung der Kamera

Dieses Kapitel stellt eine ausführlichere Version von Kapitel 4 dar und erläutert die Aufnahme von Bildern anhand verschiedener Funktionen.

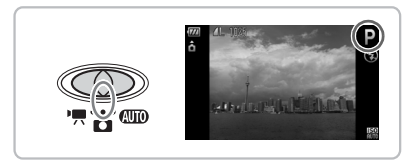

- In diesem Kapitel wird davon ausgegangen, dass der Modus-Schalter auf  $\bullet$  gestellt ist und die Kamera sich im Modus  $\bullet$  befindet.
- Bei "\*) Aufnehmen mit langer Belichtungsdauer" [\(S. 87\),](#page-86-0) "Ändern der Farbe für Aufnahmen" [\(S. 88\)](#page-87-0) und " $\Box$  Aufnehmen von Bildern mit dem Stitch-Assistenten" [\(S. 90\)](#page-89-0) wird davon ausgegangen, dass Sie den Modus-Schalter auf **4** gestellt und den entsprechenden Modus ausgewählt haben.
- Wenn Sie eine in diesem Kapitel beschriebene Funktion in anderen Modi als P verwenden möchten, sollten Sie zuvor prüfen, ob die Funktion in diesen Modi verfügbar ist [\(S. 144](#page-143-0) – [147\)](#page-146-0).

## Ändern des AF-Rahmenmodus

<span id="page-79-0"></span>Sie können den AF- (Autofokus-) Rahmenmodus ändern, um ihn an die vorliegenden Bedingungen anzupassen.

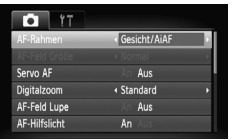

## **Wählen Sie [AF-Rahmen] aus.**

**• Drücken Sie die Taste MENU**, wählen Sie die Registerkarte 1 und danach [AF-Rahmen] aus, und drücken Sie zur Auswahl einer Option die Tasten (1)

## Gesicht/AiAF

- Erkennt die Gesichter von Personen und nimmt die Fokussierung, die Belichtung (nur Mehrfeldmessung) sowie den Weißabgleich (nur  $\frac{1}{100}$ ) vor.
- Wird die Kamera auf Motive gerichtet, werden ein weißer Rahmen auf dem Gesicht des Motivs, das als das Hauptmotiv erkannt wird, und graue Rahmen (maximal 2) auf weiteren Gesichtern angezeigt. Wenn der Auslöser angetippt wird, werden bis zu 9 grüne Rahmen um die Gesichter angezeigt, auf die die Kamera scharfstellt.

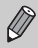

- Wird ein Gesicht nicht erkannt und werden ausschließlich graue Rahmen (und kein weißer Rahmen) angezeigt, können bis zu 9 grüne Rahmen für die fokussierten Bereiche angezeigt werden, wenn der Auslöser angetippt wird.
- Beispiele für Gesichter, die nicht erkannt werden können:
	- Weit entfernte oder sehr nahe Motive.
	- Dunkle oder helle Motive.
	- Gesichter, die seitlich oder schräg ausgerichtet oder teilweise verdeckt sind.
- Die Kamera identifiziert möglicherweise auch andere Gegenstände als menschliche Gesichter.
- Kann die Kamera nicht scharfstellen, wenn Sie den Auslöser antippen, wird kein AF-Rahmen angezeigt.

## **Mitte**

Der AF-Rahmen wird in der Mitte fixiert. Dies ist für die Fokussierung auf einen bestimmten Punkt hilfreich.

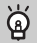

#### **Sie können die Größe des AF-Rahmens ändern**

- Drücken Sie die Taste MENU, wählen Sie die Registerkarte **1 und danach den** Menüeintrag [AF-Feld Größe] und die Option [Klein] aus.
- Bei Verwendung des Digitalzooms oder des Digital-Telekonverters wird die Einstellung auf [Normal] gesetzt.

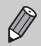

Kann die Kamera nicht scharfstellen, wenn Sie den Auslöser antippen, wird der AF-Rahmen gelb angezeigt.

## Vergrößern des Brennpunkts

Wenn Sie den Auslöser antippen, wird der AF-Rahmen vergrößert, und Sie können den Fokus überprüfen.

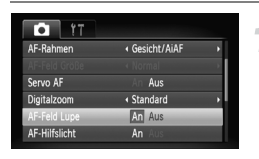

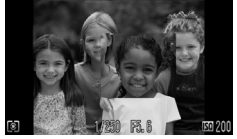

## **Wählen Sie [AF-Feld Lupe] aus.**

**• Drücken Sie die Taste MENU**, und wählen Sie [AF-Feld Lupe] auf der Registerkarte **1** aus. Wählen Sie mit den Tasten  $\blacklozenge$ die Option [An] aus.

## **Überprüfen Sie den Fokus.**

- Halten Sie den Auslöser angetippt.
- ▶ Bei der Einstellung [Gesicht/AiAF] wird das als Hauptmotiv ausgewählte Gesicht vergrößert.
- Bei der Einstellung [Mitte] wird der Inhalt des mittleren AF-Rahmens vergrößert.

## **Warum wird die Anzeige nicht vergrößert?**

Die Anzeige wird bei der Einstellung [Gesicht/AiAF] nicht vergrößert, wenn ein Gesicht nicht erkannt wird [\(S. 80\)](#page-79-0) oder im Verhältnis zum Bildschirm zu groß ist. Wenn die Kamera bei der Einstellung [Mitte] nicht scharfstellt, wird die Anzeige nicht vergrößert.

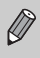

Es steht keine vergrößerte Anzeige zur Verfügung, wenn der Digitalzoom [\(S. 60\)](#page-59-0) oder der Digital-Telekonverter [\(S. 61\)](#page-60-0) verwendet wird oder wenn die Kamera an ein Fernsehgerät angeschlossen ist [\(S. 78\)](#page-77-0).

# <span id="page-81-0"></span>AFL Aufnehmen mit der AF-Speicherung

Die Fokuseinstellung kann gespeichert werden. Dabei ändert sich der Fokusabstand auch bei Loslassen des Auslösers nicht.

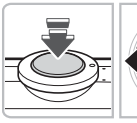

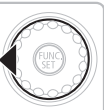

## **Speichern Sie den Fokus.**

- Halten Sie den Auslöser halb heruntergedrückt, und drücken Sie dann die Taste  $\triangleleft$ .
- Die Fokuseinstellung wird gespeichert, und AFI wird auf dem Bildschirm angezeigt.
- Beim Loslassen des Auslösers und erneuten Betätigen der Taste < wird AFI nicht mehr angezeigt, und die Fokusspeicherung wird aufgehoben.

**Wählen Sie ein Motiv aus, und machen Sie die Aufnahme.**

## Aufnehmen mit Servo AF

Der Fokus wird bei angetipptem Auslöser beibehalten. Daher können Sie bewegliche Objekte fotografieren und verpassen keine Gelegenheit zu einer Aufnahme.

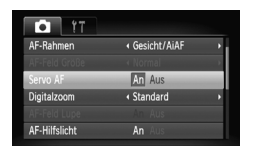

## **Wählen Sie [Servo AF] aus.**

**O Drücken Sie die Taste MENU**, wählen Sie [Servo AF] auf der Registerkarte **1** aus, und verwenden Sie zur Auswahl von [An] die Tasten  $\blacklozenge$ .

## **Stellen Sie scharf.**

- Bei angetipptem Auslöser wird der Fokus kontinuierlich auf den Punkt mit dem blauen Rahmen angepasst.
- Unter einigen Bedingungen kann die Kamera möglicherweise nicht fokussieren.
- Aufnahmen mit AF-Speicherung sind in diesem Modus nicht möglich.
	- Servo AF kann nicht verwendet werden, wenn die Option [AF-Feld Lupe] auf der Registerkarte **1 auf [An] gesetzt wurde.**
	- Nicht verfügbar bei Selbstauslöser [\(S. 64\).](#page-63-0)

# Ändern des Lichtmessverfahrens

Sie können das Lichtmessverfahren ändern, um es an die Aufnahmebedingungen anzupassen.

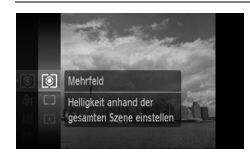

## **Wählen Sie das Lichtmessverfahren aus.**

**O** Drücken Sie die Taste ( und wählen Sie aus. Drücken Sie anschließend die Taste  $(m<sub>c</sub>)$ .

## **Wählen Sie eine Option aus.**

● Drücken Sie zur Auswahl einer Option die Tasten ▲▼ oder drehen Sie das Wahlrad  $\circ$ ), und drücken Sie danach die Taste  $\circ$ .  $\triangleright$  Die Einstellung wird auf dem Bildschirm angezeigt.

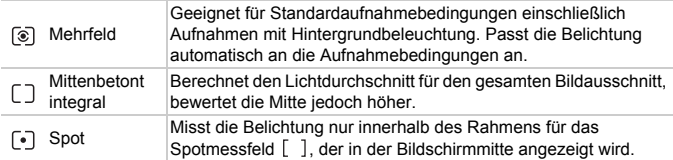

# <span id="page-82-0"></span>AEL Aufnehmen mit der AE-Speicherung

Wenn Sie mehrere Aufnahmen mit der gleichen Belichtung aufnehmen möchten, können Sie mit der AE-Speicherung die Belichtung und den Fokus separat einstellen. AE ist die Abkürzung für "Auto Exposure" (automatische Belichtung).

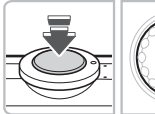

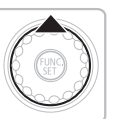

## **Speichern Sie die Belichtung.**

- Richten Sie die Kamera auf das Motiv, und drücken Sie bei angetipptem Auslöser die Taste  $\triangle$ .
- $\triangleright$  Sobald AEL angezeigt wird, wird die Belichtung eingestellt.
- Beim Loslassen des Auslösers und erneuten Betätigen der Taste  $\triangle$  wird AEL nicht mehr angezeigt, und die AE-Speicherung wird aufgehoben.
- **Wählen Sie ein Motiv aus, und machen Sie die Aufnahme.**

# AEL Aufnehmen mit der FE-Speicherung

Ähnlich wie bei der AE-Speicherung [\(S. 83\)](#page-82-0) können Sie die Belichtung bei Blitzaufnahmen anhand der FE-Blitzbelichtungsspeicherung speichern. FE ist die Abkürzung für "Flash Exposure" (Blitzbelichtung).

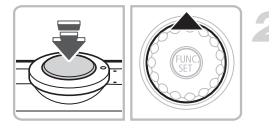

## **Wählen Sie** h **[\(S. 67\)](#page-66-0) aus.**

#### **Speichern Sie die Belichtung.**

- Richten Sie die Kamera auf das Motiv, und drücken Sie bei angetipptem Auslöser die Taste  $\triangle$
- **Der Blitz wird ausgelöst, und wenn FEL** angezeigt wird, wird die Blitzleistung beibehalten.
- Beim Loslassen des Auslösers und erneuten Betätigen der Taste  $\triangle$  wird FFI nicht mehr angezeigt, und die FE-Speicherung wird aufgehoben.

**Wählen Sie ein Motiv aus, und machen Sie die Aufnahme.**

## $\frac{1}{2}$  Aufnehmen mit der Langzeitsynchronisierung

Sie können das Hauptmotiv, z. B. Personen, aufhellen, wenn in der Kamera durch Verwendung des Blitzes die richtige Belichtung eingestellt wird. Sie können gleichzeitig mit einer längeren Verschlusszeit den Hintergrund aufhellen, der mit dem Blitz nicht erreicht wird.

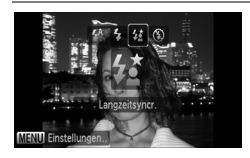

## **Wählen Sie**  $\frac{1}{2}$  **aus.**

- Drücken Sie die Taste ▶ und anschließend die Tasten <
I oder drehen Sie das Wahlrad  $\circ$ , um  $\sharp$  auszuwählen. Drücken Sie dann die Taste (TR).
- $\triangleright$  Wenn die Einstellung vorgenommen wurde, wird auf dem Bildschirm  $\frac{1}{2}$  angezeigt.

## **Machen Sie die Aufnahme.**

● Achten Sie darauf, dass sich das Motiv nicht bewegt, bevor das Auslösegeräusch endet.

Setzen Sie die Kamera auf ein Stativ auf, um Kamerabewegungen und unscharfe Bilder zu vermeiden. Es empfiehlt sich, bei Aufnahmen mit Stativ die Option [IS Modus] auf [Aus] zu setzen [\(S. 133\)](#page-132-0).

 $\left( \Gamma \right)$ 

# $C_i$  Aufhellen dunkler Objekte (i-contrast)

Die Kamera kann automatisch Gesichter oder Motive erkennen und aufhellen, die unter bestimmten Aufnahmebedingungen dunkel erscheinen.

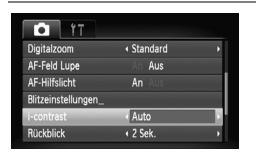

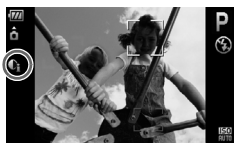

 $\varnothing$ 

## **Wählen Sie [i-contrast] aus.**

- **Drücken Sie die Taste MENU**, wählen Sie  $i$ -contrast] auf der Registerkarte  $\Box$  aus, und verwenden Sie zur Auswahl von [Auto] die Tasten  $\blacklozenge$ .
- $\triangleright$   $\mathbb{C}_i$  wird am Bildschirm angezeigt.

Unter bestimmten Bedingungen kann das Bild grob erscheinen oder die Belichtungseinstellung ungeeignet sein.

Sie können aufgenommene Bilder korrigieren [\(S. 118\).](#page-117-0)

# © Rote-Augen-Korrektur

Rote Augen in mit Blitz aufgenommenen Bildern können automatisch korrigiert werden.

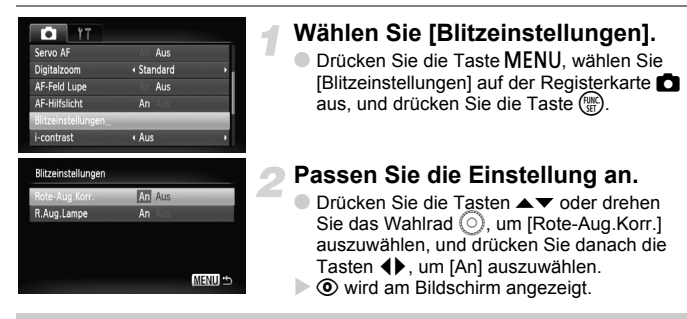

Die Rote-Augen-Korrektur wird unter Umständen auch auf andere rote T Bereiche als Augen angewendet, etwa bei um die Augen aufgetragenem rotem Make-up.

- Sie können aufgenommene Bilder korrigieren [\(S. 119\).](#page-118-0)
- $\bullet$  Wenn Sie wie im Bildschirm unter Schritt 2 abgebildet die Taste  $\blacktriangleright$  und danach die Taste MENU drücken, wird der Bildschirm Blitzeinstellungen angezeigt [\(S. 48\).](#page-47-0)

## Erkennen von geschlossenen Augen

Wenn die Kamera erkennt, dass die Möglichkeit geschlossener Augen besteht, wird  $\mathbb{E}$  angezeigt.

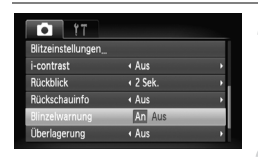

## **Wählen Sie [Blinzelwarnung] aus.**

**ODrücken Sie die Taste MENU, wählen Sie** die Registerkarte **D**und danach [Blinzelwarnung] aus. Wählen Sie mit den Tasten <a>
die Option [An] aus.

## **Machen Sie die Aufnahme.**

● Wenn eine Person mit geschlossenen Augen erkannt wird, erscheinen ein Rahmen und das Symbol **M** für wenige Sekunden.

In den Modi  $\Box$   $\Diamond$  und  $\Diamond$  steht die Funktion nur für das letzte aufgenommene Bild zur Verfügung.

# <span id="page-86-0"></span>≈ Aufnehmen mit langer Belichtungsdauer

Sie können die Verschlusszeit auf einen Wert zwischen 1 und 15 Sekunden festlegen, um Aufnahmen mit langer Belichtungsdauer zu machen. Sie sollten jedoch die Kamera auf ein Stativ aufsetzen, um Kamerabewegungen und unscharfe Bilder zu vermeiden.

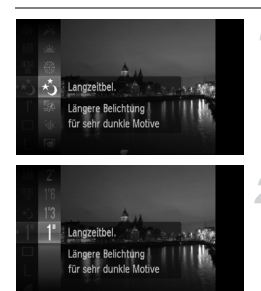

#### **Wählen Sie** ≈**. aus.**

 $\bullet$  Stellen Sie den Modus-Schalter auf  $\bullet$ . wählen Sie dann in den Schritten 1 – 3 auf [S. 47](#page-46-0)  $\star$ <sup>5</sup> aus, und drücken Sie die Taste  $f_{\text{SET}}^{F\text{UNC}}$ .

## **Legen Sie die Verschlusszeit fest.**

- **Drücken Sie die Taste (F)**, und verwenden Sie die Tasten ▲▼ oder drehen Sie das Wahlrad  $\textcircled{\scriptsize{}}$ , um [1"] auszuwählen, und drücken Sie anschließend erneut die Taste (FINC).
- Drücken Sie die Tasten ▲▼ oder drehen Sie das Wahlrad  $\circled{\circ}$ , um die Verschlusszeit auszuwählen, und drücken Sie danach die Taste  $\binom{f\{mQ\}}{g\{f\}}$ .

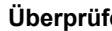

## **Überprüfen Sie die Belichtung.**

- Wenn Sie den Auslöser antippen, wird die Belichtung für die ausgewählte Verschlusszeit angezeigt.
- Die Helligkeit des Bilds kann sich von der in Schritt 3 unterscheiden, als der Auslöser angetippt wurde.
- Bei Verwendung von Verschlusszeiten von 1,3 Sekunden oder mehr werden Bilder nach der Aufnahme zum Entfernen von Rauscheffekten automatisch bearbeitet. Aufgrund dieser Bearbeitung kann es eine Weile dauern, bevor die nächste Aufnahme gemacht werden kann.
- Es empfiehlt sich, bei Aufnahmen mit Stativ die Option [IS Modus] auf [Aus] zu setzen [\(S. 133\)](#page-132-0).

Wird der Blitz ausgelöst, könnte das Bild überbelichtet sein. Sollte dies der Fall sein, stellen Sie den Blitz auf  $\mathcal{D}$  ein.

# <span id="page-87-1"></span><span id="page-87-0"></span>Ändern der Farbe für Aufnahmen

Sie können das Erscheinungsbild der Bilder bei der Aufnahme ändern. Je nach Aufnahmebedingungen kann das Bild allerdings grob wirken oder nicht die erwarteten Farben aufweisen.

## $\Lambda$  Farbton

Sie können eine bestimmte Farbe auswählen und die anderen Farben im Bildausschnitt in Schwarzweiß wiedergeben.

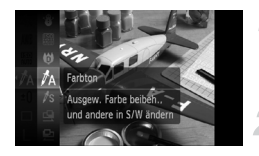

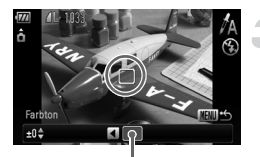

Aufgezeichnete Farbe

## Wählen Sie  $\Lambda$  aus.

Befolgen Sie Schritt 2 auf [S. 56,](#page-55-0) um  $\Lambda$ auszuwählen.

## **Halten Sie die Taste**  n **gedrückt.**

- Es werden sowohl das unveränderte Bild als auch das Bild mit dem veränderten Farbton angezeigt.
- Die Farbe bei der Standardeinstellung ist Grün.

## **Legen Sie die Farbe fest.**

- Positionieren Sie den mittleren Rahmen so, dass er mit der gewünschten Farbe ausgefüllt ist, und drücken Sie die Taste q.
- **Die festgelegte Farbe wird aufgezeichnet.**

#### **Legen Sie die Farbpalette fest.**

- Drücken Sie die Tasten ▲▼ oder drehen Sie das Wahlrad  $\circled{\odot}$ , um den einzuhaltenden Farbbereich zu ändern.
- Wählen Sie einen negativen Wert aus, um die Farbpalette zu begrenzen. Wählen Sie einen positiven Wert aus, um die Farbpalette auf ähnliche Farben zu erweitern.
- **C** Durch Drücken der Taste **MFNU** wird die Einstellung übernommen, und der Aufnahmebildschirm wird erneut angezeigt.

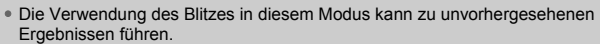

• Die aufgezeichnete Farbe bleibt auch bei ausgeschalteter Kamera gespeichert.

## $\sqrt{s}$  Farbwechsel

Sie können eine Farbe im Bild bei der Aufzeichnung durch eine andere ersetzen. Sie können lediglich eine Farbe ersetzen.

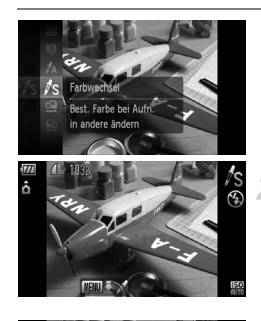

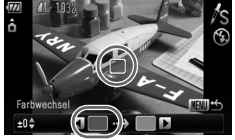

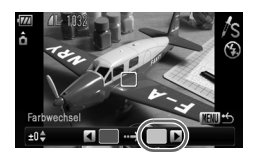

## **Wählen Sie** Y **aus.**

 $\bullet$  Befolgen Sie Schritt 2 auf S, 56, um  $\Lambda$ s auszuwählen.

## **Halten Sie die Taste**  n **gedrückt.**

- Es werden sowohl das unveränderte Bild als auch das Farbwechselbild angezeigt.
- In der Standardeinstellung wird Grün in Grau geändert.

## **Legen Sie die zu ersetzende Farbe fest.**

- Positionieren Sie den mittleren Rahmen so. dass er mit der gewünschten Farbe ausgefüllt ist, und drücken Sie die Taste q.
- $\triangleright$  Die festgelegte Farbe wird aufgezeichnet.

## **Legen Sie die Zielfarbe fest.**

● Positionieren Sie den mittleren Rahmen so, dass er mit der gewünschten Farbe ausgefüllt ist, und drücken Sie die Taste  $\blacktriangleright$ . **Die festgelegte Farbe wird aufgezeichnet.** 

## **Legen Sie die zu ersetzende Farbpalette fest.**

- Drücken Sie die Tasten ▲▼ oder drehen Sie das Wahlrad  $\circled{\circ}$ , um die betroffene Farbpalette anzupassen.
- Wählen Sie einen negativen Wert aus, um die Farbpalette zu begrenzen. Wählen Sie einen positiven Wert aus, um die Farbpalette auf ähnliche Farben zu erweitern.
- Durch Drücken der Taste MENU wird die Einstellung übernommen, und der Aufnahmebildschirm wird erneut angezeigt.

#### L **Aufnehmen von Bildern mit dem Stitch-Assistenten**

- 
- Die Verwendung des Blitzes in diesem Modus kann zu unvorhergesehenen Ergebnissen führen.
- Die aufgezeichnete Farbe und Farbpalette bleiben auch bei ausgeschalteter Kamera gespeichert.
- Unter bestimmten Bedingungen kann das Bild grob erscheinen.

## <span id="page-89-0"></span> $\Box$  Aufnehmen von Bildern mit dem Stitch-Assistenten

Große Motive lassen sich auf mehrere Aufnahmen verteilen, die später mit der enthaltenen Software auf einem Computer zu einem Panoramabild zusammengefügt werden können.

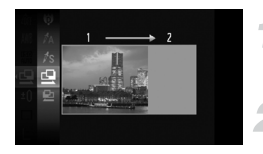

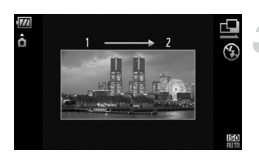

## **Wählen Sie <b>□** oder **□** aus.

 $\bullet$  Befolgen Sie Schritt 2 auf [S. 56,](#page-55-0) um  $\Box$  oder  $\mathbf{\mathbb{P}}$  auszuwählen.

#### **Machen Sie die erste Aufnahme.**

**Die Einstellungen für Belichtung und** Weißabgleich werden mit der ersten Aufnahme festgelegt.

#### **Machen Sie Reihenaufnahmen.**

- Nehmen Sie das zweite Bild so auf, dass es sich mit der ersten Aufnahme überlappt.
- Kleinere Abweichungen in den Überlappungsbereichen werden beim Zusammenfügen der Bilder korrigiert.
- Sie können das Verfahren für die zweite Aufnahme für insgesamt bis zu 26 Aufnahmen wiederholen.
- Fahren Sie nach der letzten Aufnahme mit Schritt 4 fort.

#### **Beenden Sie die Bildaufnahme.**

- **Drücken Sie die Taste (WR).**
- **Setzen Sie die Bilder auf einem Computer zusammen.**
- Einzelheiten zum Zusammensetzen von Bildern finden Sie in der *Softwareanleitung*.

Diese Funktion steht nicht zur Verfügung, wenn ein Fernsehgerät für die Anzeige verwendet wird [\(S. 78\)](#page-77-0).

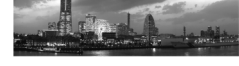

# *6*

# Verwenden verschiedener Funktionen für die Filmaufnahme

Dieses Kapitel bietet ausführlichere Informationen als die Abschnitte ."<sup>I</sup> Aufnahme von Filmen" und "I Anzeigen von Filmen" in Kapitel 1.

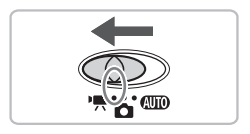

• In diesem Kapitel wird davon ausgegangen, dass der Modus-Schalter auf  $\blacksquare$  gesetzt wurde.

# Ändern des Filmmodus

Sie können aus drei Filmmodi auswählen.

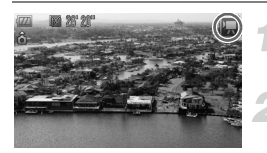

#### **Stellen Sie den Modus-Schalter auf '**只.

## **Wählen Sie einen Filmmodus aus.**

- **O** Drücken Sie die Taste ( C und anschließend die Tasten ▲▼ oder drehen Sie das Wahlrad  $\circled{\circ}$ , um  $\bullet$ , auszuwählen. Drücken Sie dann die Taste (RR).
- Drücken Sie die Tasten ▲▼, oder drehen Sie das Wahlrad (.), um einen Modus auszuwählen. Drücken Sie anschließend die  $Taste$   $(m<sub>c</sub>)$ .

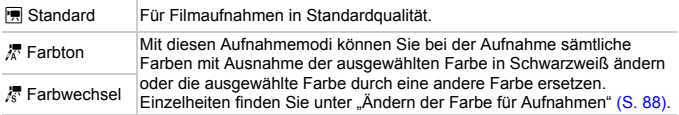

Unter einigen Bedingungen können Farben in den Modi 浓 und ぷ nicht wie erwartet ausfallen.

## Ändern der Bildqualität

Sie können aus drei Bildqualitätseinstellungen auswählen.

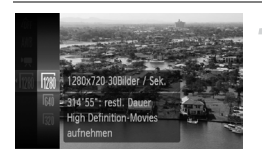

## **Wählen Sie die Bildqualität aus.**

- **O** Drücken Sie die Taste ( C und anschließend die Tasten ▲▼ oder drehen Sie das Wahlrad  $\circled{\color{red}\odot}$ , um  $\overline{120}$  auszuwählen. Drücken Sie dann die Taste (
- **Wählen Sie eine Option aus.**
	- Drücken Sie zur Auswahl einer Option die Tasten <a>
	der drehen Sie das Wahlrad  $\circled{)}$ , und drücken Sie danach die Taste  $\circled{}$ .
	- **Die Einstellung wird auf dem Bildschirm** angezeigt.

#### **Bildqualitätstabelle**

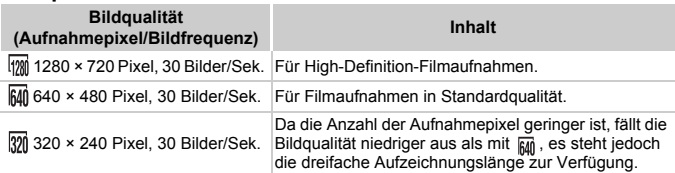

#### **Geschätzte Aufnahmedauer**

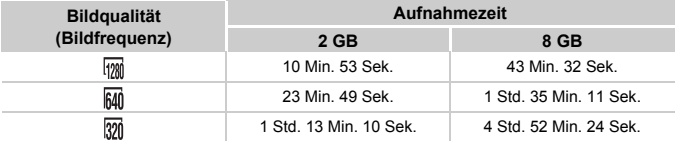

• Nach Teststandards von Canon.

• Die Aufnahme stoppt automatisch, wenn eine Dateigröße von 4 GB oder eine Aufnahmenzeit von ca. 29 Minuten und 59 Sekunden bei  $\frac{1}{100}$  und von 1 Stunde bei  $\frac{2}{100}$  und  $\frac{1}{100}$  erreicht wurde.

• Je nach Speicherkarte wird die Aufnahme unter Umständen beendet, auch wenn die maximale Filmlänge noch nicht erreicht wurde. Die Verwendung von SD Speicherkarten der Geschwindigkeitsklasse 4 oder schnellerer Speicherkarten wird empfohlen.

## AE-Speicherung/Belichtungseinstellung

Sie können die Belichtung festlegen oder in 1/3-Schritten innerhalb eines Bereichs von ±2 ändern.

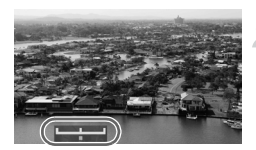

#### **Stellen Sie scharf.**

#### **Speichern Sie die Belichtung.**

Halten Sie den Auslöser angetippt, und drücken Sie die Taste ▲, um die Belichtung zu speichern. Es wird der

Belichtungskorrekturbalken angezeigt.

● Drücken Sie die Taste ▲ erneut, um die Speicherung wieder aufzuheben.

#### **Ändern Sie die Belichtung.**

- Drehen Sie während der Betrachtung des Bildschirms das Wahlrad  $\textcircled{\scriptsize{}}$ , um die Helligkeit anzupassen.
- **Machen Sie die Aufnahme.**

## Weitere Aufnahmefunktionen

Die folgenden Funktionen können auf die gleiche Weise wie für Fotoaufnahmen verwendet werden. In den Modi  $\frac{1}{62}$  und  $\frac{1}{62}$  können die mit \* gekennzeichneten Funktionen auf die gleiche Weise wie für Fotoaufnahmen verwendet werden.

• **Heranzoomen von Motiven (Digitalzoom) [\(S. 60\)](#page-59-0)**

Sie können den Digitalzoom verwenden, der optische Zoom ist jedoch nicht verfügbar. Um mit dem maximalen Zoomfaktor aufzunehmen, sollten Sie den optischen Zoom vor der Aufnahme auf das Maximum einstellen. Die Geräusche des Zooms werden aufgezeichnet.

- Ò **Verwenden des Selbstauslösers [\(S. 63\)](#page-62-0)\***
- e **Nahaufnahmen (Makro) [\(S. 68\)](#page-67-0)\***
- **A** Aufnehmen weit entfernter Motive (Unendlich) [\(S. 67\)\\*](#page-66-1)
- **Anpassen des Weißabgleichs [\(S. 73\)](#page-72-1)**
- **Ändern des Farbtons eines Bildes (My Colors) [\(S. 75\)](#page-74-1)**
- Î **Aufnehmen mit dem 2 Sek. Selbstauslöser [\(S. 76\)](#page-75-1)\***
- **Aufnehmen mithilfe eines Fernsehgeräts [\(S. 78\)\\*](#page-77-0)**
- % **Aufnehmen mit der AF-Speicherung [\(S. 82\)](#page-81-0)**
- **Ausschalten des AF-Hilfslichts [\(S. 131\)](#page-130-0)\***
- **Einstellen der Überlagerung [\(S. 132\)\\*](#page-131-0)** [3:2 Linien] ist nicht verfügbar.
- **Ändern der IS Modus-Einstellungen [\(S. 133\)\\*](#page-132-0)** Sie können zwischen [Dauerbetrieb] und [Aus] wechseln.

## Wiedergabefunktionen

Die folgenden Funktionen können auf die gleiche Weise wie für Fotoaufnahmen verwendet werden.

- / **Löschen von Bildern [\(S. 29\)](#page-28-0)**
- g **Schnelles Suchen nach Bildern [\(S. 98\)](#page-97-0)**
- **Anzeigen von Bildern mit gefilterter Wiedergabe [\(S. 100\)](#page-99-0)**
- . **Anzeigen als Diaschau [\(S. 101\)](#page-100-0)**
- + **Ändern der Bildübergänge [\(S. 104\)](#page-103-0)**
- **Anzeigen von Bildern auf einem Fernsehgerät [\(S. 105\)](#page-104-0)**
- / **Löschen aller Bilder [\(S. 107\)](#page-106-0)**
- : **Schützen von Bildern [\(S. 110\)](#page-109-0)**
- ; **Sortieren von Bildern nach Kategorie (My Category) [\(S. 112\)](#page-111-0)**
- \ **Drehen von Bildern [\(S. 114\)](#page-113-0)**

## **Zusammenfassung für "**1 **Anzeigen von Filmen" [\(S. 34\)](#page-33-0)**

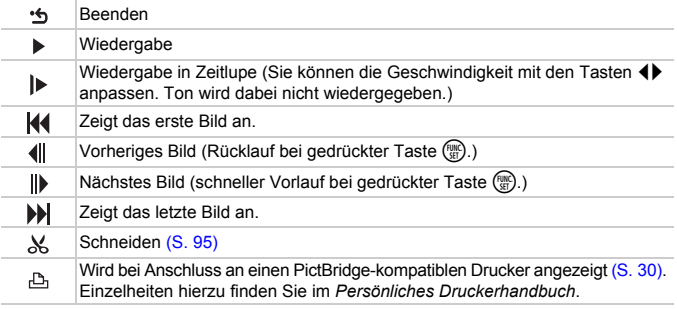

## <span id="page-94-0"></span> $%$  Schneiden

Sie können den Anfang und das Ende eines aufgezeichneten Films sekundenweise zuschneiden.

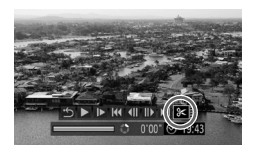

Steuerung für die Filmbearbeitung

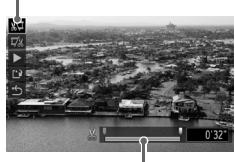

Symbolleiste für die Filmbearbeitung

## **Wählen Sie** \* **aus.**

- Befolgen Sie die Schritte 1 bis 3 auf [S. 34,](#page-33-1) wählen Sie  $\mathcal X$  aus, und drücken Sie dann die Taste (R).
- **Die Steuerung und die Leiste für die** Filmbearbeitung werden angezeigt.

## **Legen Sie den Schnittbereich fest.**

- Drücken Sie die Tasten ▲▼, und wählen Sie  $\sqrt[n]{u}$  oder  $\overline{u}/k$  aus.
- Drücken Sie zum Verschieben von die Tasten <**I** oder drehen Sie das Wahlrad  $\circledcirc$ .  $\mathcal X$  wird bei jedem Sekundenintervall angezeigt. Bei Auswahl von &# können Sie den Anfang des Films ab zuschneiden. Bei Auswahl von können Sie das Ende des Films ab zuschneiden.
- $\triangleright$  Auch wenn Sie  $\blacksquare$  an einen anderen Punkt als Schweize verschieben, wird nur der Abschnitt links neben dem nächsten & zugeschnitten. wenn  $\sqrt[N]{u}$  ausgewählt ist. Nur der Abschnitt rechts neben dem nächsten  $\&$  wird zugeschnitten, wenn  $\overline{\mathbb{V}}$  ausgewählt ist.
- ▶ Der durch ausgewählte Abschnitt ist der Filmabschnitt, der nach dem Schneiden verbleibt.

#### **Überprüfen Sie den geschnittenen Film.**

- Drücken Sie die Tasten  $\blacktriangle \blacktriangledown$ , um auszuwählen, und drücken Sie dann die Taste (FINC). Daraufhin wird der geschnittene Film wiedergegeben.
- Wiederholen Sie Schritt 2, um das Schneiden des Films fortzusetzen.
- Drücken Sie zum Beenden des Schneidens die Tasten ▲▼, und wählen Sie \* aus. Drücken Sie die Taste (R) und anschließend die Tasten  $\blacklozenge$  oder drehen Sie das Wahlrad  $\textcircled{\scriptsize{\textcircled{\small{1}}}}$ , um [OK] auszuwählen. Drücken Sie dann die Taste (FRG).

#### **Speichern Sie den geschnittenen Film.**

- $\bullet$  Drücken Sie die Tasten  $\blacktriangle \blacktriangledown$ , um  $\lceil \frac{1}{2} \rceil$ auszuwählen, und drücken Sie dann die  $Taste$   $\binom{FUNE}{SFT}$ .
- Drücken Sie die Tasten <
 oder drehen Sie das Wahlrad (o), um [Neuer Ordner] auszuwählen, und drücken Sie danach die Taste (FUNC).
- **Der Film wird als neue Datei gespeichert.**
- Wird in Schritt 4 [Überschreiben] ausgewählt, wird der ungeschnittene Film durch den geschnittenen Film überschrieben und somit das Original gelöscht.
- Ist auf der Speicherkarte nicht genügend Speicherkapazität verfügbar, kann nur [Überschreiben] ausgewählt werden.
- Ist der Akku während des Schneidens leer, können die geschnittenen Filme nicht gespeichert werden. Sie sollten beim Bearbeiten von Filmen daher einen aufgeladenen Akku oder das separat erhältliche Netzteil [\(S. 40\)](#page-39-0) verwenden.

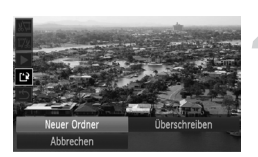

# *7*

# Verwenden von Wiedergabefunktionen und anderen Funktionen

Im ersten Teil dieses Kapitels werden verschiedene Möglichkeiten zur Wiedergabe und Bearbeitung von Bildern vorgestellt. Im zweiten Teil wird beschrieben, wie Bilder für das Drucken ausgewählt werden können.

- Drücken Sie die Taste **ID**, um den Wiedergabemodus vor der Bedienung der Kamera auszuwählen.
	- Unter Umständen ist es nicht möglich, Bilder wiederzugeben oder zu bearbeiten, die auf einem Computer bearbeitet wurden, deren Namen geändert wurde oder die mit einer anderen Kamera aufgenommen wurden.
		- Die Bearbeitungsfunktion [\(S. 114](#page-113-1) – [119\)](#page-118-1) steht nicht zur Verfügung, wenn kein Speicherplatz auf der Speicherkarte vorhanden ist.

# <span id="page-97-0"></span>**G.** Schnelles Suchen nach Bildern

## Durchsuchen von Bildern anhand der Übersichtsanzeige

Durch die Anzeige von mehreren Bildern können Sie ein gewünschtes Bild schnell finden.

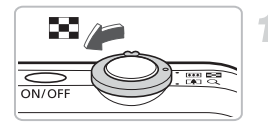

#### **Bewegen Sie den Zoom-Regler in Richtung** g**.**

- Bilder werden in einer Übersicht angezeigt.
- Verschieben Sie den Zoom-Regler in Richtung **g,** um die Anzahl der Bilder zu erhöhen. Die Anzahl der Bilder wird jedes Mal erhöht, wenn Sie den Zoom-Regler verschieben.
- Verschieben Sie den Zoom-Regler in Richtung Q, um die Anzahl der Bilder zu reduzieren. Die Anzahl der Bilder wird jedes Mal reduziert, wenn Sie den Zoom-Regler verschieben.

## **Ändern Sie die angezeigten Bilder.**

 $\bullet$  Drehen Sie das Wahlrad  $\circ$ , um zur nächsten in Schritt 1 festgelegten Bildgruppe zu wechseln.

## **Wählen Sie ein Bild aus.**

- Wählen Sie mit den Tasten ▲▼4▶ ein Bild aus.
- ▶ Um das ausgewählte Bild wird ein orangefarbener Rahmen angezeigt.
- **Drücken Sie die Taste (FREC)**, um nur das ausgewählte Bild anzuzeigen.

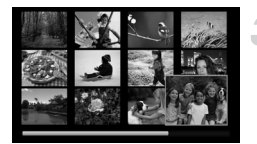

## Durchsuchen von Bildern anhand des Einstellungs-Wahlrads

Drehen Sie das Einstellungs-Wahlrad, um schnell nach Bildern zu suchen. Sie können auch anhand des Aufnahmedatums von Bild zu Bild springen.

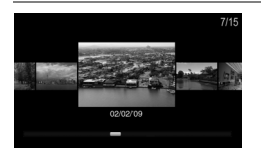

## **Wählen Sie ein Bild aus.**

- Wenn Sie die Einzelwiedergabe festlegen und das Wahlrad  $\circled{\circ}$  schnell drehen, werden die Bilder wie in der Abbildung links dargestellt angezeigt.
- Bei Betätigung der Tasten ▲▼ können Sie die Bilder anhand des Aufnahmedatums suchen.
- **Durch Drücken der Taste (FORE)** wird die Einzelbildanzeige wiederhergestellt.

## <span id="page-99-1"></span><span id="page-99-0"></span>**W** Anzeigen von Bildern mit gefilterter **Wiedergabe**

Befinden sich viele Bilder auf der Speicherkarte, können Sie diese nach bestimmten Kriterien filtern und anzeigen. Sie können außerdem alle so gefilterten Bilder gleichzeitig löschen [\(S. 107\)](#page-106-1) oder schützen [\(S. 110\).](#page-109-1)

## Ändern der Einstellungen

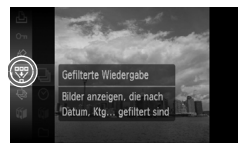

## **Wählen Sie**  $\mathbb{W}$  **aus.**

● Drücken Sie die Taste ( m, um auszuwählen, und drücken Sie dann die  $Taste$   $(m<sub>c</sub>)$ .

#### **Wählen Sie eine Einstellung aus.**

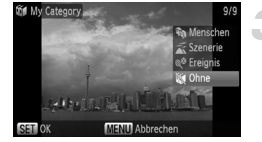

● Drücken Sie die Tasten ▲▼ oder drehen Sie das Wahlrad  $\circled{\circ}$ , um eine Einstellung auszuwählen, und drücken Sie anschließend die Taste  $\binom{FUV}{CT}$ .

## **Zeigen Sie die gefilterten Bilder an.**

- **Drücken Sie die Tasten ▲▼ oder drehen Sie** das Wahlrad (o), um eine Einstellung für die Wiedergabe auszuwählen, und drücken Sie anschließend die Taste  $\binom{funk}{f}$ .
- **Die gefilterte Wiedergabe wird gestartet und** ein gelber Rahmen wird angezeigt.
- Drücken Sie die Tasten <
 oder drehen Sie das Wahlrad (o), um nur die in Schritt 1 ausgewählten Bilder anzuzeigen.
- Wenn Sie in Schritt 2 [Alle Bilder] auswählen, wird die gefilterte Wiedergabe beendet.

## Suchen mit  $\odot$ ,  $\mathbf{\hat{w}}$ ,  $\square$  und  $\mathbf{Q}$

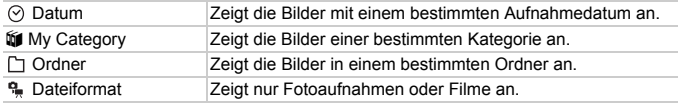

## **Es kann kein Ziel ausgewählt werden**

Einstellungen ohne Bilder können nicht ausgewählt werden.

#### $\ddot{\omega}$ **Gefilterte Wiedergabe**

Über die folgenden Funktionen können Sie alle gefilterten Bilder gleichzeitig verarbeiten.

• "Löschen von Bildern" [\(S. 29\),](#page-28-0) " $\triangleq$  Anzeigen als Diaschau" [\(S. 101\)](#page-100-1), " $\circ$ m Schützen von Bildern" [\(S. 110\)](#page-109-1), "Auswählen der zu druckenden Bilder (DPOF)" [\(S. 121\)](#page-120-0)

## <span id="page-100-1"></span><span id="page-100-0"></span> $\hat{\mathcal{P}}$  Anzeigen als Diaschau

Sie können auf der Speicherkarte aufgezeichnete Bilder automatisch nacheinander wiedergeben. Jedes aufgenommene Bild wird ungefähr drei Sekunden lang angezeigt.

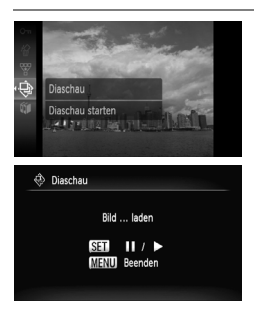

## **Wählen Sie** . **aus.**

- $\bullet$  Drücken Sie die Taste  $\binom{true}{set}$ , um  $\oplus$ auszuwählen, und drücken Sie dann die Taste  $f_{\text{SFT}}^{F\text{UNC}}$ .
- **Die Diaschau wird einige Sekunden nach** Anzeige von [Bild … laden] gestartet.
- In der gefilterten Wiedergabe [\(S. 100\)](#page-99-1) werden nur gefilterte Bilder wiedergegeben.
- **Sie können eine Diaschau anhalten/neu** starten, indem Sie die Taste ((m) erneut drücken.
- Drücken Sie die Taste MENU, um die Diaschau zu stoppen.
- Wenn Sie während der Wiedergabe die Tasten <
 Wenn Sie während der Wiedergabe die Tasten <
 Wenn Sie während der Wiedergabe die Tasten < Wahlrad (O) drehen, wird zu einem anderen Bild gewechselt. Wenn Sie die Tasten <>>
gedrückt halten, können Sie einen schnellen Bildvorlauf ausführen.
	- Die Stromsparfunktion steht während einer Diaschau nicht zur Verfügung [\(S. 53\).](#page-52-0)

## Ändern von Einstellungen

Sie können die Anzeigedauer der Bilder in der Diaschau sowie die Übergangseffekte ändern und die wiederholte Wiedergabe der Diaschau festlegen. Sie können zwischen sieben Übergangseffekten für den Wechsel zwischen Bildern wählen.

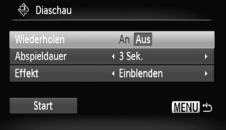

## **Wählen Sie [Diaschau] aus.**

**• Drücken Sie die Taste MENU**, wählen Sie die Registerkarte **ID** und danach [Diaschau] aus, und drücken Sie die Taste  $(m<sub>C</sub>)$ .

#### **Nehmen Sie die Einstellung vor.**

- Drücken Sie die Tasten ▲▼ oder drehen Sie das Wahlrad  $\circled{\circ}$ , um eine Option auszuwählen, und verwenden Sie dann die Tasten (I), um die Einstellung anzupassen.
- Wenn Sie [Start] auswählen und die Taste drücken, startet die Diaschau mit den von Ihnen ausgewählten Einstellungen.
- **Durch Drücken der Taste MFNU kehren** Sie zum Bildschirm für die Diaschau zurück.

# Überprüfen des Fokus

Sie können den Bereich eines aufgezeichneten Bilds, der sich im AF-Rahmen befand, oder den Bereich eines erkannten Gesichts vergrößern, um den Fokus zu überprüfen.

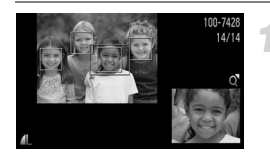

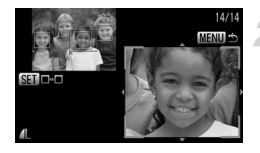

## **Drücken Sie die Taste** p**, und wechseln Sie zur Fokus Check-Anzeige [\(S. 45\)](#page-44-0).**

- ▶ Es wird ein weißer Rahmen an der Position des AF-Rahmens oder des Gesichts bei der Fokussierung angezeigt.
- $\triangleright$  Es wird ein grauer Rahmen auf einem während der Wiedergabe erkannten Gesicht angezeigt.
- **Der Bereich innerhalb des** orangefarbenen Rahmens wird vergrößert angezeigt.

## **Ändern Sie die Vergrößerungsstufe oder den Bereich.**

- **Bewegen Sie den Zoom-Regler einmal in**  $Richard$ Richtung  $Q$ .
- Ändern Sie die Anzeigegröße mit dem Zoom-Regler, und ändern Sie mit den Tasten  $\blacktriangle \blacktriangledown$  die Anzeigeposition. während Sie den Fokus überprüfen.

## **Wechseln Sie die Rahmen.**

- $\bullet$  Durch Drücken der Taste  $\binom{mn}{m}$  wird zu einem anderen Rahmen gewechselt.
- Durch Drücken der Taste MENU wird die Anzeige von Schritt 1 wiederhergestellt.

## Q Vergrößern von Bildern

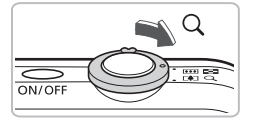

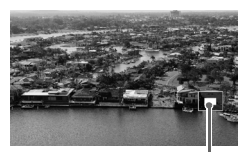

Ungefähre Position des angezeigten Bereichs

## **Bewegen Sie den Zoom-Regler in Richtung**  $Q$ **.**

- Die Anzeige des Bilds wird vergrößert, und bei weiterer Betätigung des Zoom-Reglers wird das Bild bis maximal auf ca. das Zehnfache vergrößert.
- Bei Betätigung der Tasten ▲▼4▶ können Sie die Position des angezeigten Bereichs verschieben.
- Bewegen Sie den Zoom-Regler in Richtung **g,** um die Vergrößerung zu reduzieren oder zur Einzelbildwiedergabe zurückzukehren.
- $\bullet$  Wenn Sie das Wahlrad  $\circled{\circ}$  drehen. können Sie vergrößerte Bilder durchlaufen.

## <span id="page-103-0"></span>**Andern der Bildübergänge**

Sie können für den Wechsel zwischen Bildern in der Einzelbildwiedergabe aus drei Übergangseffekten auswählen.

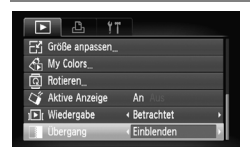

## **Wählen Sie die Option [Übergang].**

- **Drücken Sie die Taste MENU wählen Sie** die Registerkarte **I** und danach [Übergang] aus, und verwenden Sie zur Auswahl eines Übergangseffekts die Tasten  $\blacklozenge$ .
- **Drücken Sie die Taste MENU**, um die Einstellung zu bestätigen.

## <span id="page-104-0"></span>Anzeigen von Bildern auf einem Fernsehgerät

Sie können die Kamera anhand des im Lieferumfang enthaltenen AV-Kabels an ein Fernsehgerät anschließen, um aufgenommene Bilder anzuzeigen.

## Für die Vorbereitungen erforderlich

- Kamera und Fernsehgerät
- mit der Kamera geliefertes AV-Kabel [\(S. 2\)](#page-1-0)

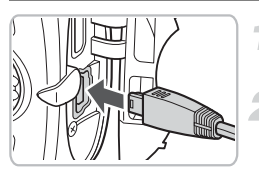

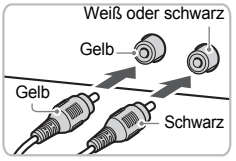

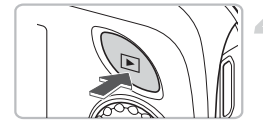

## **Schalten Sie die Kamera und das Fernsehgerät aus.**

## **Schließen Sie die Kamera an das Fernsehgerät an.**

- Öffnen Sie die Anschlussabdeckung der Kamera, und führen Sie den Stecker des enthaltenen AV-Kabels bis zum Anschlag in den A/V-Ausgang der Kamera ein.
- Führen Sie den Kabelstecker wie abgebildet bis zum Anschlag in die Videoeingangsanschlüsse ein.

## <span id="page-104-1"></span>**Schalten Sie das Fernsehgerät ein, und rufen Sie den Kanal für den Kameraeingang auf.**

## **Schalten Sie die Kamera ein.**

- Drücken Sie die Taste **D**, um die Kamera einzuschalten.
- **Das Bild wird nun auf dem Bildschirm des** Fernsehgeräts angezeigt (auf dem Monitor der Kamera erfolgt keine Anzeige).
- Schalten Sie nach Beendigung der Anzeige die Kamera und das Fernsehgerät aus, und ziehen Sie das AV-Kabel.

#### **Die Bilder werden nicht ordnungsgemäß auf dem Fernsehgerät angezeigt?**

Bilder werden nicht korrekt angezeigt, falls das Videoausgabesystem (NTSC/ PAL) der Kamera nicht dem des Fernsehgeräts entspricht. Drücken Sie die Taste MENU, und wählen Sie die Registerkarte 11 und [Videosystem] aus, um zum korrekten Videosystem zu wechseln.

## Anzeigen von Bildern auf einem HD-Fernsehgerät

Verwenden Sie für eine optimale Bildqualität das separat erhältliche HDMI-Kabel HTC-100, um die Kamera an ein HD-Fernsehgerät anzuschließen.

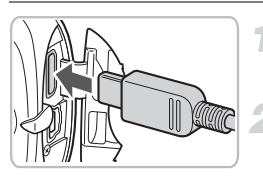

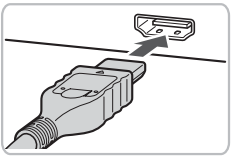

## **Schalten Sie die Kamera und das Fernsehgerät aus.**

## **Schließen Sie die Kamera an das Fernsehgerät an.**

- Öffnen Sie die Anschlussabdeckung der Kamera, und führen Sie den Stecker des enthaltenen AV-Kabels bis zum Anschlag in den HDMI Out Mini-Anschluss der Kamera ein.
- Führen Sie den Kabelstecker wie abgebildet bis zum Anschlag in den HDMI-Anschluss des HD-Fernsehgeräts ein.
- Befolgen Sie zur Anzeige der Bilder die Schritte 3 und 4 auf [S. 105](#page-104-1).

# <span id="page-106-1"></span><span id="page-106-0"></span>**/2** Löschen aller Bilder

<span id="page-106-2"></span>Sie können Bilder auswählen, um sie in Gruppen zu löschen. Lassen Sie beim Löschen äußerste Sorgfalt walten, da gelöschte Bilder nicht wiederhergestellt werden können. Geschützte Bilder [\(S. 110\)](#page-109-1) können nicht gelöscht werden.

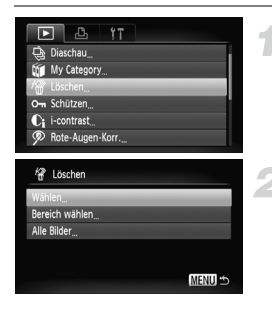

#### **Wählen Sie [Löschen] aus.**

● Drücken Sie die Taste n, wählen Sie die Registerkarte 1 und [Löschen] aus, und drücken Sie die Taste (NR).

#### **Wählen Sie eine Auswahlmethode aus.**

- Drücken Sie die Tasten ▲▼ oder drehen Sie das Wahlrad (o), wählen Sie eine Auswahlmethode aus, und drücken Sie die Taste (FUNC).
- **ODurch Drücken der Taste MENU wird der** Menübildschirm erneut angezeigt.

## Auswählen einzelner Bilder

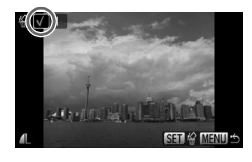

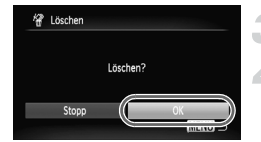

#### **Wählen Sie [Wählen] aus.**

● Befolgen Sie Schritt 2 weiter oben, um [Wählen] auszuwählen, und drücken Sie die Taste  $\binom{FMR}{ST}$ .

#### **Wählen Sie Bilder aus.**

- Drücken Sie die Tasten <
 oder drehen Sie das Wahlrad (o), wählen Sie das gewünschte Bild aus, und drücken Sie die Taste (RR).
- $\triangleright$  Wenn die Einstellung vorgenommen wurde, wird auf dem Bildschirm  $\sqrt{\ }$  angezeigt.
- **Bei erneuter Betätigung der Taste (#)** wird die Auswahl aufgehoben, und √ wird ausgeblendet.
- Wiederholen Sie zur Auswahl mehrerer Bilder den oben beschriebenen Vorgang.

#### **Drücken Sie die Taste MENU.**

#### **Starten Sie den Löschvorgang.**

● Drücken Sie die Tasten <
• oder drehen Sie das Wahlrad (o), wählen Sie [OK] aus, und drücken Sie die Taste (FINC).

## Bereich wählen

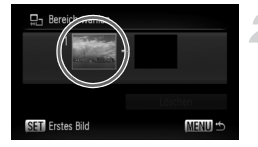

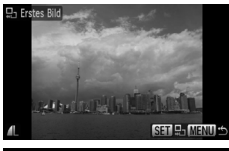

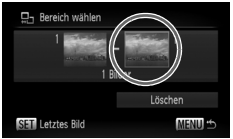

#### **Wählen Sie [Bereich wählen] aus.**

Befolgen Sie Schritt 2 auf [S. 107,](#page-106-2) um [Bereich wählen] auszuwählen, und drücken Sie die Taste (FUNC).

#### **Wählen Sie das Startbild aus.**

- **O** Drücken Sie die Taste (\\).
- Drücken Sie die Tasten <
 oder drehen Sie das Wahlrad (o), wählen Sie das gewünschte Bild aus, und drücken Sie die Taste  $(m<sub>C</sub>)$ .

## **Wählen Sie das Endbild aus.**

- Drücken Sie die Taste ▶. wählen Sie [Letztes Bild] aus, und drücken Sie die Taste (.).
- Sie können keine Bilder vor dem ersten Bild auswählen.
- Drücken Sie die Tasten <
 oder drehen Sie das Wahlrad  $\circled{\odot}$ , um ein Bild auszuwählen, und drücken Sie die Taste (FIFC).

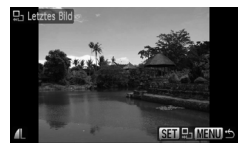

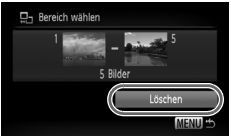

#### **Starten Sie den Löschvorgang.**

● Wählen Sie mit der Taste ▼ den Eintrag [Löschen] aus, und drücken Sie die  $Taste$   $(m)$
#### **Auswählen von Bildern mit dem Wahlrad** Â⋒

Sie können auch das erste und das letzte Bild auswählen, indem Sie das Wahlrad Â drehen, wenn der obere Bildschirm in den Schritten 2 und 3 angezeigt wird.

### Auswahl aller Bilder

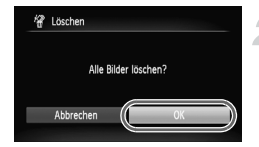

# **Wählen Sie [Alle Bilder] aus.**

● Befolgen Sie Schritt 2 auf [S. 107](#page-106-0), um [Alle Bilder] auszuwählen, und drücken Sie die Taste (FUNC).

### **Starten Sie den Löschvorgang.**

● Drücken Sie die Tasten <▶ oder drehen Sie das Wahlrad (C), wählen Sie [OK] aus, und drücken Sie die Taste (FINC).

# <span id="page-109-1"></span><span id="page-109-0"></span>: Schützen von Bildern

Sie können wichtige Bilder schützen, sodass sie nicht durch die Kamera gelöscht werden können [\(S. 29](#page-28-0), [107\)](#page-106-1).

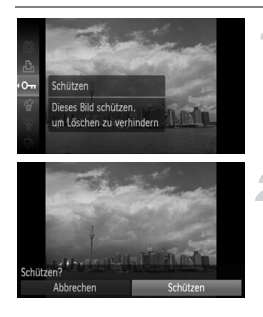

### Wählen Sie O<sub>TT</sub> aus.

● Drücken Sie die Taste ( $\frac{f(m)}{s}$ ), um Oπ auszuwählen, und drücken Sie dann die Taste (FRG).

#### **Nehmen Sie die Einstellung vor.**

- Drücken Sie die Tasten <
i> oder drehen Sie das Wahlrad (O), wählen Sie [Schützen] aus, und drücken Sie die  $Taste$   $(m<sub>c</sub>)$ .
- $\triangleright$  Nach erfolgter Festlegung wird  $\boxed{\sim}$  am Bildschirm angezeigt.

Beim Formatieren der Speicherkarte [\(S. 52\)](#page-51-0) werden geschützte Bilder ebenfalls gelöscht.

- Geschützte Bilder können mit der Löschfunktion der Kamera nicht gelöscht werden. Um ein solches Bild zu löschen, muss zuerst der Schutz aufgehoben werden.
	- Sie können Bilder auch mithilfe der folgenden Methoden schützen. Drücken Sie die Taste MENU, und wählen Sie die Registerkarte I und [Schützen] aus. Drücken Sie die Taste (w), um [Wählen] auszuwählen, und drücken Sie die Taste (s). Drücken Sie anschließend die Tasten  $\blacklozenge$ , um ein Bild auszuwählen, und drücken Sie die Taste  $\binom{m}{m}$ .

U

### <span id="page-110-0"></span>Bereich wählen

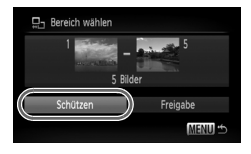

# **Wählen Sie [Schützen] aus.**

**• Drücken Sie die Taste MENU**, wählen Sie die Registerkarte D und danach [Schützen] aus, und drücken Sie die Taste (FUNC).

### **Wählen Sie [Bereich wählen] aus.**

- Drücken Sie die Tasten ▲▼ oder drehen Sie das Wahlrad (O), wählen Sie [Bereich] wählen] aus, und drücken Sie die Taste (FUNC).
- Befolgen Sie zur Auswahl des Bereichs die Schritte 2 und 3 auf [S. 108.](#page-107-0)

# **Schützen Sie Bilder.**

● Drücken Sie die Taste ▼. wählen Sie [Schützen] aus, und drücken Sie die Taste  $(m<sub>en</sub>)$ .

# Auswahl aller Bilder

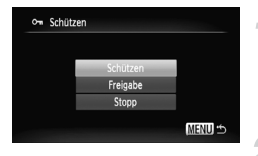

# **Wählen Sie [Alle Bilder] aus.**

● Befolgen Sie Schritt 2 weiter oben, um [Alle Bilder] auszuwählen, und drücken Sie die Taste (FINC).

## **Schützen Sie Bilder.**

● Drücken Sie die Tasten ▲▼ oder drehen Sie das Wahlrad (.), wählen Sie [Schützen] aus, und drücken Sie die Taste  $(m<sub>c</sub>)$ .

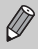

Sie können Gruppen von geschützten Bildern freigeben, indem Sie in Schritt 2 [Freigabe] auswählen, während [Bereich wählen] oder [Alle Bilder] ausgewählt ist.

# <span id="page-111-0"></span>**Visible Sortieren von Bildern nach Kategorie** (My Category)

Sie können Bilder kategorisieren. Kategorisierte Bilder können außerdem mit den folgenden Funktionen verwendet werden.

• Anzeigen von Bildern mit gefilterter Wiedergabe [\(S. 100\),](#page-99-0) Diaschau [\(S. 101\)](#page-100-0), Alle löschen [\(S. 107\)](#page-106-1), Schützen [\(S. 110\),](#page-109-0) Druckeinstellungen (DPOF) [\(S. 121\)](#page-120-0)

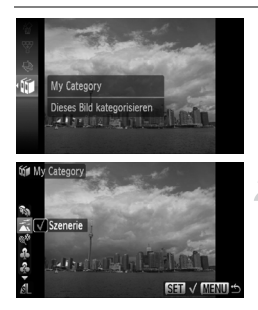

## **Wählen Sie in aus.**

● Drücken Sie die Taste ( M, um fúl auszuwählen, und drücken Sie dann die Taste (FUNC).

## **Nehmen Sie die Einstellung vor.**

- Drücken Sie die Tasten ▲▼. wählen Sie eine Kategorie aus, und drücken Sie die  $Taste$   $\binom{FUR}{SFT}$ .
- $\triangleright$  Nach erfolgter Festlegung wird  $\checkmark$  am Bildschirm angezeigt.
- Drücken Sie zur Auswahl mehrerer Bilder die Tasten < → oder drehen Sie das Wahlrad  $\left( \circ \right)$ , um ein Bild auszuwählen. Wiederholen Sie anschließend den oben beschriebenen Vorgang.

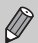

Bilder werden während der Aufnahme automatisch nach Aufnahmebedingungen sortiert.

- <sup>ক</sup> : Im Modus ��, FM oder  $\hat{\mathcal{Z}}_r$  aufgenommene Bilder oder Bilder, bei denen Gesichter erkannt wurden, wenn [AF-Rahmen] auf [Gesicht/ AIAF] eingestellt ist, werden in  $\mathcal{R}_0$  einsortiert.
- $\le$  : Im Modus  $\Box$  aufgenommene und als  $\searrow$  oder  $\Box$  erkannte Bilder bzw. im Modus  $\cdot$ : oder  $\mathscr$  aufgenommene Bilder werden in einsortiert.
- ্থ : Im Modus *兴,* 왕, 灏, ▒, ◙ oder (k aufgenommene Bilder werden in <sup>o</sup> einsortiert.

# Auswählen einzelner Bilder

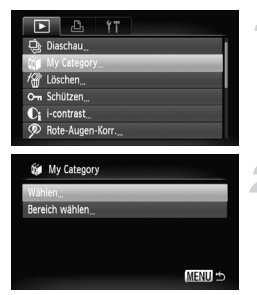

# **Wählen Sie [My Category] aus.**

**• Drücken Sie die Taste MENU, wählen Sie** die Registerkarte **1** und [My Category] aus, und drücken Sie die Taste  $\binom{f(III)}{S(II)}$ .

### **Wählen Sie [Wählen] aus.**

● Drücken Sie die Tasten ▲▼ oder drehen Sie das Wahlrad (o), wählen Sie [Wählen] aus, und drücken Sie die Taste (FUNC).

#### **Nehmen Sie die Einstellung vor.**

- Befolgen Sie Schritt 2, um die Kategorie festzulegen.
- Durch Drücken der Taste MFNU wird der Menübildschirm erneut angezeigt.

# <span id="page-112-0"></span>Bereich wählen

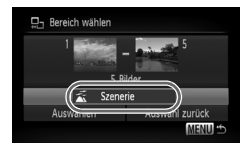

# **Wählen Sie [Bereich wählen] aus.**

- Befolgen Sie Schritt 2 weiter oben, um [Bereich wählen] auszuwählen, und drücken Sie die Taste (FREC).
- Befolgen Sie zur Auswahl von Bildern die Schritte 2 und 3 auf [S. 108.](#page-107-0)
- Drücken Sie die Taste ▼, wählen Sie das Element aus, und drücken Sie die Tasten  $\blacklozenge$  oder drehen Sie das Wahlrad ( $\circ$ ), um einen Typ auszuwählen.

# **Wählen Sie die Einstellung aus.**

● Drücken Sie die Taste ▼ zur Auswahl von [Wählen], und drücken Sie die Taste (FRG).

Bei Auswahl von [Auswahl zurück] in Schritt 2 können Sie die Auswahl aller Bilder in der Kategorie [Bereich wählen] aufheben.

# <span id="page-113-0"></span> $@$  Drehen von Bildern

Sie können die Ausrichtung eines Bilds ändern und es speichern. Filmaufnahmen mit einer Auflösung von [m] (1280 × 780) können nicht gedreht werden.

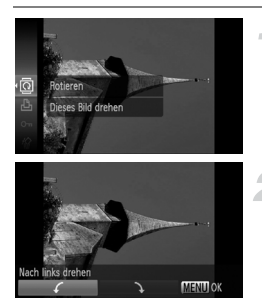

# **Wählen Sie** \ **aus.**

● Drücken Sie die Taste m, um \ auszuwählen, und drücken Sie dann die Taste (FUNC).

### **Nehmen Sie die Einstellung vor.**

- Drücken Sie die Tasten < Drehrichtung auszuwählen, und drücken Sie anschließend die Taste (FRF).
- ▶ Das Bild dreht sich um 90° in die ausgewählte Richtung.
- **Durch Drücken der Taste MENU wird der** Menübildschirm erneut angezeigt.

# Auswahl aller Bilder

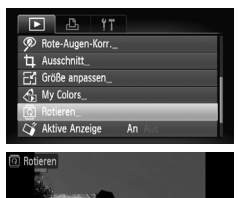

### **Wählen Sie [Rotieren] aus.**

**• Drücken Sie die Taste MENU, wählen Sie** die Registerkarte Dund danach [Rotieren] aus, und drücken Sie die Taste (FINC).

### **Drehen Sie das Bild.**

- Drücken Sie die Tasten <br />
der drehen Sie das Wahlrad (O), und wählen Sie ein zu drehendes Bild aus.
- Das Bild dreht sich jedes Mal um 90°, wenn Sie die Taste (FUNC) drücken.
- Drücken Sie zum Drehen mehrerer Bilder die Tasten < br oder drehen Sie das Wahlrad  $\left( \circ \right)$ , um ein Bild auszuwählen. Wiederholen Sie anschließend den oben beschriebenen Vorgang.
- **Durch Drücken der Taste MFNU wird der** Menübildschirm erneut angezeigt.

# $E$  Anpassen der Bildgröße

Sie können die Größe von Bildern in eine niedrigere Pixeleinstellung ändern und die Bilder als separate Dateien speichern.

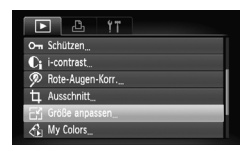

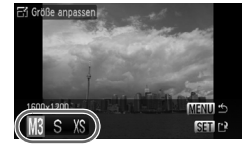

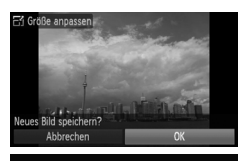

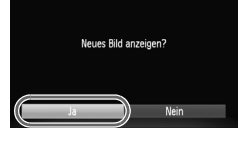

### **Wählen Sie [Größe anpassen] aus.**

**ODrücken Sie die Taste MENU, wählen Sie die** Registerkarte **ID** und danach [Größe anpassen] aus, und drücken Sie die Taste  $(m<sub>c</sub>)$ .

### **Wählen Sie ein Bild aus.**

● Drücken Sie die Tasten 4▶ oder drehen Sie das Wahlrad (o), wählen Sie das gewünschte Bild aus, und drücken Sie die Taste  $\binom{mn}{m}$ .

# **Wählen Sie eine Bildgröße aus.**

- Drücken Sie zur Auswahl einer Option die Tasten <<sup>1</sup> oder drehen Sie das Wahlrad  $\circled{)}$ , und drücken Sie danach die Taste  $\circled{m}$ .
- $\triangleright$  Nun wird der Bildschirm [Neues Bild speichern?] angezeigt.

## <span id="page-114-0"></span>**Speichern Sie das neue Bild.**

- Drücken Sie die Tasten 4▶ oder drehen Sie das Wahlrad (o), um [OK] auszuwählen, und drücken Sie die Taste (FINC).
- $\triangleright$  Das Bild wird als neue Datei gespeichert.

#### <span id="page-114-1"></span>**Zeigen Sie das neue Bild an.**

**E** Bei Betätigung der Taste MENU wird der Bildschirm [Neues Bild anzeigen?] angezeigt. Drücken Sie die Tasten <br />
der drehen Sie das Wahlrad (o), um [Ja] auszuwählen, und drücken Sie danach die Taste ((w), um das gespeicherte Bild anzuzeigen.

• Sie können Bilder nicht vergrößern.

• Sie können die Größe von Bildern, die mit den Einstellungen  $\overline{M}$ oder XS aufgenommen wurden, nicht verändern.

# [ Ausschnitt

Sie können einen Bereich eines aufgenommenen Bilds ausschneiden und als neue Bilddatei speichern.

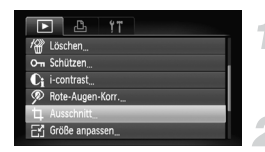

#### **Ausschnittbereich**

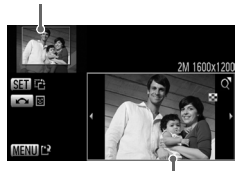

Ausschnittbereichsanzeige Aufgezeichnete Pixel nach dem Ausschneiden

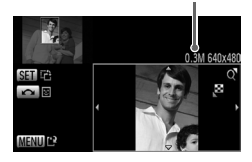

#### **Wählen Sie [Ausschnitt] aus.**

**ODrücken Sie die Taste MENU, wählen Sie die** Registerkarte 1 und [Ausschnitt] aus, und drücken Sie die Taste m.

#### **Wählen Sie ein Bild aus.**

Drücken Sie die Tasten < Doder drehen Sie das Wahlrad (o), wählen Sie das gewünschte Bild aus, und drücken Sie die Taste (\).

#### **Passen Sie den Ausschnittbereich an.**

- Es wird ein Rahmen um den Bildbereich angezeigt, der ausgeschnitten werden soll.
- $\triangleright$  Das Originalbild wird oben links angezeigt, während das ausgeschnittene Bild unten rechts angezeigt wird.
- Wenn Sie den Zoom-Regler nach links oder rechts bewegen, können Sie die Größe des Rahmens ändern.
- **Bei Betätigung der Tasten ▲▼◆ können Sie** den Rahmen verschieben.
- **Mit der Taste (FORC) können Sie die vertikale/** horizontale Ausrichtung des Ausschnittrahmens verändern.
- **In einem Bild mit aktiver Gesichtserkennung wird** ein grauer Rahmen um Gesichter oben links angezeigt. Dieser Rahmen kann zum Ausschneiden verwendet werden. Sie können mit dem Wahlrad  $\odot$  zwischen Rahmen wechseln.
- **ODrücken Sie die Taste MENU und anschließend** die Tasten <>>
Order drehen Sie das Wahlrad Â, um [OK] auszuwählen. Drücken Sie dann die Taste (em).

#### **Speichern Sie das Bild als neues Bild, und zeigen Sie es an.**

● Führen Sie die Schritte 4 und 5 auf [S. 115](#page-114-0) durch.

- $\overline{\mathbf{W}}$ -,  $\overline{\mathbf{S}}$  und  $\overline{\mathbf{X}}$ -Bilder können nicht zugeschnitten werden.
	- Sie können nur Bilder zuschneiden, die im Größenverhältnis 4:3 (vertikal 3:4) aufgenommen wurden.
	- Die Anzahl aufgezeichneter Pixel in einem ausgeschnittenen Bild ist geringer als vor dem Ausschneiden.

# $\hat{\mathbb{G}}$  Hinzufügen von Effekten mit der Funktion My Colors

Sie können die Farbe eines Bilds ändern und es als separates Bild speichern. Einzelheiten zu den Menüeinträgen finden Sie auf [S. 75.](#page-74-0)

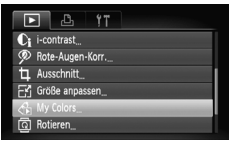

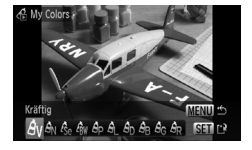

# **Wählen Sie [My Colors] aus.**

**• Drücken Sie die Taste MENU, wählen Sie** die Registerkarte 1 und [My Colors] aus, und drücken Sie die Taste (FRG).

### **Wählen Sie ein Bild aus.**

● Drücken Sie die Tasten <
ib oder drehen Sie das Wahlrad (o), wählen Sie das gewünschte Bild aus, und drücken Sie die Taste  $(m<sub>c</sub>)$ .

## **Wählen Sie eine Menüoption aus.**

- Drücken Sie zur Auswahl einer Option die Tasten <a>
der drehen Sie das Wahlrad  $\circled{\odot}$ , und drücken Sie danach die Taste  $\circled{\scriptstyle\rm sm}$ .
- Nach Auswahl der Menüoption können Sie das Bild anhand der Vorgehensweise unter "Q Vergrößern von Bildern" [\(S. 104\)](#page-103-0) vergrößern oder verkleinern.
- Wenn Sie während der vergrößerten Anzeige die Taste (,) drücken, können Sie zum Originalbild wechseln. Durch Drücken der Taste MENU wird der Menübildschirm erneut angezeigt.

### **Speichern Sie das Bild als neues Bild, und zeigen Sie es an.**

- Führen Sie die Schritte 4 und 5 auf [S. 115](#page-114-0) durch.
- Bei wiederholter Änderung der Farbe eines Bilds nimmt dessen Qualität allmählich ab, sodass u. U. nicht die erwartete Farbe erzielt wird.
	- Die Farbgebung von mit dieser Funktion geänderten Bildern kann sich von der unterscheiden, die mit My Colors aufgezeichnet wurde [\(S. 75\)](#page-74-0).

# <span id="page-117-0"></span> $C<sub>i</sub>$  Aufhellen dunkler Objekte (i-contrast)

Erkennt dunkle Bereiche in Objekten oder Gesichtern und hellt sie auf, und speichert das Bild als separate Datei. Es stehen 4 Korrekturstufen zur Verfügung: [Auto], [Gering], [Mittel] oder [Hoch].

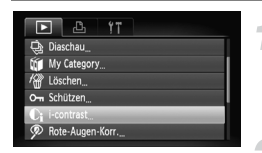

## **Wählen Sie [i-contrast] aus.**

**• Drücken Sie die Taste MENU**, wählen Sie die Registerkarte ID und [i-contrast] aus. und drücken Sie die Taste (FRG).

#### **Wählen Sie ein Bild aus.**

● Drücken Sie die Tasten <
• oder drehen Sie das Wahlrad (o), wählen Sie das gewünschte Bild aus, und drücken Sie die  $Taste$   $(m<sub>c</sub>)$ .

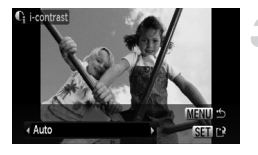

#### **Wählen Sie eine Option aus.**

● Drücken Sie zur Auswahl einer Option die Tasten < Deer drehen Sie das Wahlrad  $( \circ )$ , und drücken Sie danach die Taste (FUNC).

### **Speichern Sie das Bild als neues Bild, und zeigen Sie es an.**

● Führen Sie die Schritte 4 und 5 auf [S. 115](#page-114-0) durch.

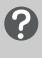

 $\left( \mathbf{I} \right)$ 

#### **Das Bild wurde mit der Option [Auto] nicht wie gewünscht korrigiert**

Wählen Sie [Gering], [Mittel] oder [Hoch] aus, und passen Sie das Bild an.

- Unter bestimmten Bedingungen kann das Bild grob erscheinen oder die Belichtungseinstellung ungeeignet sein.
	- Durch die wiederholte Anpassung des gleichen Bilds kann dessen Qualität abnehmen.

# <span id="page-118-0"></span>] Korrigieren des Rote-Augen-Effekts

Bilder mit roten Augen können automatisch korrigiert und als neue Dateien gespeichert werden.

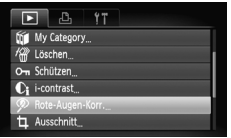

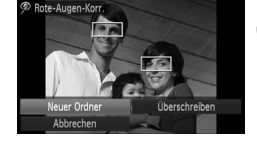

## **Wählen Sie die Option [Rote-Augen-Korr.] aus.**

- **C** Drücken Sie die Taste MFNU wählen Sie die Registerkarte **ID** und danach [Rote-Augen-Korr.] aus, und drücken Sie die Taste (.).
- ▶ Der Bildschirm [Rote-Augen-Korr.] wird angezeigt.

## **Wählen Sie ein Bild aus.**

- **Drücken Sie die Tasten 4b oder drehen Sie** das Wahlrad (o), und wählen Sie ein Bild aus.
- Sie können das Bild anhand der Verfahren unter "Q Vergrößern von Bildern" [\(S. 104\)](#page-103-0) vergrößern und verkleinern.

# **Korrigieren Sie das Bild.**

- **O** Drücken Sie die Taste (FO).
- **Vm die korrigierten Bereiche werden** Rahmen angezeigt.
- Sie können das Bild anhand der Verfahren unter "Q Vergrößern von Bildern" [\(S. 104\)](#page-103-0) vergrößern und verkleinern.

### **Speichern Sie das Bild als neues Bild, und zeigen Sie es an.**

- Drücken Sie die Tasten ▲▼4▶ oder drehen Sie das Wahlrad (O), um [Neuer Ordner] auszuwählen, und drücken Sie danach die  $Taste$   $\binom{FUNC}{CT}$ .
- Das Bild wird als neue Datei gespeichert.
- Zeigen Sie das neue Bild wie in Schritt 5 auf [S. 115](#page-114-1) beschrieben an.
- Einige Bilder werden u. U. nicht ordnungsgemäß korrigiert.
	- Wurde in Schritt 4 [Überschreiben] ausgewählt, wird das unkorrigierte Bild durch die korrigierten Daten überschrieben und somit das Original gelöscht.
	- Geschützte Bilder können nicht überschrieben werden.

# Drucken über die Druckliste (DPOF)

Sie können über das Menü FUNC. direkt nach der Aufnahme oder im Wiedergabemodus Bilder zur Druckliste (DPOF) hinzufügen. Es kann von einer Druckliste gedruckt werden, indem Sie ganz einfach die Kamera an einen Drucker anschließen. Diese Auswahlmethoden entsprechen den DPOF-Standards (Digital Print Order Format).

# Einfaches Hinzufügen von Fotos zur Druckliste

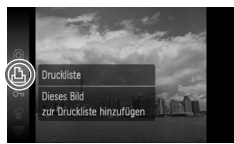

#### **Wählen Sie ein Bild aus.**

● Drücken Sie die Tasten < boder drehen Sie das Wahlrad (O), und wählen Sie ein Bild aus.

#### **Wählen Sie**  $\Delta$  **aus (Videos werden ausgeschlossen).**

 $\bullet$  Drücken Sie die Taste  $\binom{mn}{31}$  um  $\Delta$  auszuwählen, und drücken Sie anschließend die Taste ( erneut.

#### **Drucken Sie die Liste.**

- Drücken Sie die Tasten ▲▼, und wählen Sie die Anzahl der Drucke aus. Drücken Sie dann die Tasten < br oder drehen Sie das Wahlrad Â, wählen Sie [Hinzufügen] aus, und drücken Sie die Taste (FUNC).
- Um ein Bild aus der Druckliste zu entfernen, wählen Sie das hinzugefügte Bild aus, und drücken Sie die Taste (FRRF). Wählen Sie anschließend  $\Delta$  aus, und drücken Sie die Taste (Fig.). Drücken Sie die Tasten <>>
der drehen Sie das Wahlrad (c), um [Entfernen] auszuwählen, und drücken Sie anschließend die Taste (

# Drucken von hinzugefügten Bildern

Die folgenden Beispiele gelten für Canon Drucker der Serie SELPHY. Nähere Informationen finden Sie auch im *Persönliches Druckerhandbuch*.

#### Anzahl der Ausdrucke

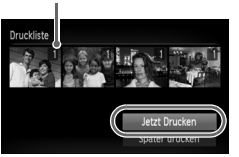

#### **Schließen Sie die Kamera an den Drucker an [\(S. 30\)](#page-29-0).**

- **Starten Sie den Druckvorgang.**
- Drücken Sie die Tasten ▲▼, wählen Sie [Jetzt Drucken] aus, und drücken Sie die Taste (...).
- $\triangleright$  Der Druckvorgang wird gestartet.
- Wenn Sie den Drucker während des Druckens stoppen und neu starten, wird der Druckvorgang ab dem nächsten Ausdruck fortgesetzt.

# <span id="page-120-1"></span><span id="page-120-0"></span>Auswählen der zu druckenden Bilder (DPOF)

Sie können bestimmte Bilder auf einer Speicherkarte zum Drucken auswählen (bis zu 998 Bilder) und die Anzahl der Drucke festlegen, sodass sie zusammen ausgedruckt oder in einem Fotolabor verarbeitet werden können. Danach können Sie alle ausgewählten Bilder gleichzeitig drucken oder die Speicherkarte zu einem Fotohändler bringen, um dort Abzüge zu bestellen. Diese Auswahlmethoden entsprechen den DPOF-Standards (Digital Print Order Format).

### Druckeinstellungen

Sie können das Drucklayout, das Datum und die Dateinummer einstellen. Diese Einstellungen gelten für alle für den Druck ausgewählten Bilder.

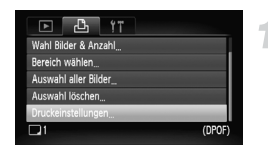

### **Wählen Sie die Option [Druckeinstellungen] aus.**

**• Drücken Sie die Taste MENU**, wählen Sie die Registerkarte **L**und danach [Druckeinstellungen] aus, und drücken Sie die Taste  $\binom{m}{m}$ .

#### **Passen Sie die Einstellungen an.**

- Drücken Sie zur Auswahl eines Menüeintrags die Tasten ▲▼ oder drehen Sie das Wahlrad (O). Drücken Sie anschließend die Tasten  $\overline{\blacklozenge}$ , um eine Option auszuwählen.
- Durch Drücken der Taste MENU werden die Einstellungen übernommen, und der Menübildschirm wird erneut angezeigt.

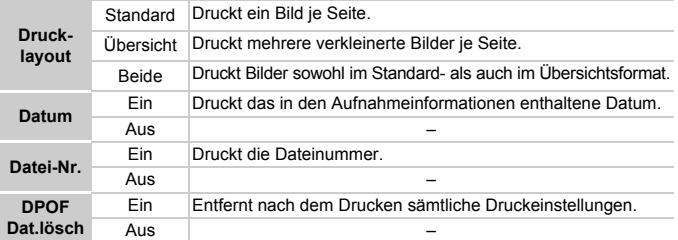

- 
- Einige Drucker oder Fotolabors können möglicherweise nicht alle festgelegten Druckeinstellungen in der Ausgabe umsetzen.
- **O** kann bei Verwendung einer Speicherkarte angezeigt werden, die über mit einer anderen Kamera vorgenommene Druckeinstellungen verfügt. Diese Einstellungen werden von den mit Ihrer Kamera vorgenommenen Einstellungen überschrieben.
- Bilder mit eingebetteter Datumsangabe werden immer mit Datum gedruckt, unabhängig von der Einstellung [Datum]. Deshalb wird bei einigen Druckern das Datum möglicherweise zweimal gedruckt, wenn für diese Bilder [Datum] auf [An] gesetzt ist.
- Ø • Bei Auswahl von [Übersicht] können die Optionen [Datum] und [Datei-Nr.] nicht gleichzeitig auf [An] gesetzt werden.
	- Das Datum wird in dem auf der Registerkarte  $11$  unter [Datum/Uhrzeit] angegebenen Format gedruckt [\(S. 19\)](#page-18-0).

## Auswählen der Anzahl der Drucke

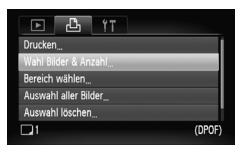

#### <span id="page-121-0"></span>**Wählen Sie [Wahl Bilder & Anzahl] aus.**

● Drücken Sie die Taste MENU, und wählen Sie die Registerkarte <sub>1</sub><sup>h</sup> und danach [Wahl Bilder & Anzahl] aus, und drücken Sie die Taste (FUNC).

### **Wählen Sie ein Bild aus.**

- Drücken Sie die Tasten <
 oder drehen Sie das Wahlrad  $\textcircled{\odot}$ , um ein Bild auszuwählen, und drücken Sie danach die Taste  $f_{\text{cm}}^{f_{\text{UMC}}}$ .
- ▶ Sie können die Anzahl der Ausdrucke festlegen.
- $\bullet$  Bei Auswahl von [Übersicht] wird  $\checkmark$ am Bildschirm angezeigt.
- **Drücken Sie die Taste (FUNC) erneut, um die** Auswahl der Bilder aufzuheben. « wird nicht mehr angezeigt.

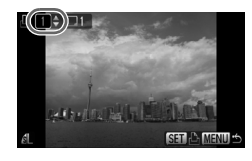

#### **Legen Sie die Anzahl der Drucke fest.**

- Drücken Sie die Tasten ▲▼ oder drehen Sie das Wahlrad (o), um die Anzahl der Drucke festzulegen (maximal 99).
- Wiederholen Sie die Schritte 2 und 3, um weitere Bilder und die Anzahl der zugehörigen Drucke auszuwählen.
- Für Übersichtsdrucke können Sie die Anzahl der Drucke nicht festlegen. Sie können lediglich in Schritt 2 die zu druckenden Bilder auswählen.
- **Durch Drücken der Taste MFNU werden die** Einstellungen übernommen, und der Menübildschirm wird erneut angezeigt.

# Bereich wählen

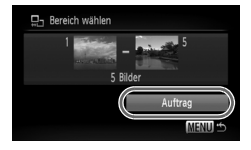

### **Wählen Sie [Bereich wählen] aus.**

- Wählen Sie die Option [Bereich wählen] in Schritt 1 auf [S. 122](#page-121-0) aus, und drücken Sie die  $Taste$   $\binom{FUNE}{SET}$ .
- Wählen Sie Bilder entsprechend den Schritten 2 und 3 auf [S. 108](#page-107-0) aus.

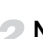

- **Nehmen Sie Druckeinstellungen vor.**
	- **Drücken Sie die Tasten ▲▼. wählen Sie** [Auftrag] aus, und drücken Sie die Taste  $\binom{f(x)}{S(f)}$ .

## Festlegen aller Bilder für den gleichzeitigen Druck

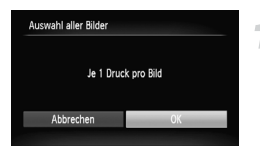

#### **Wählen Sie [Auswahl aller Bilder] aus.**

● Wählen Sie [Auswahl aller Bilder] im Bildschirm in Schritt 1 auf [S. 122](#page-121-0) aus, und drücken Sie die Taste (FIFC).

## **Nehmen Sie Druckeinstellungen vor.**

● Drücken Sie die Tasten <
ib oder drehen Sie das Wahlrad (O), wählen Sie [OK] aus, und drücken Sie die Taste (FUNC).

## Löschen der gesamten Auswahl

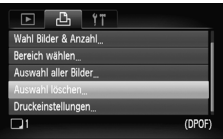

#### **Wählen Sie [Auswahl löschen] aus.**

- Wählen Sie [Auswahl löschen] in Schritt 1 auf [S. 122](#page-121-0) aus, und drücken Sie die Taste  $f_{\text{SET}}^{F\text{UNC}}$ .
- Drücken Sie die Tasten <
 oder drehen Sie das Wahlrad  $\circled{\odot}$ , um [OK] auszuwählen, und drücken Sie danach die Taste  $\binom{FUV}{SFT}$ .
- **Die gesamte Auswahl wird aufgehoben.**

*8*

# Anpassen der Kamera

Sie können verschiedene Aufnahmefunktionen nach Wunsch anpassen. Im ersten Teil dieses Kapitels werden praktische und häufig verwendete Funktionen vorgestellt. Darauf folgen Erläuterungen zum Ändern der Aufnahme- und Wiedergabeeinstellungen je nach Ihren Bedürfnissen.

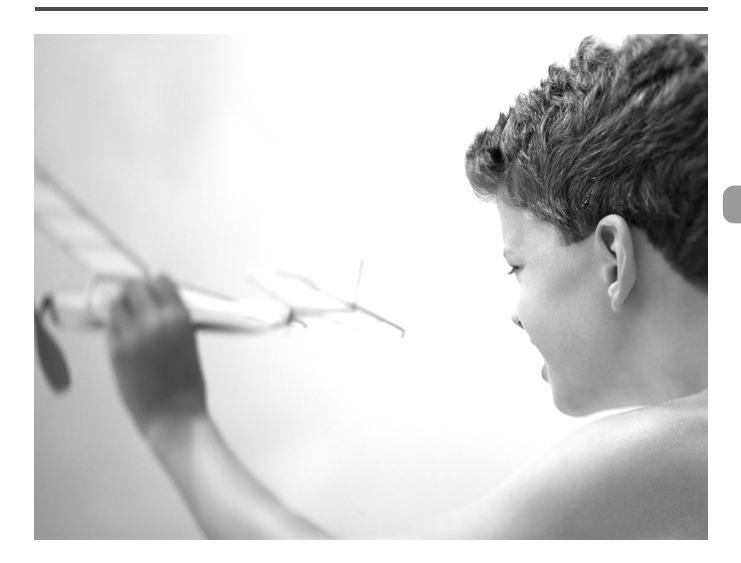

# Ändern von Funktionen

Sie können praktische und häufig verwendete Funktionen auf der Registerkarte 71 anpassen [\(S. 48\).](#page-47-0)

# Ausschalten der Stromsparfunktion

Sie können die Stromsparfunktion [\(S. 53\)](#page-52-0) auf [Aus] setzen. Zum Einsparen von Akkuleistung wird die Einstellung [An] empfohlen.

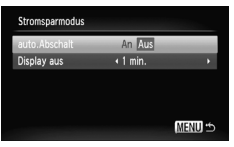

- Wählen Sie [Stromsparmodus] aus, und drücken Sie die Taste (FRF).
- $\bullet$  Drücken Sie die Tasten  $\blacktriangle \blacktriangledown$  oder drehen Sie das Wahlrad  $\circled{\circ}$ , um die Option [auto.Abschalt] auszuwählen, und drücken Sie dann die Tasten  $\blacklozenge$ . um [Aus] auszuwählen.
- Wenn Sie die Stromsparfunktion auf [Aus] gesetzt haben, müssen Sie immer daran denken, die Kamera nach der Verwendung auszuschalten.

# Einstellen der Bildschirmabschaltzeitspanne

Sie können die Zeitspanne für das automatische Abschalten des Bildschirms anpassen [\(S. 53\)](#page-52-0). Diese Einstellung gilt auch, wenn [auto.Abschalt] auf [Aus] gesetzt ist.

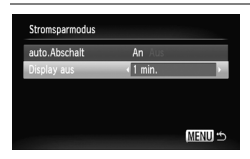

- Wählen Sie [Stromsparmodus] aus, und drücken Sie die Taste (FREC).
- Drücken Sie die Tasten ▲▼ oder drehen Sie das Wahlrad  $\circled{\circ}$ , um die Option [Display aus] auszuwählen, und drücken Sie dann die Tasten (+), um eine Zeit auszuwählen.
- Um Akkuleistung zu sparen, wird empfohlen, weniger als [1 min.] auszuwählen.

# Verwenden der Weltzeituhr

Wenn Sie die Zeitzonen vorher zuweisen, können Sie bei Reisen in andere Länder Bilder ganz einfach mit lokalem Datum und lokaler Uhrzeit aufnehmen, indem Sie die Einstellung der Zeitzone ändern. Dies ist praktisch, da Sie die Datum/Uhrzeit-Einstellungen dann nicht manuell ändern müssen.

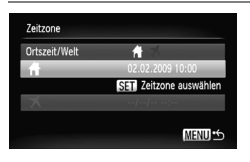

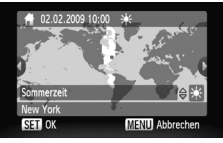

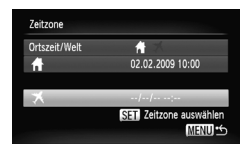

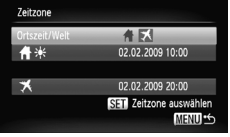

### **Stellen Sie Ihre Zeitzone ein.**

- Wählen Sie [Zeitzone] aus, und drücken Sie dann die Taste (RR).
- Bestätigen Sie die Informationen, die links auf dem Bildschirm angezeigt werden, wenn diese Einstellung zum ersten Mal vorgenommen wird. Drücken Sie dann die  $Taste \left( \frac{func}{SET} \right)$ .
- Drücken Sie die Tasten <
i>
der drehen Sie das Wahlrad (o), um Ihre Zeitzone auszuwählen. Drücken Sie anschließend die Taste (,). Drücken Sie zum Einstellen der Sommerzeit (plus 1 Stunde) die Tasten ▲▼, um  $\frac{1}{2}$  auszuwählen.

## **Stellen Sie die Weltzeitzone ein.**

- Drücken Sie die Tasten ▲▼ oder drehen Sie das Wahlrad  $\circled{\circ}$ , um  $\blacktriangleright$  auszuwählen, und drücken Sie anschließend die Taste (.).
- Drücken Sie die Tasten <
ibloder drehen Sie das Wahlrad (o), um die Zeitzone des Zielorts auszuwählen. Drücken Sie anschließend die Taste  $\binom{f\{W\}}{S(f)}$ .
- Sie können die Sommerzeit auch wie in Schritt 1 einstellen.

### **Wählen Sie die Weltzeitzone aus.**

- Drücken Sie die Tasten ▲▼ oder drehen Sie das Wahlrad (o), und wählen Sie [Ortszeit/ Welt1 aus.
- Drücken Sie die Tasten 4▶. um ス auszuwählen, und drücken Sie dann die Taste MENU.
- ▶ ★ wird im Bildschirm [Zeitzone] oder auf dem Aufnahmebildschirm angezeigt [\(S. 44\).](#page-43-0)

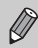

Wenn Sie mit der Einstellung  $\bigtimes$  das Datum oder die Uhrzeit ändern [\(S. 19\),](#page-18-0) ändern sich die Zeit und das Datum für  $\bigoplus$  automatisch.

# Deaktivieren der Funktion für Tipps & Tricks

Wenn Sie im Menü FUNC. einen Eintrag auswählen oder die Tasten ▲▼4▶ drücken, werden Tipps und Tricks angezeigt. Sie können diese Funktion deaktivieren.

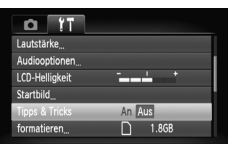

● Wählen Sie [Tipps & Tricks] aus, und drücken Sie die Tasten (1), um [Aus] auszuwählen.

# <span id="page-127-0"></span>Ändern der Dateinummern

Den aufgenommenen Bildern werden automatisch Dateinummern von 0001 – 9999 in der Reihenfolge der Aufnahme zugewiesen. Sie werden in einem Ordner gespeichert, der bis zu 2.000 Bilder fassen kann. Sie können die Zuweisung der Dateinummern ändern.

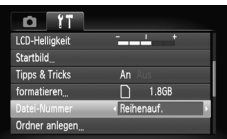

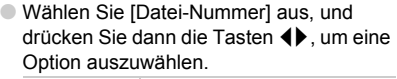

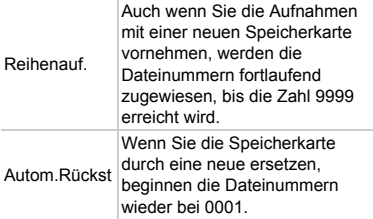

• Bei Verwendung einer Speicherkarte, die bereits Bilder enthält, wird mit der Nummerierung bei beiden Einstellungen [Reihenauf.] und [Autom.Rückst] eventuell entsprechend den bereits vorhandenen Bildern fortgefahren. Wenn wieder mit der Dateinummer 0001 begonnen werden soll, formatieren Sie die Speicherkarte vor der Verwendung [\(S. 22\).](#page-21-0)

• Weitere Informationen zu Ordnerstrukturen und Bildtypen finden Sie im *Softwareanleitung*.

 $\mathscr{D}$ 

### <span id="page-128-0"></span>Erstellen eines Ordners

Sie können neue Ordner erstellen, in denen Ihre Bilder gespeichert werden.

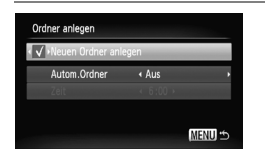

- Wählen Sie [Ordner anlegen] aus, und drücken Sie dann die Taste (top).
- Wählen Sie [Neuen Ordner anlegen] aus. und drücken Sie dann die Tasten  $\blacklozenge$ .  $um \surd$  auszuwählen.
- Die Aufnahmen werden in dem neuen Ordner aufgezeichnet.

### Erstellen von Ordnern nach Datum und Uhrzeit

Sie können ein Datum und eine Uhrzeit für die Ordnererstellung festlegen.

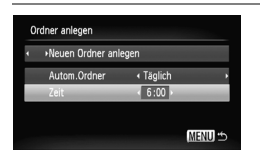

- Wählen Sie [Ordner anlegen] aus, und drücken Sie dann die Taste (FREC).
- Wählen Sie [Autom.Ordner] aus, und drücken Sie dann die Tasten (I). um ein Intervall auszuwählen.
- Wählen Sie [Zeit] aus, und drücken Sie dann die Tasten (+), um eine Zeit einzustellen.
- Der neue Ordner wird am festgelegten Datum und zur festgelegten Uhrzeit erstellt. Auch nach diesem Zeitpunkt aufgenommene Bilder werden im neuen Ordner gespeichert.

## Deaktivieren der automatischen Drehung

Bei der Wiedergabe von Bildern auf der Kamera werden in vertikaler Ausrichtung aufgenommene Bilder automatisch gedreht und in der richtigen Ausrichtung angezeigt. Sie können diese Funktion deaktivieren.

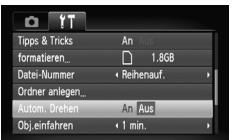

● Wählen Sie [Autom. Drehen] aus, und drücken Sie dann die Tasten (1). um [Aus] auszuwählen.

# Ändern der Einstellung für das Einfahren des Objektivs

Das Objektiv wird im Aufnahmemodus aus Sicherheitsgründen ca. 1 Minute nach Drücken der Taste D eingefahren [\(S. 27\).](#page-26-0) Sie können diesen Zeitraum auf [0 Sek.] setzen.

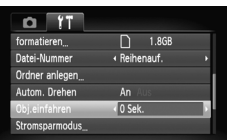

● Wählen Sie [Obj.einfahren] aus, und drücken Sie dann die Tasten (I), um [0 Sek.] auszuwählen.

# Ändern von Aufnahmefunktionen

Wenn Sie den Modus-Schalter auf  $\blacksquare$  einstellen und der Modus auf  $\blacksquare$ festgelegt wird, können Sie die Einstellungen auf der Registerkarte ändern [\(S. 48\).](#page-47-0)

Wenn Sie eine in diesem Kapitel beschriebene Funktion in anderen Modi als P verwenden möchten, sollten Sie zuvor prüfen, ob die Funktion in diesen Modi verfügbar ist [\(S. 144](#page-143-0) – [147\).](#page-146-0)

# <span id="page-129-0"></span>Ausschalten der Funktion zur Rote-Augen-Reduzierung

Die Lampe zur Rote-Augen-Reduzierung leuchtet auf, um den Rote-Augen-Effekt zu reduzieren. Dieser entsteht, wenn mit dem Blitz Aufnahmen in dunklen Umgebungen gemacht werden. Sie können diese Funktion deaktivieren.

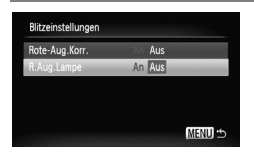

- Wählen Sie [Blitzeinstellungen] aus, und drücken Sie dann die Taste (S).
- Drücken Sie die Tasten ▲▼ oder drehen Sie das Wahlrad (a),um [R.Aug.Lampe] auszuwählen, und drücken Sie danach die Tasten ♦ N, um [Aus] auszuwählen.

# <span id="page-130-0"></span>Ausschalten des AF-Hilfslichts

Falls die Kamera bei dunklen Lichtverhältnissen nicht scharfstellen kann, wenn Sie den Auslöser antippen, leuchtet die Lampe automatisch auf, um eine Fokussierung zu ermöglichen. Sie können das Aufleuchten der Lampe deaktivieren.

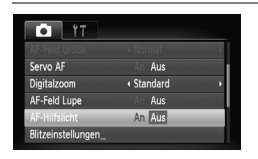

● Wählen Sie [AF-Hilfslicht] aus, und drücken Sie dann die Tasten (I). um [Aus] auszuwählen.

# Ändern der Bildanzeigedauer

Sie können ändern, wie lange die Bilder direkt nach der Aufnahme angezeigt werden.

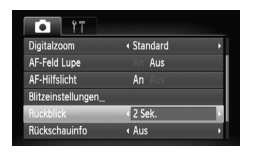

- Wählen Sie [Rückblick] aus, und drücken Sie dann die Tasten (+), um eine Option auszuwählen.
- Bei Auswahl von [Aus] wird das Bild nicht angezeigt.
- Bei Auswahl von [Halten] wird das Bild so lange angezeigt, bis der Auslöser angetippt wird.

# Ändern der Bildanzeigedauer direkt nach der Aufnahme

Sie können die Bildanzeige, die direkt nach der Aufnahme erfolgt, ändern.

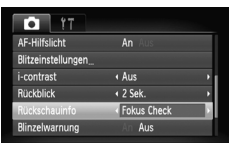

● Wählen Sie [Rückschauinfo] aus, und drücken Sie dann die Tasten (←, um eine Option auszuwählen.

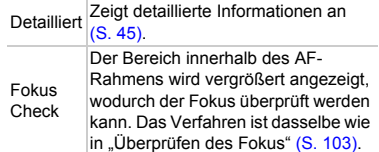

# Einstellen der Überlagerung

Sie können ein Gitternetz für die vertikale und horizontale Ausrichtung oder 3:2 Linien anzeigen lassen, um den Druckbereich für Drucke im Format L oder Postkarte zu prüfen.

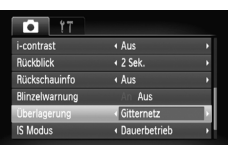

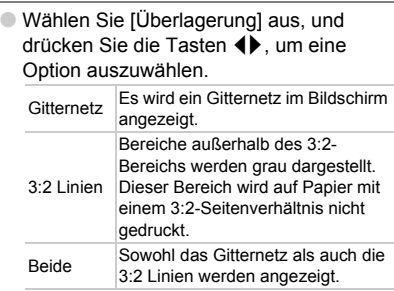

- $\bigotimes$  $\bullet$  Im Modus  $\overline{w}$  kann [3:2 Linien] oder [Beide] nicht festgelegt werden.
	- Das Gitternetz wird nicht zusammen mit den Bildern aufgezeichnet.
	- Die bei [3:2 Linien] grau dargestellten Bereiche werden nicht gedruckt. Die grau unterlegten Bereiche werden jedoch mit dem Bild aufgenommen.

## <span id="page-132-0"></span>Ändern der IS Modus-Einstellungen

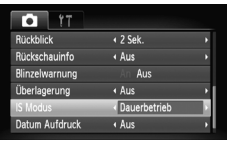

● Wählen Sie [IS Modus] aus, und drücken Sie dann die Tasten (+), um eine Option auszuwählen.

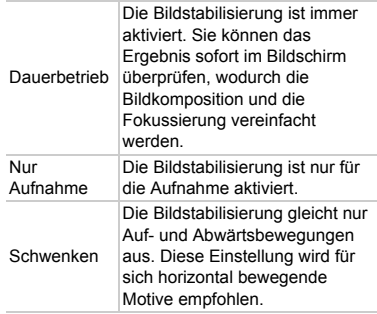

- Wenn sich die Kamera bei der Aufnahme zu sehr bewegt, befestigen Sie sie auf einem Stativ. Es empfiehlt sich, den IS Modus auf [Aus] zu setzen, wenn die Kamera auf einem Stativ angebracht wurde.
	- Halten Sie die Kamera bei der Verwendung von [Schwenken] horizontal. Die Bildstabilisierung funktioniert nicht, wenn die Kamera senkrecht gehalten wird.

# Ändern der Wiedergabefunktionen

Sie können Einstellungen auf der Registerkarte **I** anpassen, indem Sie die Taste  $\blacksquare$  drücken [\(S. 48\)](#page-47-0).

# Deaktivieren der Funktion für die aktive Anzeige

Wenn Sie die Kamera vorsichtig bewegen oder neigen, können Sie das nächste Bild anzeigen oder die Geschwindigkeit ändern, mit der Sie von Bild zu Bild wechseln. Sie können diese Funktion deaktivieren.

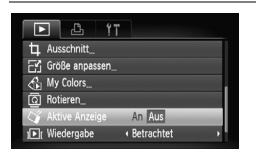

- Wählen Sie [Aktive Anzeige] aus, und drücken Sie dann die Taste ( $^{\text{f}}$ ( $^{\text{f}}$ ).
- Drücken Sie die Tasten (♦, um [Aus] auszuwählen.

### Auswählen des bei der Wiedergabe zuerst angezeigten Bilds

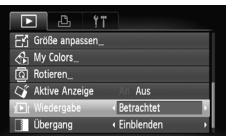

● Wählen Sie [Wiedergabe] aus, und drücken Sie dann die Tasten (♦), um eine Option auszuwählen.

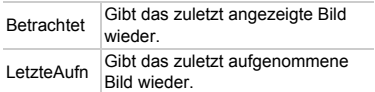

# <span id="page-134-0"></span>Ändern des Startbilds oder Starttons

Auf der Registerkarte  $1$ <sup>t</sup> können Sie eines der aufgenommenen Bilder als Startbild festlegen, das beim Einschalten der Kamera angezeigt wird, oder die für die verschiedenen Kamerafunktionen wiedergegebenen Töne durch Ihre eigenen ersetzen.

# Ändern der Töne

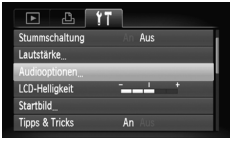

- Wählen Sie [Audiooptionen] aus, und drücken Sie dann die Taste (.).
- Drücken Sie die Tasten ▲▼ oder drehen Sie das Wahlrad (... um eine Option auszuwählen.
- Drücken Sie die Tasten <
 um die Töne zu ändern.
	- 1 Voreingestellte Töne.
	- 2 Sie können mit der im Lieferumfang enthaltenen Software
	- (ZoomBrowser EX/ImageBrowser) der Kamera Ihre Töne zuweisen [\(S. 136\).](#page-135-0)

# Ändern des Startbilds

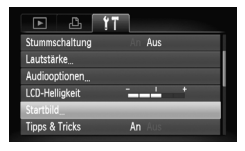

- Wählen Sie [Startbild] aus, und drücken Sie dann die Taste (%).
- Drücken Sie die Tasten <
 um das Bild zu ändern.
	- X Kein Startbild.
	- 1 Voreingestelltes Bild.
	- 2 Sie können Ihre Bilder zuweisen.

# <span id="page-135-1"></span>Zuweisen des Startbilds

Wenn Sie die Taste **ID** drücken und den Wiedergabemodus der Kamera aktivieren, können Sie Töne und Bilder zuweisen.

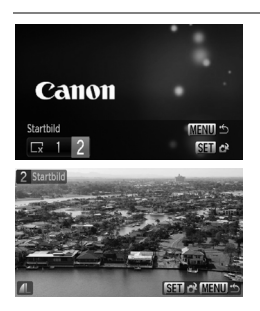

- Wählen Sie [Startbild] aus, und drücken Sie dann die Taste (.).
- Drücken Sie die Tasten (+), um [2] auszuwählen, und drücken Sie dann die  $Taste$   $\binom{FMR}{ST}$ .
- <span id="page-135-2"></span>● Drücken Sie die Tasten 4▶ oder drehen Sie das Wahlrad  $\circled{\odot}$ , um ein Bild auszuwählen, und drücken Sie danach die  $Taste$   $\binom{FWR}{CT}$ .
- Drücken Sie die Tasten <
 oder drehen Sie das Wahlrad  $\circled{\odot}$ , um [OK] auszuwählen. Drücken Sie anschließend die Taste (...), um die Zuweisung abzuschließen.

#### <span id="page-135-0"></span>**Zuweisen von Bildern oder Tönen auf einem Computer**

Sie können mit der im Lieferumfang enthaltenen Software (ZoomBrowser EX/ ImageBrowser) der Kamera Bilder und Töne zuweisen. Einzelheiten hierzu finden Sie der *Softwareanleitung*.

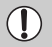

ଢ

Alle zuvor zugewiesenen Startbilder werden bei der Zuweisung neuer Startbilder überschrieben [\(S. 136\)](#page-135-1).

*9*

# Nützliche Informationen

In diesem Kapitel werden die Verwendung des separat erhältlichen Netzteils beschrieben, Tipps zur Fehlersuche gegeben und die Kamerafunktionen aufgelistet. Am Ende des Kapitels befindet sich ein Index.

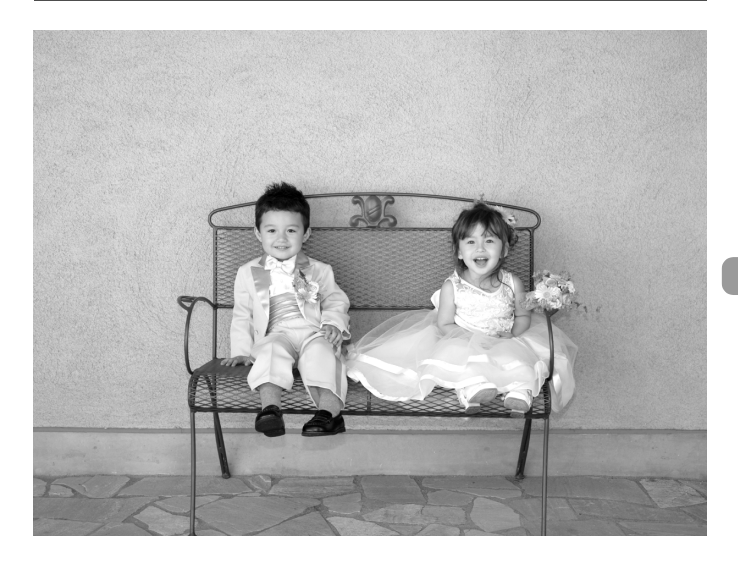

# Verwenden einer Haushaltssteckdose

Bei Verwendung des Netzteils ACK-DC10 (separat erhältlich) können Sie die Kamera verwenden, ohne sich Sorgen um die verbleibende Akkuladung machen zu müssen.

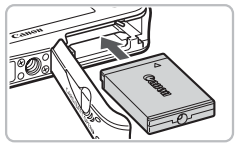

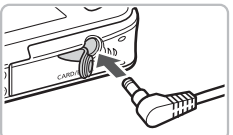

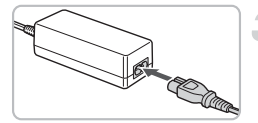

## **Setzen Sie den Kuppler ein.**

- Öffnen Sie die Abdeckung [\(S. 16\)](#page-15-0), und setzen Sie den Kuppler wie abgebildet ein, bis er hörbar einrastet.
- Schließen Sie die Abdeckung [\(S. 16\)](#page-15-0).

## **Bringen Sie das Kabel am Kuppler an.**

● Öffnen Sie die Abdeckung, und stecken Sie den Stecker vollständig in den Kuppler.

# **Schließen Sie das Netzkabel an.**

- Schließen Sie das Netzkabel an den Kompakt-Netzadapter an, und stecken Sie dann das andere Ende in eine **Steckdose**
- Die Kamera kann nun eingeschaltet und verwendet werden.
- Schalten Sie die Kamera nach Abschluss aus, und ziehen Sie das Netzkabel aus der Steckdose.

Ziehen Sie das Netzkabel nicht bei eingeschalteter Kamera ab. Ansonsten könnten aufgenommene Bilder gelöscht oder die Kamera beschädigt werden.

 $\left( \mathbf{l} \right)$ 

# Fehlersuche

Falls ein Problem mit der Kamera vorliegt, überprüfen Sie zunächst die unten aufgeführten Punkte. Sollten sich die Probleme auf diese Weise nicht beseitigen lassen, wenden Sie sich an den nächstgelegenen Canon-Kundendienst wie in der enthaltenen Kundendienstliste angegeben.

#### Stromversorgung

#### **Trotz Betätigung der Taste ON/OFF geschieht nichts.**

- Vergewissern Sie sich, dass der Akku ordnungsgemäß eingesetzt wurde [\(S. 16\).](#page-15-0)
- Stellen Sie sicher, dass die Speicherkarten-/Akkufachabdeckung sicher geschlossen ist [\(S. 16\).](#page-15-0)
- Falls die Akkukontakte verschmutzt sind, nimmt die Akkuleistung ab. Reinigen Sie die Kontakte mit einem weichen Wattestäbchen, und setzen Sie den Akku mehrmals wieder ein.

#### **Der Akku ist zu schnell leer.**

• Bei niedrigen Temperaturen nimmt die Akkuleistung ab. Erwärmen Sie den Akku mit aufgesetzter Kontaktabdeckung z. B. in einer Tasche Ihrer Kleidung.

#### **Das Objektiv wird nicht eingezogen.**

• Öffnen Sie die Speicherkarten-/Akkufachabdeckung nicht bei eingeschaltetem Gerät. Schließen Sie zuerst die Speicherkarten-/Akkufachabdeckung. Schalten Sie dann die Kamera aus [\(S. 17\)](#page-16-0).

### Ausgabe auf einem Fernsehgerät

#### **Das Bild ist verzerrt oder wird nicht auf dem Fernsehgerät angezeigt [\(S. 105\)](#page-104-0).**

### Aufnahme

#### **Es können keine Aufnahmen gemacht werden.**

- Stellen Sie den Modus-Schalter auf  $\Box$  (S, 42).
- Halten Sie den Auslöser im Wiedergabemodus [\(S. 27\)](#page-26-1) angetippt [\(S. 23\)](#page-22-0).

#### **Bildschirmanzeige erfolgt in dunklen Umgebungen nicht ordnungsgemäß [\(S. 46\).](#page-45-0)**

#### **Bildschirmanzeige erfolgt während Aufnahmen nicht ordnungsgemäß.**

Folgendes wird nicht in Fotos aufgezeichnet, aber in Filmen.

- Wenn die Kamera starken Lichtquellen ausgesetzt wird, wird die Anzeige mitunter dunkler.
- Bei Kunstlicht kann der Bildschirm flimmern.
- Bei der Aufnahme mit starken Lichtquellen ist u. U. ein Lichtbalken (rötlich violett) am Bildschirm sichtbar.

#### **Das Symbol**  $\frac{1}{2}$  **blinkt, wenn Sie aufnehmen möchten [\(S. 26\).](#page-25-0)**

#### **wird angezeigt, wenn der Auslöser angetippt wird [\(S. 59\).](#page-58-0)**

- Setzen Sie [IS Modus] auf [Dauerbetrieb] [\(S. 133\).](#page-132-0)
- Schalten Sie den Blitz auf  $\frac{1}{2}$  [\(S. 67\)](#page-66-0).
- Stellen Sie eine höhere ISO-Empfindlichkeit ein [\(S. 72\).](#page-71-0)
- Befestigen Sie die Kamera auf einem Stativ.

#### **Das Bild ist verwackelt.**

- Halten Sie den Auslöser angetippt, um zu fokussieren und anschließend aufzunehmen [\(S. 23\)](#page-22-0).
- Nehmen Sie das Motiv innerhalb der Fokusentfernung auf [\(S. 151\).](#page-150-0)
- Schalten Sie das [AF-Hilfslicht] auf [An] [\(S. 131\)](#page-130-0).
- Vergewissern Sie sich, dass keine unerwünschte Funktionen (Makro usw.) aktiviert sind.
- Verwenden Sie für die Aufnahme den Schärfenspeicher oder die AF-Speicherung [\(S. 78,](#page-77-0) [82\).](#page-81-0)

#### **Bei angetipptem Auslöser wird kein Rahmen angezeigt, und die Kamera stellt nicht scharf.**

• Wenn Sie die Kamera auf einen Bereich mit hellen und dunklen Stellen zentrieren und den Auslöser einmalig oder mehrfach antippen, wird der Rahmen angezeigt, und die Kamera stellt scharf.

#### **Das Motiv ist zu dunkel.**

- Schalten Sie den Blitz auf  $\frac{1}{2}$  [\(S. 67\).](#page-66-0)
- Passen Sie die Helligkeit anhand der Belichtungskorrektur an [\(S. 74\).](#page-73-0)
- Passen Sie die Helligkeit anhand der Funktion i-contrast an [\(S. 85,](#page-84-0) [118\)](#page-117-0).
- Verwenden Sie für die Aufnahme die AE-Speicherung oder das Spotmessverfahren [\(S. 83\)](#page-82-0).

#### **Das Motiv ist zu hell (überbelichtet).**

- Schalten Sie den Blitz auf  $\hat{\mathbf{B}}$  (S, 59).
- Passen Sie die Helligkeit anhand der Belichtungskorrektur an [\(S. 74\).](#page-73-0)
- Verwenden Sie für die Aufnahme die AE-Speicherung oder das Spotmessverfahren [\(S. 83\)](#page-82-0).
- Das Motiv ist aufgrund des Umgebungslichts zu hell.

#### **Das Bild ist auch bei ausgelöstem Blitz dunkel [\(S. 25\).](#page-24-0)**

- Stellen Sie eine höhere ISO-Empfindlichkeit ein [\(S. 72\)](#page-71-0).
- Machen Sie die Aufnahme innerhalb einer für Blitzaufnahmen geeigneten Entfernung [\(S. 67\)](#page-66-0).

#### **Ein mit dem Blitz aufgenommenes Bild ist zu hell (überbelichtet).**

- Machen Sie die Aufnahme innerhalb einer für Blitzaufnahmen geeigneten Entfernung [\(S. 67\)](#page-66-0).
- Schalten Sie den Blitz auf  $\left(\frac{1}{2}\right)$  [\(S. 59\)](#page-58-1).

#### **Bei Blitzaufnahmen erscheinen auf dem Bild weiße Punkte.**

• Das Blitzlicht wurde durch Staubpartikel oder andere Objekte in der Luft reflektiert.

#### **Das Bild wirkt grob oder körnig.**

- Machen Sie die Aufnahme mit einer geringeren ISO-Empfindlichkeit [\(S. 72\)](#page-71-0).
- Je nach Aufnahmemodus können Bilder bei hoher ISO-Empfindlichkeit grob oder körnig wirken [\(S. 58\)](#page-57-0).

#### **Augen erscheinen rot [\(S. 86\)](#page-85-0).**

• Setzen Sie [R.Aug.Lampe] auf [An] [\(S. 130\)](#page-129-0). Bei Blitzaufnahmen leuchtet die Lampe (an der Kameravorderseite) [\(S. 42\)](#page-41-1), und während der Rote-Augen-Korrektur kann ca. 1 Sekunde lang keine Aufnahme gemacht werden. Rote Augen werden effektiver korrigiert, wenn die aufgenommene Person direkt in die Lampe schaut. Sie können noch bessere Ergebnisse erzielen, indem Sie bei Innenaufnahmen die Beleuchtung verstärken oder näher an die Person herangehen.

#### **Das Speichern der Bilder auf der Speicherkarte dauert lange, oder die Geschwindigkeit von Reihenaufnahmen nimmt ab.**

• Nehmen Sie eine Formatierung niedriger Stufe der Speicherkarte in der Kamera vor [\(S. 52\)](#page-51-0).

#### **Es können keine Einstellungen für Aufnahmefunktionen oder das Menü FUNC. vorgenommen werden.**

• Die Elemente, für die Einstellungen vorgenommen werden können, unterscheiden sich je nach Aufnahmemodus. Weitere Informationen finden Sie unter "In den Aufnahmemodi verfügbare Funktionen" [\(S. 144\)](#page-143-1).

#### Aufnahme von Filmen

#### **Die korrekte Aufnahmezeit wird nicht angezeigt, oder die Zeitmessung wird gestoppt.**

• Formatieren Sie die Speicherkarte in der Kamera, oder verwenden Sie eine für hohe Aufzeichnungsgeschwindigkeiten geeignete Speicherkarte. Auch wenn die Aufnahmezeit nicht korrekt angezeigt wird, weist ein aufgezeichnetes Video die tatsächliche Aufnahmedauer auf [\(S. 33\)](#page-32-0).

#### **"!" wird am LCD-Monitor angezeigt, und die Aufnahme wird automatisch beendet.**

Der interne Speicher der Kamera weist zu wenig Speicherplatz auf. Führen Sie eine der folgenden Aktionen durch:

- Nehmen Sie eine Formatierung niedriger Stufe der Speicherkarte in der Kamera vor [\(S. 52\)](#page-51-0).
- Verringern Sie die Aufnahmepixel [\(S. 93\).](#page-92-0)
- Verwenden Sie eine für hohe Aufzeichnungsgeschwindigkeiten geeignete Speicherkarte.

#### **Der Zoom funktioniert nicht.**

• Während der Aufzeichnung kann der Digitalzoom verwendet werden, nicht jedoch der optische Zoom [\(S. 94\).](#page-93-0)

## Wiedergabe

#### **Bilder oder Filme können nicht wiedergegeben werden.**

• Wird auf einem Computer der Dateiname oder die Ordnerstruktur geändert, können Bilder oder Filme möglicherweise nicht wiedergegeben werden. Weitere Informationen zu Ordnerstrukturen und Dateinamen finden Sie im *Persönliches Druckerhandbuch*.

#### **Die Bild- oder Tonwiedergabe wird gestoppt.**

- Verwenden Sie eine Karte, die in dieser Kamera formatiert wurde [\(S. 22\)](#page-21-0).
- Wenn Sie einen Film auf eine Speicherkarte mit langsamer Lesegeschwindigkeit kopieren, kann es bei der Wiedergabe zu kurzen Unterbrechungen kommen.
- Wenn Sie einen Film auf einem Computer abspielen, dessen Systemressourcen nicht ausreichen, kann die Bild- und Tonwiedergabe unvollständig sein.

# Liste der Bildschirmmeldungen

Sollte auf dem LCD-Monitor eine Fehlermeldung angezeigt werden, probieren Sie eine der folgenden Lösungsmöglichkeiten aus.

#### **Keine Speicherkarte**

• Die Speicherkarte wurde verkehrt herum eingesetzt. Setzen Sie die Speicherkarte korrekt ein [\(S. 16\)](#page-15-0).

#### **Karte gesch.!**

• Der Schreibschutzschieber der SD Speicherkarte oder SDHC Speicherkarte befindet sich auf der Position für den Schreibschutz. Schieben Sie den Schreibschutzschieber in die Freigabeposition [\(S. 18\)](#page-17-0).

#### **Aufnahme nicht möglich**

• Sie haben versucht, ein Bild aufzunehmen, obwohl keine Speicherkarte in der Kamera eingesetzt ist oder die Speicherkarte falsch eingesetzt wurde. Setzen Sie die Speicherkarte korrekt ein [\(S. 16\)](#page-15-0).

#### **Speicherkarten Fehler [\(S. 52\)](#page-51-1)**

• Wenden Sie sich an den Canon-Kundendienst, da ein Fehler bei der Kamera vorliegen kann.

#### **Speicherkarte voll**

• Auf der Speicherkarte ist nicht genügend Speicherkapazität verfügbar, um Bilder aufzunehmen [\(S. 24](#page-23-0), [55,](#page-54-0) [65,](#page-64-0) [79\)](#page-78-0) oder zu bearbeiten [\(S. 114](#page-113-0) – [119\).](#page-118-0) Löschen Sie die Bilder [\(S. 29](#page-28-0), [107\),](#page-106-2) um Speicherkapazität für neue Bilder freizugeben, oder setzen Sie eine leere Speicherkarte ein [\(S. 16\).](#page-15-0)

#### **Wechseln Sie den Akku [\(S. 16\)](#page-15-0)**

#### **Kein Bild vorhanden**

• Es befinden sich keine Aufnahmen auf der Speicherkarte, die wiedergegeben werden können.

#### **Schreibgeschützt! [\(S. 110\)](#page-109-1)**

#### **Nicht identifiziertes Bild/Inkompatibles JPEG/ Bild ist zu groß./RAW**

- Nicht unterstützte Bilder oder Daten oder fehlerhafte Bilddaten können nicht angezeigt werden.
- Bilder, die auf einem Computer bearbeitet wurden, deren Namen geändert wurde oder die mit einer anderen Kamera aufgenommen wurden, werden u. U. nicht angezeigt.

#### **Vergrößern nicht möglich!/Rotieren unmöglich/Bild nicht veränderbar/Auswahl nicht möglich!/Modifizierung nicht möglich/ Category zuordnen unmöglich**

- Inkompatible Bilder können nicht vergrößert [\(S. 104\),](#page-103-1) rotiert [\(S. 114\)](#page-113-0), bearbeitet [\(S. 114](#page-113-0) – [119\),](#page-118-0) dem Einschaltbildschirm zugewiesen [\(S. 136\)](#page-135-2), kategorisiert [\(S. 112\)](#page-111-0) oder zu einer Druckliste hinzugefügt [\(S. 121\)](#page-120-1) werden.
- Bilder, die auf einem Computer bearbeitet wurden, deren Dateinamen geändert wurde oder die mit einer anderen Kamera aufgenommen wurden, können nicht vergrößert, rotiert, bearbeitet, dem Einschaltbildschirm zugewiesen, kategorisiert oder zu einer Druckliste hinzugefügt werden.
- Filme können nicht vergrößert [\(S. 104\),](#page-103-1) bearbeitet [\(S. 114](#page-113-0) – [119\)](#page-118-0) oder dem Einschaltbildschirm zugewiesen [\(S. 135\)](#page-134-0) werden.

#### **Auswählen nicht möglich!**

- Beim Festlegen des Auswahlbereichs [\(S. 108,](#page-107-1) [111](#page-110-0), [113\)](#page-112-0) haben Sie versucht, das erste Bild hinter dem letzten Bild oder das letzte Bild vor dem ersten Bild auszuwählen.
- Sie haben versucht, mehr als 501 Bilder auszuwählen [\(S. 108](#page-107-1), [111](#page-110-0), [113\)](#page-112-0).

#### **Zu viele Markierungen.**

• Sie haben in den Druckeinstellungen mehr als 998 Bilder ausgewählt. Wählen Sie höchstens 998 Bilder aus [\(S. 121\).](#page-120-1)

#### **Auftrag beenden unmöglich!**

• Druckeinstellungen konnten nicht korrekt gespeichert werden. Verringern Sie die Anzahl der Einstellungen, und versuchen Sie es erneut [\(S. 121\).](#page-120-1)

#### **Name falsch!**

• Der Dateiname konnte nicht erstellt werden, da es bereits ein Bild mit dem Namen des Ordners gibt, den die Kamera zu erstellen versucht, oder die höchste mögliche Dateinummer wurde erreicht [\(S. 129\).](#page-128-0) Ändern Sie im Menü 11 [Datei-Nummer] in [Autom.Rückst] [\(S. 128\),](#page-127-0) oder formatieren Sie die Speicherkarte [\(S. 22\).](#page-21-0)

#### **Fehler in der Verbindung**

• Es konnten keine Bilder aufgrund der großen Menge der auf der Speicherkarte gespeicherten Bilder (ca. 1.000) auf den Computer übertragen oder gedruckt werden. Verwenden Sie einen handelsüblichen USB-Kartenleser zum Übertragen von Bildern. Setzen Sie die Speicherkarte in den Kartensteckplatz des Druckers ein, um die Bilder zu drucken.

#### **Objektivfehler:Kameraneustart**

- Es wurde ein Objektivfehler erkannt. Drücken Sie die Taste ON/OFF, um die Kamera aus- und wieder einzuschalten [\(S. 42\).](#page-41-2) Wird die Fehlermeldung weiterhin angezeigt, wenden Sie sich an den Canon-Kundendienst, da ein Fehler mit dem Objektiv vorliegen kann.
- Dieser Fehler kann auftreten, wenn Sie das Objektiv festhalten, während es sich bewegt, oder wenn Sie es in einer sehr staubigen oder sandigen Umgebung verwenden.

#### **Exx (xx: Zahl)**

- Es wurde ein Kamerafehler erkannt. Drücken Sie die Taste ON/OFF, um die Kamera aus- und wieder einzuschalten [\(S. 42\).](#page-41-2)
- Wenn direkt nach der Aufnahme eines Bilds ein Fehlercode angezeigt wird, wurde die Aufnahme möglicherweise nicht gespeichert. Überprüfen Sie das Bild im Wiedergabemodus.
- Wird dieser Fehlercode erneut angezeigt, notieren Sie sich die Zahl, und wenden Sie sich an den Canon-Kundendienst, da ein Fehler mit der Kamera vorliegen kann.

#### **Neigen Sie die Kamera bitte vorsichtig!**

• Die Kamera wurde mit so viel Schwung bewegt, dass der Bildwechsel nicht möglich war. Neigen Sie die Kamera vorsichtig [\(S. 27\)](#page-26-1).

# <span id="page-143-1"></span><span id="page-143-0"></span>In den Aufnahmemodi verfügbare Funktionen

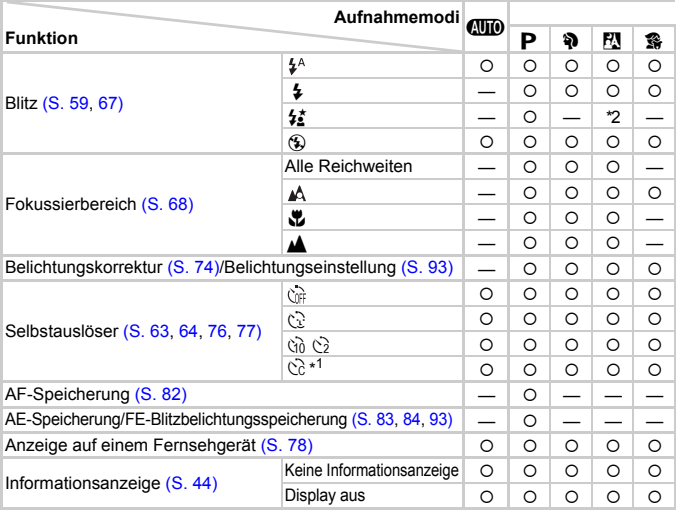

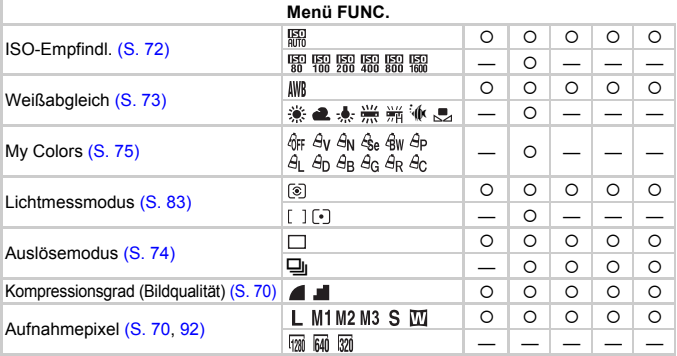

\*1 Mögliche Einstellungen: 0 – 30 Sekunden bei [Vorlauf] und 1 – 10 Aufnahmen bei [Aufnahmen].

\*2 Nicht auswählbar. Ist jedoch stets auf [An] eingestellt, wenn der Blitz ausgelöst wird.

\*3 ISO 3200 [\(S. 58\)](#page-57-1) ist die Standardeinstellung. \*4 M3 ist die Standardeinstellung.

\*5 M ist nicht auswählbar.
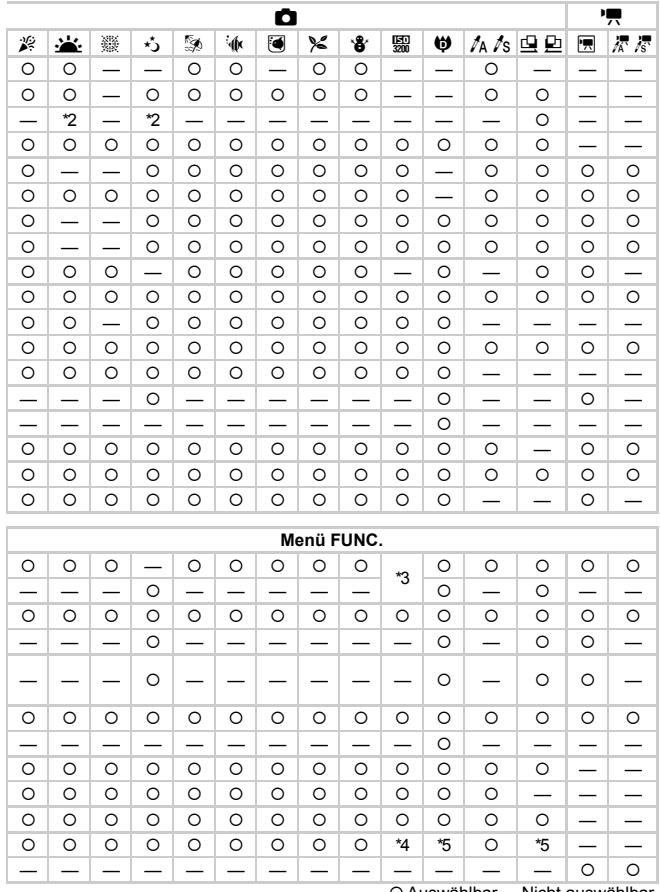

O Auswählbar – Nicht auswählbar

# <span id="page-145-0"></span>Menüs

# $\Box$  Aufnahmemenü

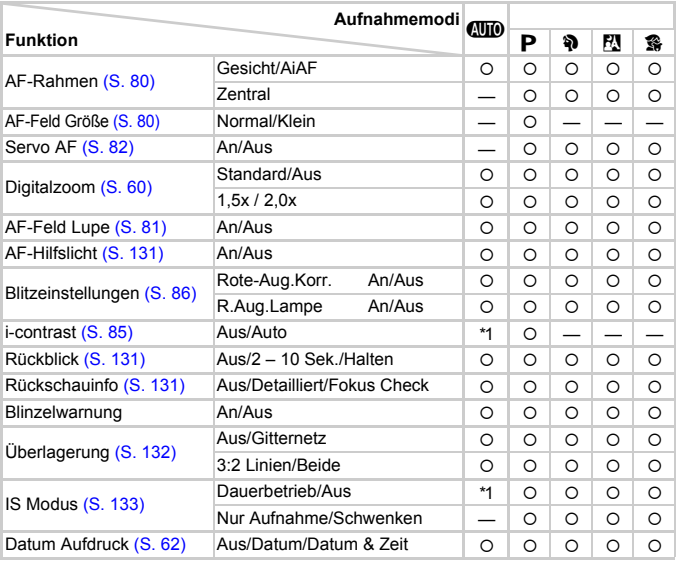

\*1 Immer [An]. \*2 Verfügbar, wenn  $\frac{1}{2}$  ausgewählt ist. \*3 nur AiAF.

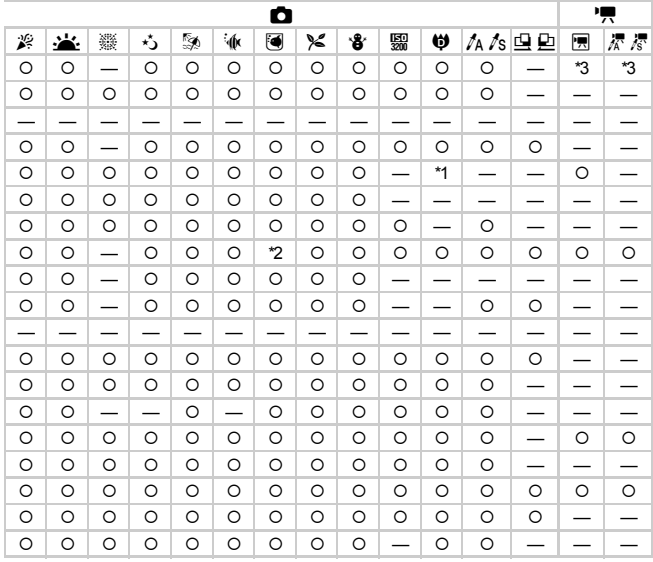

O Auswählbar - Nicht auswählbar

# **17 Einstellungen Menü**

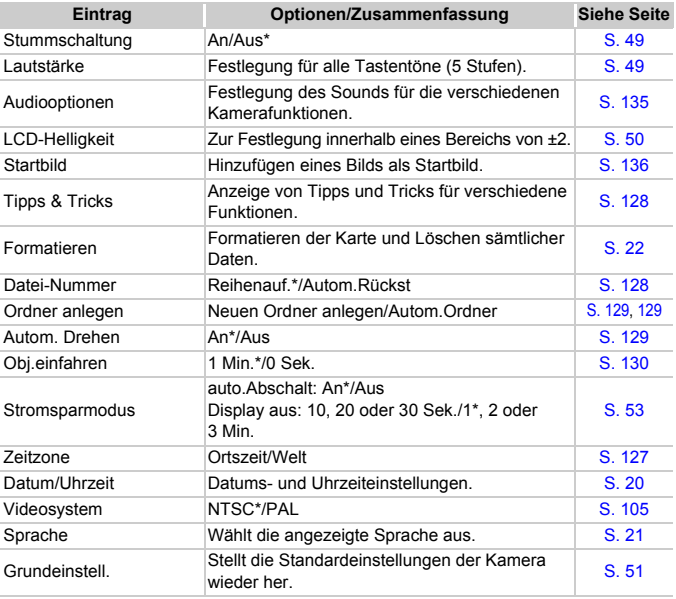

\* Standardeinstellung

# **E** Wiedergabemenü

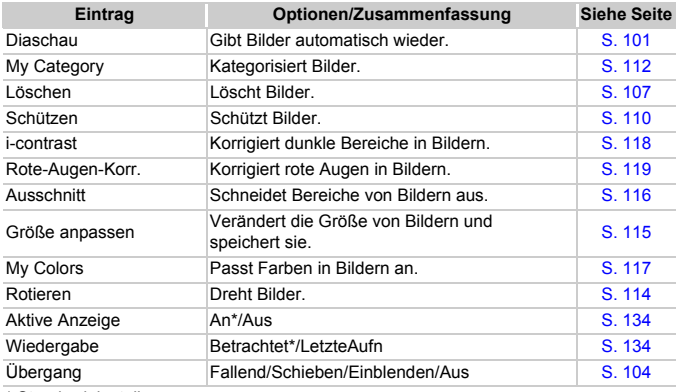

\* Standardeinstellung

# **凸 Druck Menü**

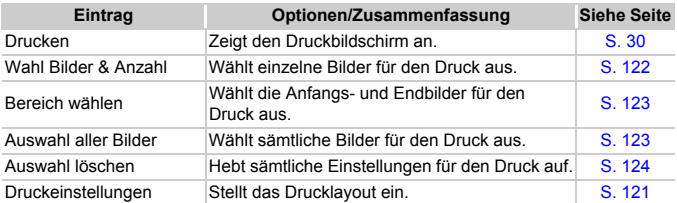

# Sicherheitsvorkehrungen

# Gerät

- Diese Kamera ist ein hochpräzises elektronisches Gerät. Lassen Sie sie nicht fallen, und setzen Sie sie keinen starken Stößen aus.
- Halten Sie die Kamera aus der unmittelbaren Umgebung von Magneten oder Motoren fern, die starke elektromagnetische Felder erzeugen. Starke Magnetfelder können Fehlfunktionen verursachen oder gespeicherte Bilddaten beschädigen.
- Gelangen Wassertropfen oder Staubpartikel auf die Kamera oder den LCD-Monitor, wischen Sie sie mit einem trockenen, weichen Lappen oder Brillenreinigungstuch ab. Vermeiden Sie Reiben und übermäßige Krafteinwirkung.
- Verwenden Sie zum Reinigen der Kamera oder des LCD-Monitors keine Reinigungsmittel, auch keine organischen Lösungsmittel.
- Entfernen Sie Staub und Schmutz mit einem handelsüblichen Blaspinsel vom Objektiv. Wenden Sie sich bei hartnäckigem Schmutz an den nächstgelegenen Canon-Kundendienst. Eine Liste finden Sie in Ihrer Canon-Garantiebroschüre.
- Wenn die Kamera innerhalb kurzer Zeit starken Temperaturschwankungen ausgesetzt wird, kann sich an der inneren oder äußeren Oberfläche der Kamera Kondenswasser bilden. Um dies zu vermeiden, bewahren Sie die Kamera in einer luftdichten, verschlossenen Plastiktüte auf, bis sie sich langsam an die Umgebungstemperatur angepasst hat. Anschließend können Sie sie aus der Tüte entnehmen.
- Stellen Sie den Einsatz der Kamera sofort ein, falls sich Kondenswasser gebildet hat. Anderenfalls kann die Kamera beschädigt werden. Entnehmen Sie Akku und Speicherkarte, und warten Sie, bis die Feuchtigkeit vollständig verdunstet ist, bevor Sie die Kamera wieder verwenden.

# Speicherkarten

- Eine Speicherkarte ist ein hochpräzises elektronisches Gerät. Verbiegen Sie sie nicht, und setzen Sie sie keinen starken Stößen aus. Anderenfalls könnten die auf der Speicherkarte vorhandenen Bilddaten beschädigt werden.
- Bringen Sie Speicherkarten nicht mit Flüssigkeiten in Berührung. Berühren Sie die Kontakte der Speicherkarten nie mit Ihren Händen oder mit Metallobjekten.
- Bewahren Sie Speicherkarten nicht in der Nähe von Fernsehgeräten, Lautsprechern oder anderen Geräten auf, die Magnetfelder oder elektrostatische Aufladung erzeugen. Anderenfalls könnten die auf der Speicherkarte vorhandenen Bilddaten beschädigt werden.
- Lagern Sie Speicherkarten nicht an heißen, feuchten oder staubigen Orten.

# Technische Daten

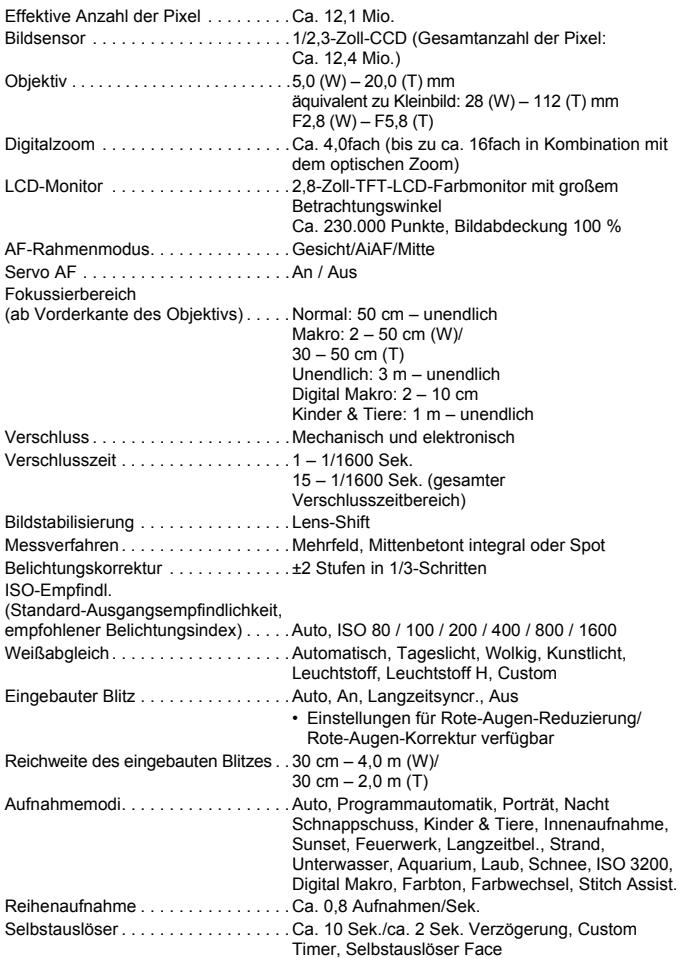

#### **Technische Daten**

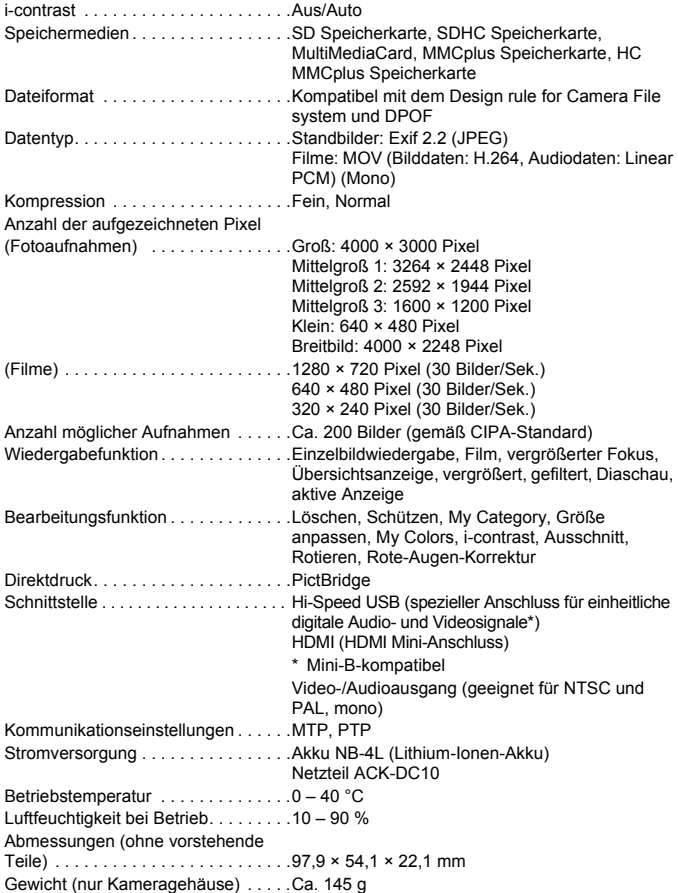

#### **Akku NB-4L**

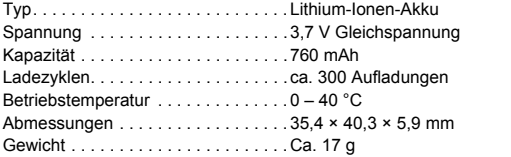

#### **Akkuladegerät CB-2LV/CB-2LVE**

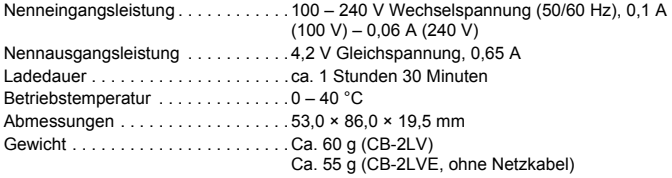

- Alle Daten basieren auf von Canon durchgeführten Tests.
- Das Endprodukt oder das äußere Erscheinungsbild kann von diesen Daten abweichen.

#### **Hinweis zur MPEG-4-Lizenzierung**

This product is licensed under AT&T patents for the MPEG-4 standard and may be used for encoding MPEG-4 compliant video and/or decoding MPEG-4 compliant video that was encoded only (1) for a personal and non-commercial purpose or (2) by a video provider licensed under the AT&T patents to provide MPEG-4 compliant video. No license is granted or implied for any other use for MPEG-4 standard.

\* Hinweis wird ggf. auf Englisch angezeigt.

# Index

### **Ziffern**

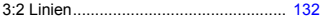

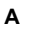

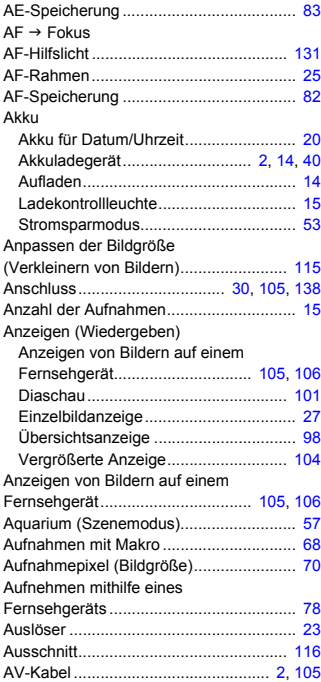

#### **B**

Bearbeiten

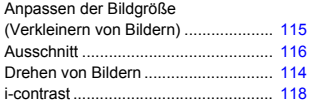

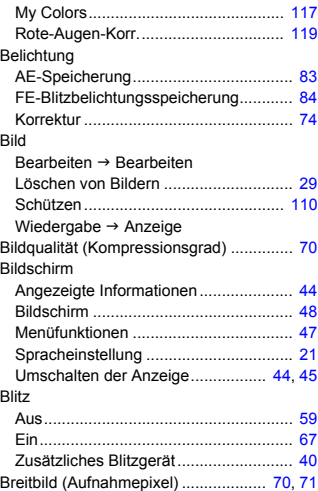

### **C**

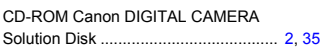

#### **D**

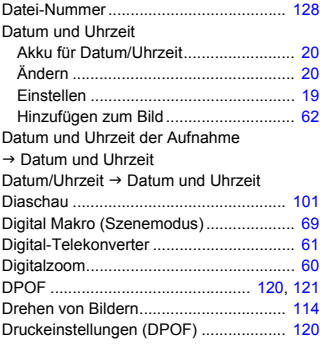

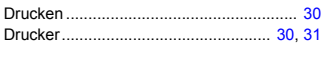

## **E**

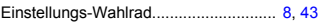

## **F**

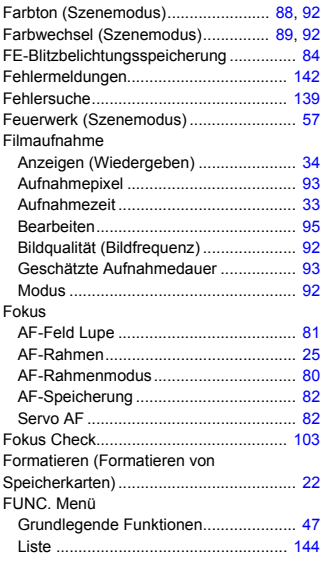

## **G**

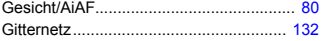

# **H**

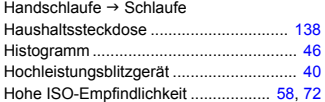

#### **I**

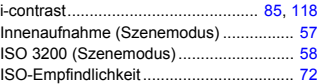

# **K**

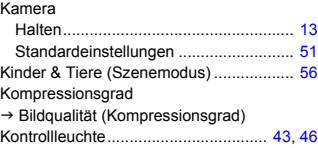

#### **L**

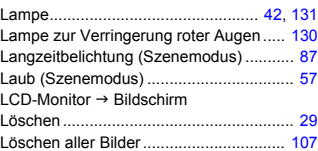

## **M**

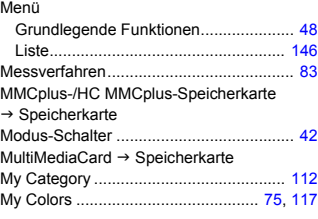

# **N**

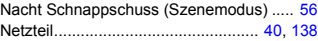

#### **P**

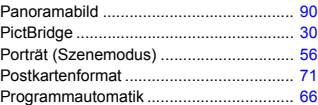

#### **Index**

## **R**

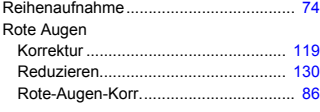

#### **S**

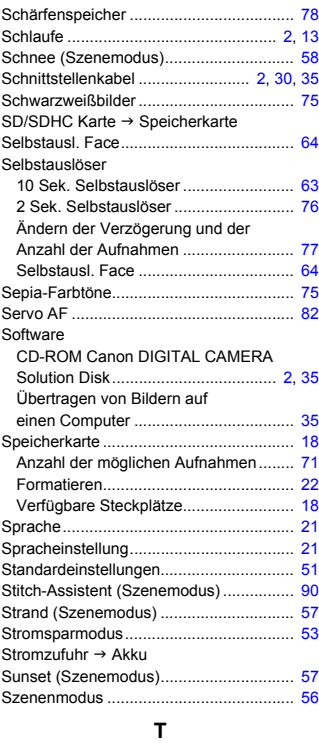

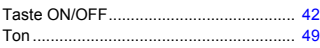

## **U**

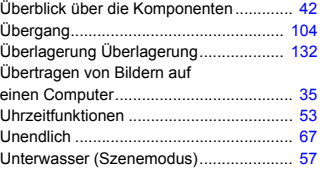

#### **V**

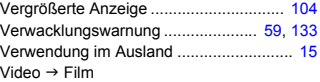

#### **W**

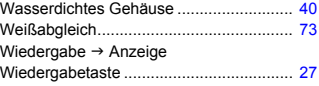

# **Z**

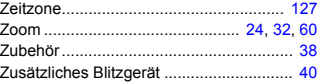

#### **Hinweise zu Marken**

- Das SDHC-Logo ist eine Marke.
- HDMI, das HDMI-Logo und High-Definition Multimedia Interface sind Marken bzw. eingetragene Marken der HDMI Licensing LLC.

#### **Haftungsausschluss**

- Dieses Handbuch darf ohne die Genehmigung von Canon weder ganz noch teilweise nachgedruckt, übertragen oder in Informationssystemen gespeichert werden.
- Canon behält sich das Recht vor, den Inhalt dieses Handbuchs jederzeit ohne Vorankündigung zu ändern.
- Die in diesem Handbuch verwendeten Abbildungen können sich vom tatsächlichen Gerät unterscheiden.
- Die in dieser Anleitung enthaltenen Informationen wurden mit größter Sorgfalt auf Genauigkeit und Vollständigkeit überprüft. Sollten Sie dennoch Fehler oder Auslassungen entdecken, wenden Sie sich bitte an die Canon Kundendienststelle, die in der im Lieferumfang dieses Produkts enthaltenen Kundendienstliste angegeben ist.
- Ungeachtet des oben Gesagten übernimmt Canon keine Haftung für Schäden infolge falscher Bedienung des Produkts.